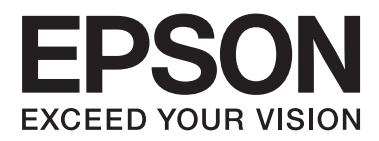

# **Kullanım Kılavuzu**

NPD4746-00 TR

## <span id="page-1-0"></span>*Telif Hakkı ve Ticari Markalar*

## **Telif Hakkı ve Ticari Markalar**

Bu belge, Seiko Epson Corporation'ın yazılı izni olmadan kısmen veya tamamen çoğaltılamaz, bilgi erişim sistemlerinde saklanamaz veya elektronik, mekanik yöntemlerle, fotokopi, kayıt yöntemleriyle veya diğer yöntemlerle başka ortamlara aktarılamaz. Burada belirtilen bilgilerin kullanımı ile ilgili olarak hiçbir patent sorumluluğu kabul edilmez. Ayrıca burada belirtilen bilgilerin kullanımı sonucunda ortaya çıkabilecek herhangi bir hasarın da sorumluluğu kabul edilmemektedir. İşbu belgede bulunan bilgiler yalnızca bu Epson ürünü ile kullanılmak üzere tasarlanmıştır. Bu bilgilerin diğer ürünler için kullanılması durumunda, Epson hiçbir sorumluluk kabul etmez.

Seiko Epson Corporation ve bağlı kuruluşları ürünü satın alanın veya üçüncü kişilerin kaza, ürünün yanlış veya kötü amaçlı olarak kullanılması, ürün üzerinde yetkisiz kişilerce yapılan değişiklikler, onarım veya tadilat veya (ABD hariç olmak üzere) Seiko Epson Corporation'ın işletme ve bakım talimatlarına aykırı hareketler nedeniyle uğradıkları zarar, kayıp, maliyet veya gider konusunda ürünü satın alana ve üçüncü kişilere karşı kesinlikle yükümlü olmayacaktır.

Seiko Epson Corporation ve üye kuruluşları, kendisi tarafından Özgün Epson Ürünleri veya Epson Onaylı Ürünler olarak belirlenmemiş ürün seçeneklerinin veya sarf malzemelerinin kullanılmasından doğan zarar veya sorunlardan hiçbir şekilde sorumlu olmayacaktır.

Seiko Epson Corporation, kendisi tarafından Epson Onaylı Ürünler olarak belirlenmemiş arabirim kablolarının kullanılmasından kaynaklanan elektromanyetik parazitin yol açtığı zararlardan sorumlu olmayacaktır.

EPSON®, Seiko Epson Corporation'ın tescilli ticari markası, EPSON EXCEED YOUR VISION veya EXCEED YOUR VISION ise Seiko Epson Corporation'ın ticari markalarıdır.

PRINT Image Matching<sup>™</sup> ve PRINT Image Matching logoları Seiko Epson Corporation'ın ticari markalarıdır. Telif Hakkı © 2001 Seiko Epson Corporation. Tüm hakları saklıdır.

Intel®, Intel Corporation'ın tescilli bir ticari markasıdır.

PowerPC®, International Business Machines Corporation'ın tescilli bir ticari markasıdır.

Epson Scan yazılımı, Bağımsız JPEG Grubunun çalışmasının bir parçası olarak temel alınmıştır.

libtiff

Copyright © 1988-1997 Sam Leffler Copyright © 1991-1997 Silicon Graphics, Inc.

Permission to use, copy, modify, distribute, and sell this software and its documentation for any purpose is hereby granted without fee, provided that (i) the above copyright notices and this permission notice appear in all copies of the software and related documentation, and (ii) the names of Sam Leffler and Silicon Graphics may not be used in any advertising or publicity relating to the software without the specific, prior written permission of Sam Leffler and Silicon Graphics.

THE SOFTWARE IS PROVIDED "AS-IS" AND WITHOUT WARRANTY OF ANY KIND, EXPRESS, IMPLIED OR OTHERWISE, INCLUDING WITHOUT LIMITATION, ANY WARRANTY OF MERCHANTABILITY OR FITNESS FOR A PARTICULAR PURPOSE.

#### IN NO EVENT SHALL SAM LEFFLER OR SILICON GRAPHICS BE LIABLE FOR ANY SPECIAL, INCIDENTAL, INDIRECT OR CONSEQUENTIAL DAMAGES OF ANY KIND, OR ANY DAMAGES WHATSOEVER RESULTING FROM LOSS OF USE, DATA OR PROFITS, WHETHER OR NOT ADVISED OF THE POSSIBILITY OF DAMAGE, AND ON ANY THEORY OF LIABILITY, ARISING OUT OF OR IN CONNECTION WITH THE USE OR PERFORMANCE OF THIS SOFTWARE.

Microsoft®, Windows® ve Windows Vista® Microsoft Corporation'ın tescilli ticari markalarıdır.

Apple®, Macintosh®, Mac OS® ve OS X® Apple Inc. şirketinin tescilli ticari markalarıdır.

ABBYY® ve ABBYY FineReader® isimleri ve logoları ABBYY Software House'un tescilli ticari markalarıdır.

Adobe, Adobe Reader, Acrobat ve Photoshop, Adobe Systems Incorporated şirketinin ticari markalarıdır ve bazı ülkelerde tescilli olabilir.

*Genel Bildirim: Bu belgede geçen diğer ürün adları sadece tanımlama amaçlı olarak kullanılmıştır ve bu ürünlerle ilgili ticari marka hakları ilgili sahiplerine aittir. Epson bu markalarla ilgili olarak hiçbir hak talep etmemektedir.*

Telif Hakkı © 2012 Seiko Epson Corporation. Tüm hakları saklıdır.

## *İçindekiler*

### *[Telif Hakkı ve Ticari Markalar](#page-1-0)*

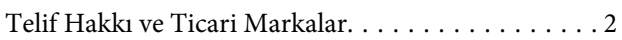

### *[Giriş](#page-6-0)*

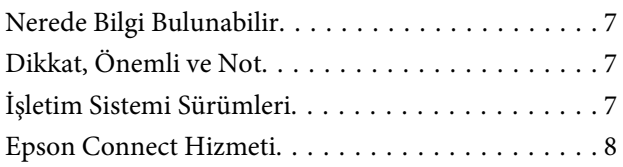

## *[Önemli Yönergeler](#page-8-0)*

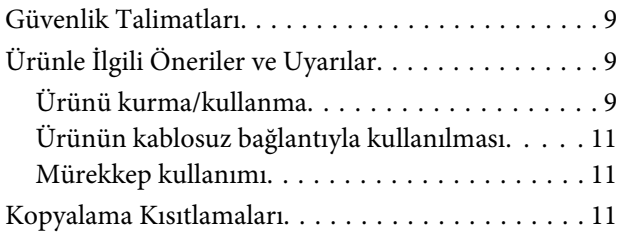

### *[Ürününüzü Tanıyın](#page-12-0)*

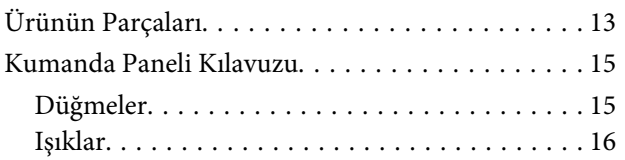

### *[Kağıt Kullanımı](#page-16-0)*

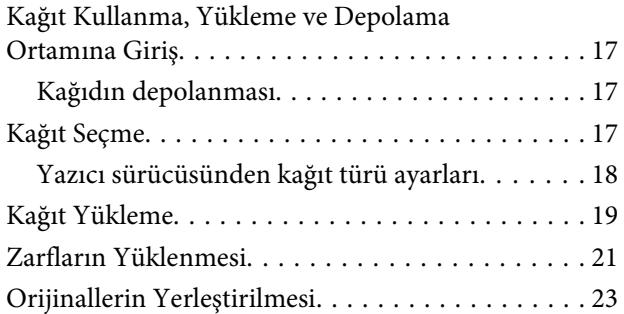

### *[Yazdırma](#page-23-0)*

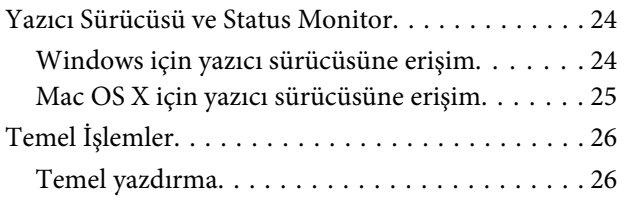

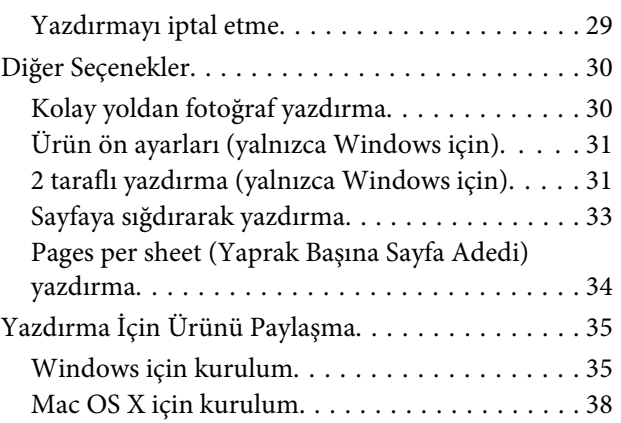

### *[Tarama](#page-38-0)*

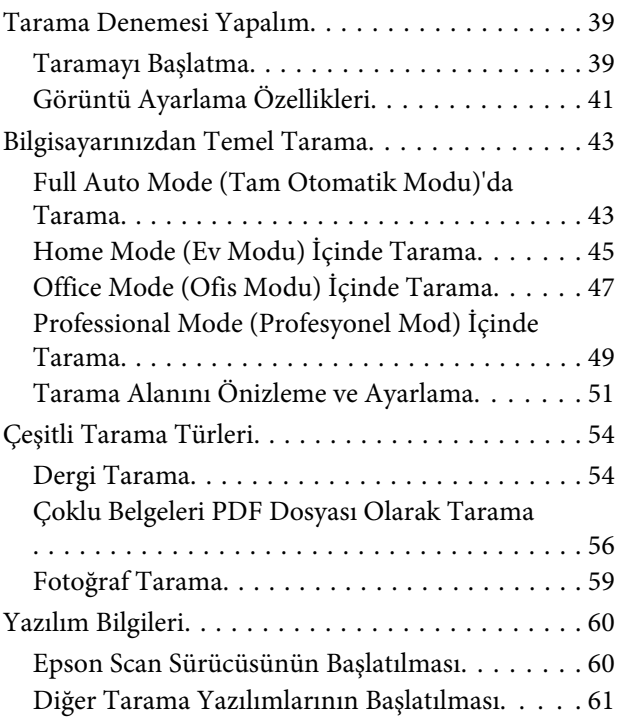

### *[Mürekkebin yeniden doldurulması](#page-62-0)*

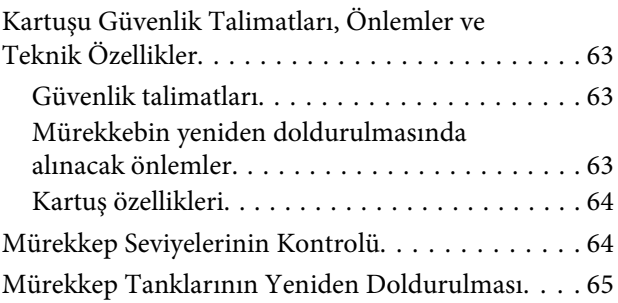

### *[Ürününüzün ve Yazılımınızın Bakımı](#page-68-0)*

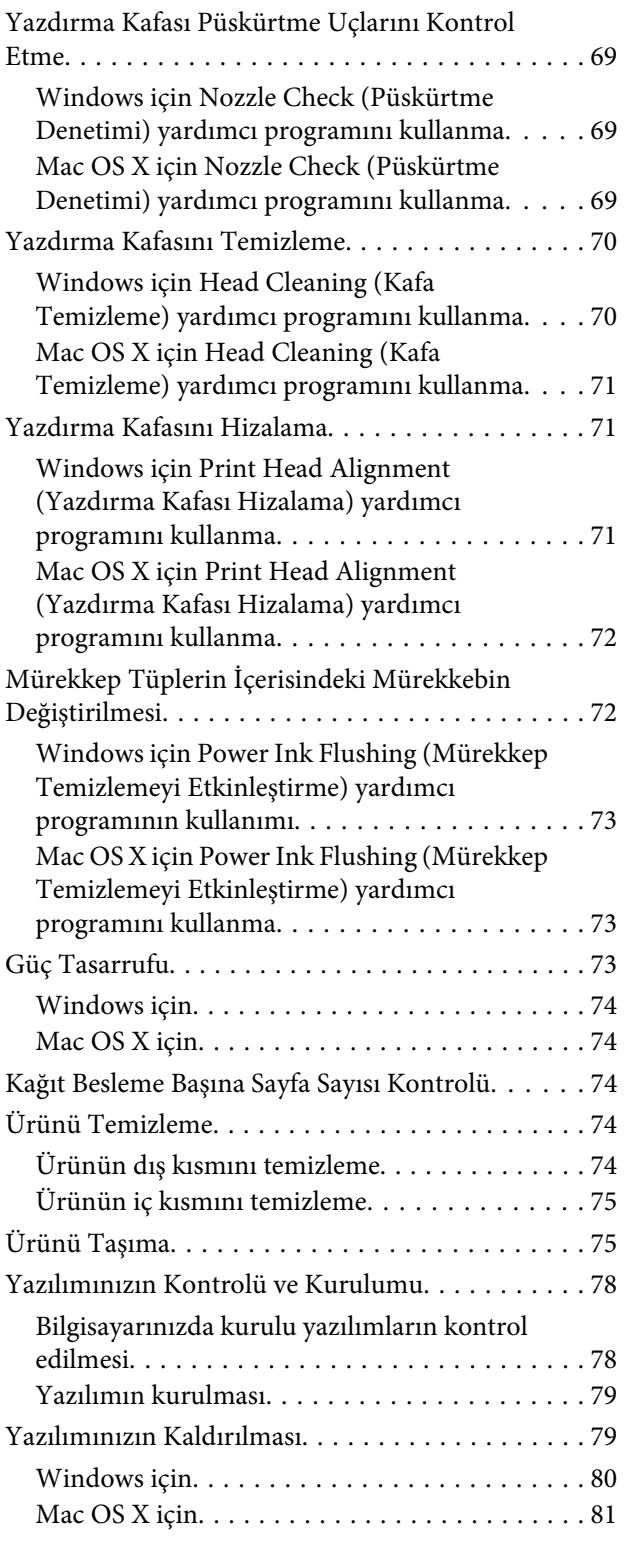

### *[Yazdırma İşlemleriyle İlgili Sorun](#page-81-0)  [Giderme/Kopyalama](#page-81-0)*

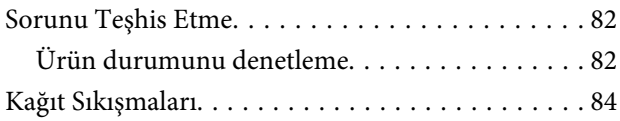

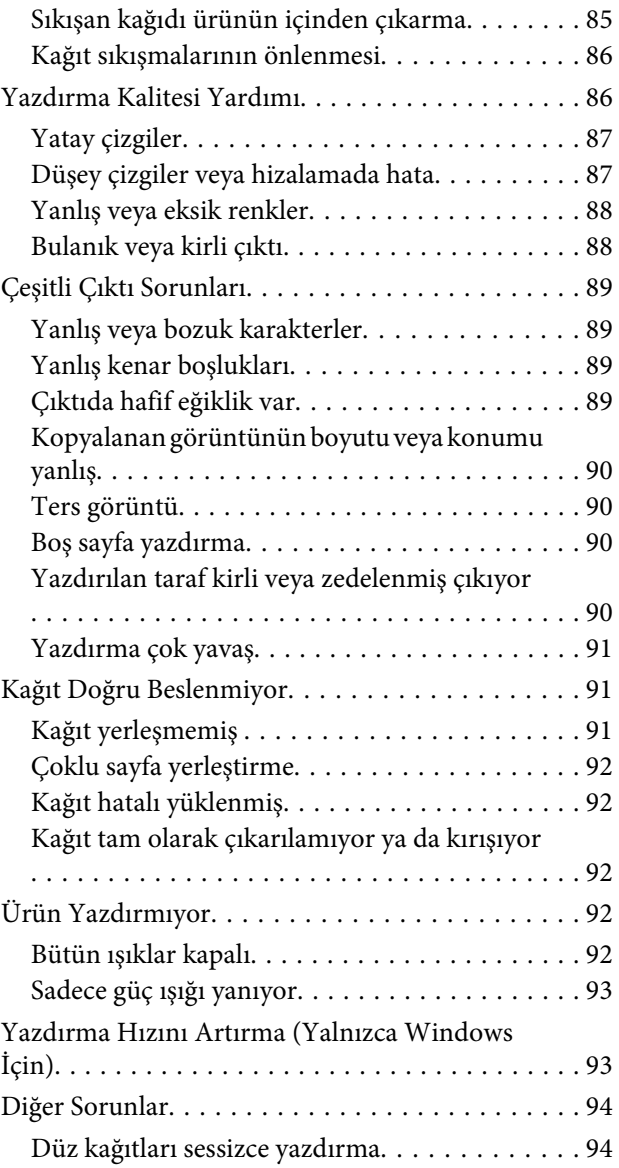

### *[Tarama İşlemleriyle İlgili Sorun](#page-95-0)  [Giderme](#page-95-0)*

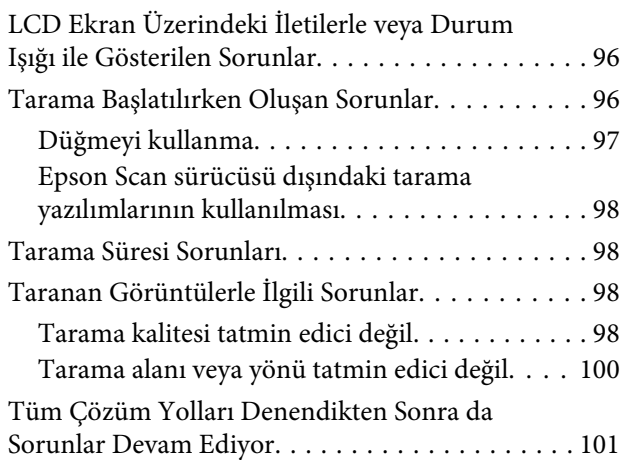

## *[Ürün Bilgileri](#page-101-0)*

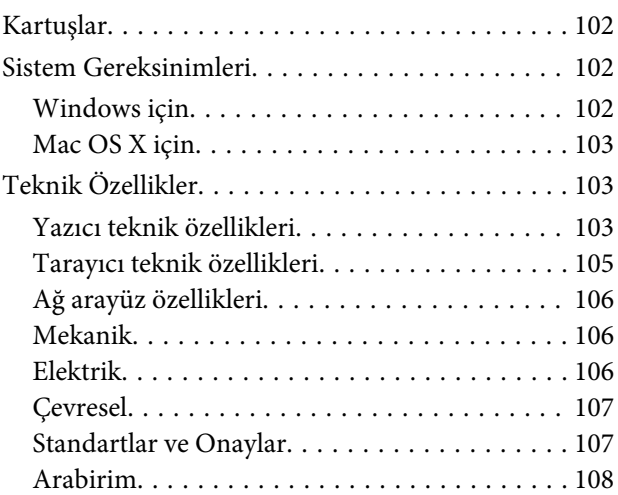

### *[Nereden Yardım Alınır](#page-108-0)*

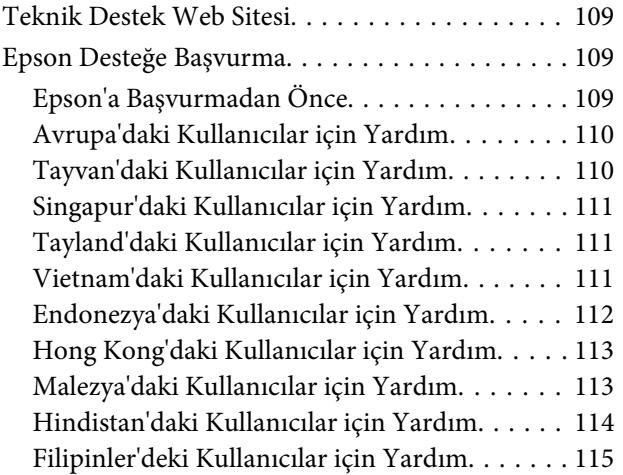

*[Dizin](#page-116-0)*

### <span id="page-6-0"></span>*Giriş*

## **Nerede Bilgi Bulunabilir**

Aşağıdaki kılavuzların en son sürümlerini Epson destek web sitesinde bulabilirsiniz. <http://www.epson.eu/Support> (Avrupa) <http://support.epson.net/> (Avrupa haricinde)

#### ❏ **Buradan Başlayın (kağıt):**

Ürünün ayarlanması, yazılımın kurulması ve ürünün bilgisayarsız kullanımına ilişkin bilgiler verir.

#### ❏ **Kullanım Kılavuzu (PDF):**

Ayrıntılı çalıştırma, güvenlik ve sorun giderme yönergeleri içerir. Bu ürünü bir bilgisayarla kullanırken bu kılavuza bakın. PDF kılavuzunu görüntülemek için, Adobe Acrobat Reader 5.0 veya üstü ya da Adobe Reader gerekir.

#### ❏ **Ağ Kılavuzu (HTML):**

Ağ yöneticilerine, hem yazıcı sürücüsü hem de ağ ayarları hakkında bilgi verir.

## **Dikkat, Önemli ve Not**

Bu Kullanım Kılavuzunda yer alan Dikkat, Önemli ve Not ibareleri aşağıda belirtilmiş olup anlamları şunlardır.

!*Dikkat kendinize bir zarar gelmemesi için dikkatle uyulması gerekir.*

c*Önemli*

*aygıtınıza bir zarar gelmemesi için uyulması gerekir.*

#### *Not*

*ürünü çalıştırmayla ilgili kullanışlı ipuçları ve kısıtlamalar içerir.*

## **İşletim Sistemi Sürümleri**

Bu kılavuzda aşağıdaki kısaltmalar kullanılmıştır.

- ❏ Windows 7 ile Windows 7 Home Basic, Windows 7 Home Premium, Windows 7 Professional ve Windows 7 Ultimate kastedilir.
- ❏ Windows Vista ile Windows Vista Home Basic Edition, Windows Vista Home Premium Edition, Windows Vista Business Edition, Windows Vista Enterprise Edition ve Windows Vista Ultimate Edition kastedilir.

**Giriş**

- <span id="page-7-0"></span>❏ Windows XP ile Windows XP Home Edition, Windows XP Professional x64 Edition ve Windows XP Professional kastedilir.
- ❏ Mac OS X ile Mac OS X 10.5.8, 10.6.x, 10.7.x kastedilir.

## **Epson Connect Hizmeti**

Epson Connect kullanarak kolaylıkla akıllı telefonunuzdan ve tablet PC'den doğrudan yazdırabilirsiniz. Kullanılabilir hizmetler ürüne göre değişir. Yazdırma ve diğer hizmetler hakkında bilgi için aşağıdaki URL'yi ziyaret edin: <https://www.epsonconnect.com/>(Epson Connect portalı sitesi) <http://www.epsonconnect.eu> (sadece Avrupa)

Epson Connect kılavuzunu masaüstünüzdeki ku kısayol simgesini çift tıklatarak görüntüleyebilirsiniz.

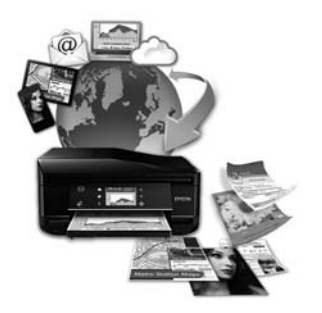

## <span id="page-8-0"></span>*Önemli Yönergeler*

## **Güvenlik Talimatları**

Bu ürünü güvenle kullanmak için bu yönergeleri okuyun ve izleyin. Bu kılavuzu daha sonra başvurmak üzere saklayın. Ayrıca, ürünün üzerindeki tüm uyarılara ve talimatlara uymaya özen gösterin.

- ❏ Yalnızca ürünle verilen güç kablosunu kullanın ve kabloyu başka bir ekipmanla kullanmayın. Bu ürünle başka kabloların kullanımı veya ekipmanla ürünle verilen güç kablosunun kullanımı yangına veya elektrik çarpmasına neden olabilir.
- ❏ AC güç kablonuzun ilgili yerel güvenlik standardına uygun olmasına dikkat edin.
- ❏ Ürünün kılavuzunda özellikle belirtilmedikçe elektrik kablosunu, fişini, yazıcı ünitesini, tarayıcı ünitesini veya çevresel üniteleri kendi başınıza hiçbir zaman sökmeyin, değiştirmeyin veya tamir etmeye çalışmayın.
- ❏ Aşağıdaki durumlarda ürünün fişini çıkarın ve servis için yetkili bir servis personeline başvurun: Güç kablosu veya fiş hasar görmüş, ürünün içine su girmiş, ürün yere düşürülmüş veya kasası zarar görmüş, ürün normal biçimde çalışmıyor veya çalışması eskisinden farklı. İşleyiş talimatlarında belirtilmemiş kumanda parçalarını ayarlamayın.
- ❏ Ürünü, fişinin kolayca çıkarılabileceği bir prizin yakınına yerleştirin.
- ❏ Ürünü açık alanlara, aşırı kir veya toz, su, ısı kaynaklarının yanına veya şok, titreme, yüksek sıcaklık veya neme maruz kalabileceği yerlere yerleştirmeyin veya bu tarz alanlarda depolamayın.
- ❏ Ürünün üzerine sıvı sıçratmamaya ve ürünü ıslak ellerle kullanmamaya dikkat edin.

## **Ürünle İlgili Öneriler ve Uyarılar**

Ürüne veya malınıza zarar vermeyi önlemek için şu yönergeleri okuyun ve izleyin. Bu kılavuzu daha sonra başvurmak üzere saklayın.

### **Ürünü kurma/kullanma**

- ❏ Ürünün üzerindeki hava deliklerini ve aralıkları tıkamayın ya da örtmeyin.
- ❏ Yalnızca, ürünün etiketinde belirtilen türde güç kaynağı kullanın.
- ❏ Düzenli olarak açılıp kapatılan fotokopi makinaları ya da hava kontrol sistemleri gibi cihazlarla aynı prize takmaktan kaçının.
- ❏ Duvar üzerinde bulunan düğmelerle veya otomatik zaman ayarlayıcılarla kontrol edilen elektrik prizleri kullanmayın.
- ❏ Tüm bilgisayar sistemini, hoparlörler ya da kablosuz telefonların yuvaları gibi elektromanyetik girişime neden olabilecek kaynaklardan uzak tutun.
- ❏ Elektrik kabloları, sürtünme, kesilme, yıpranma, kıvrılma ve düğümlenme olmayacak şekilde yerleştirilmelidir. Elektrik kabloları üzerine herhangi bir nesne koymayınız ve elektrik kabloları üzerine basılmasına veya üzerlerinden geçilmesine izin vermeyiniz. Özellikle tüm elektrik kablolarının transformatöre girdiği ve transformatörden çıktığı noktalarda düz bir biçimde bulunmalarına dikkat edin.
- ❏ Ürünle birlikte bir uzatma kablosu kullanırsanız, uzatma kablosuna takılan cihazların toplam amper değerinin kablonun amper değerini geçmediğinden emin olun. Ayrıca, elektrik prizine bağlı aygıtların toplam amper değerinin de elektrik prizinin amper değerini aşmadığından emin olun.
- ❏ Bu ürünü Almanya'da kullanmayı düşünüyorsanız, kısa devre durumunda veya bu ürünün fazla akım çekmesi durumunda gerekli korumayı sağlamak için bina tesisatında 10 veya 16 amperlik devre kesiciler kullanılmalıdır.
- ❏ Ürünü kablo ile bilgisayara veya başka bir aygıta bağlarken bağlayıcı yönlerinin doğru olmasına dikkat edin. Her konektör için yalnızca bir doğru yön vardır. Bir konektörü yanlış yönde takmak, kabloya bağlı iki aygıta da zarar verebilir.
- ❏ Ürünü düz, sağlam ve ürünün tabanından her yöne doğru daha geniş bir zemine yerleştirin. Ürünü duvara yakın olacak biçimde koyarsanız, ürünün arka kısmı ile duvar arasında en az 10 cm mesafe olmasına dikkat edin. Ürün, eğimli bir zeminde düzgün çalışmaz.
- ❏ Ürünü depolarken veya taşırken sarsmayın, dikey olarak veya baş aşağı koymayın; aksi takdirde mürekkep akabilir.
- ❏ Ürünün arkasında kablolar için ve üst kısmında belge kapağını tam olarak kaldırabilmeniz için yeterli yer bırakın.
- ❏ Ani ısı ve nem değişikliklerinin olduğu yerleri seçmeyin. Ayrıca ürünü, doğrudan güneş ışığı alan yerlerden, güçlü ışık ya da ısı kaynaklarından uzak tutun.
- ❏ Ürünün üzerindeki yuvalara herhangi bir cisim sokmayın.
- ❏ Ürün çalışır durumdayken, elinizi ürünün içine sokmayın.
- ❏ Ürünün içinde bulunan beyaz düz kabloya ve mürekkep tüplerine dokunmayın.
- ❏ Ürünün içinde ya da çevresinde yanıcı gazlar içeren aerosol ürünler kullanmayın. Bu, yangına neden olabilir.
- ❏ Yazdırma kafasını elinizle hareket ettirmeyin; aksi takdirde, ürüne zarar verebilirsiniz.
- ❏ Ürünü her zaman Pdüğmesini kullanarak kapatın. P ışığının yanıp sönmesi duruncaya kadar ürünün fişini çekmeyin veya ürünü kapatmayın.
- ❏ Ürünü bir yere taşımadan önce, yazdırma kafasının başlangıç noktasında (sağ dipte) olduğundan emin olun.
- ❏ Tarama ünitesini kapatırken parmaklarınızı sıkıştırmamaya dikkat edin.
- ❏ Mürekkep seviyesi tanktaki çizgiden aşağıdayken yazdırma işlemine devam etmeyin. Mürekkep seviyesi çizginin altında iken ürünü sürekli kullanmanız ürüne zarar verebilir. Epson, mürekkep seviyelerini sıfırlamak amacıyla ürünün çalışmadığı durumlarda tüm mürekkep tanklarının üst çizgiye kadar doldurulmasını önerir. Tanklar yukarıda belirtildiği şekilde doldurulduğunda, ürün bir uyarı verir ve mürekkep seviyesinin takın alt çizgisinden aşağıya düşmesini önlemek amacıyla varsayılan süre sonunda çalışmayı durdurur.
- ❏ Ürünü uzun bir süre kullanmayacaksanız elektrik kablosunu prizden çektiğinizden emin olun.
- ❏ Orijinalleri yerleştirirken tarayıcı camına çok kuvvetli bastırmayın.

<span id="page-10-0"></span>❏ Ürününüzün kullanım ömrü boyunca doldukça atık mürekkep pedini değiştirmeniz gerekebilir. Bu işlemin gerekip gerekmeyeceği ve ne sıklıkta gerekeceği yazdırdığınız sayfa sayısına, yazdırdığınız malzemenin türüne ve ürünün gerçekleştirdiği temizleme döngüsü sayısına göre değişir. Epson Status Monitor, LCD'niz veya kontrol panelindeki ışıklar bu parçanın ne zaman değiştirilmesi gerektiğini size bildirirler. Pedin değiştirilmesi ihtiyacı ürününüzün teknik özelliklerine göre çalışmayı durdurduğu anlamına gelmez. Bu parçanın değiştirilmesi, ürünün özellikleri dahilinde rutin bir ürün hizmeti etkinliğidir ve onarılması gereken bir sorun değildir. Epson garantisi bu yüzden bu değiştirmeyi kapsamaz. Ürününüz pedin değiştirilmesini gerektiriyorsa, bu işlem yetkili bir Epson servis sağlayıcısı tarafından yapılabilir. Servisini kullanıcının yapabileceği bir parça değildir.

## **Ürünün kablosuz bağlantıyla kullanılması**

- ❏ Bu ürünü tıbbi tesisler dahilinde veya tıbbi ekipmanların yakınında kullanmayın. Ürünün yaydığı radyo dalgaları, elektrikli tıbbi ekipmanın çalışmasını olumsuz yönde etkileyebilir.
- ❏ Bu ürünü, otomatik kapılar veya yangın alarmları gibi, otomatik kontrollü cihazların yakınında kullanmayın. Ürünün yaydığı radyo dalgaları, bu cihazları olumsuz yönde etkileyerek yanlış çalışma sonucunda kazalara yol açabilir.

### **Mürekkep kullanımı**

Mürekkeple ilgili güvenlik talimatlarını ve ürünle ilgili önerileri/uyarıları bağlantısı verilen bölümde sağlayacağız.

& ["Mürekkebin yeniden doldurulması" sayfa 63](#page-62-0)

## **Kopyalama Kısıtlamaları**

Ürünün sorumlu ve kanuni kullanımını sağlamak için aşağıdaki kısıtlamalara riayet edin.

#### **Aşağıdaki öğeleri kopyalamak kanunen yasaklanmıştır:**

- ❏ Banka senedi, bozuk para, devlet güvenceli satılabilir tahviller, devlet teminatlı tahviller ve belediye menkul kıymetleri
- ❏ Kullanılmamış posta pulları, mühürlenmiş kartpostallar ve postalamaya yarayan geçerli diğer resmi posta öğeleri
- ❏ Devlet tarafından çıkarılan pullar ve kanuni prosedüre göre çıkartılmış tahviller

#### **Aşağıdaki öğeleri kopyalarken dikkat gösterin:**

- ❏ Özel satılabilir tahviller (hisse senetleri, emre muharrer senetler, çekler, vb.), aylık pasolar, imtiyaz biletleri, vb.
- ❏ Pasaport, ehliyet, garanti belgeleri, otoyol geçiş pasoları, yemek fişleri, biletler vb.

*Not:*

*Bu belgelerin çoğaltılması ayrıca kanunlar tarafından da yasaklanmıştır.*

#### **Telif haklı materyallerin kullanım sorumluluğu:**

❏ Ürünler, telif hakkı kapsamındaki malzemelerin izinsiz kopyalanması için kötü amaçla kullanılabilir. Malumat sahibi bir avukatın tavsiyesi doğrultusundan hareket edilmediği sürece, basılı materyalleri kopyalamadan önce sorumluluk sahibi davranış sergileyerek telif hakkı sahibinin iznini alıp telif hakkı sahibine saygı gösterin.

## <span id="page-12-0"></span>**Ürününüzü Tanıyın**

## **Ürünün Parçaları**

#### *Not:*

*Bu kılavuzda kullanılan resimler benzer bir ürün modelinden alınmıştır. Resimler elinizdeki üründen farklı olsa da işletim yöntemi aynıdır.*

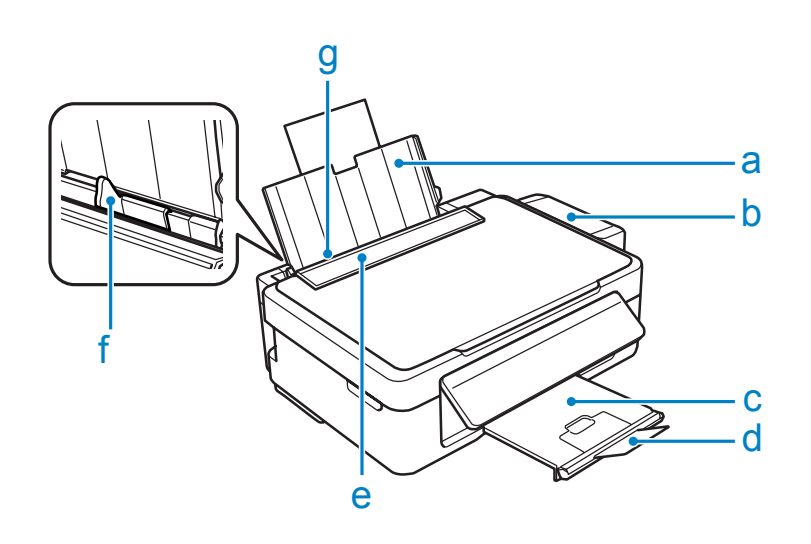

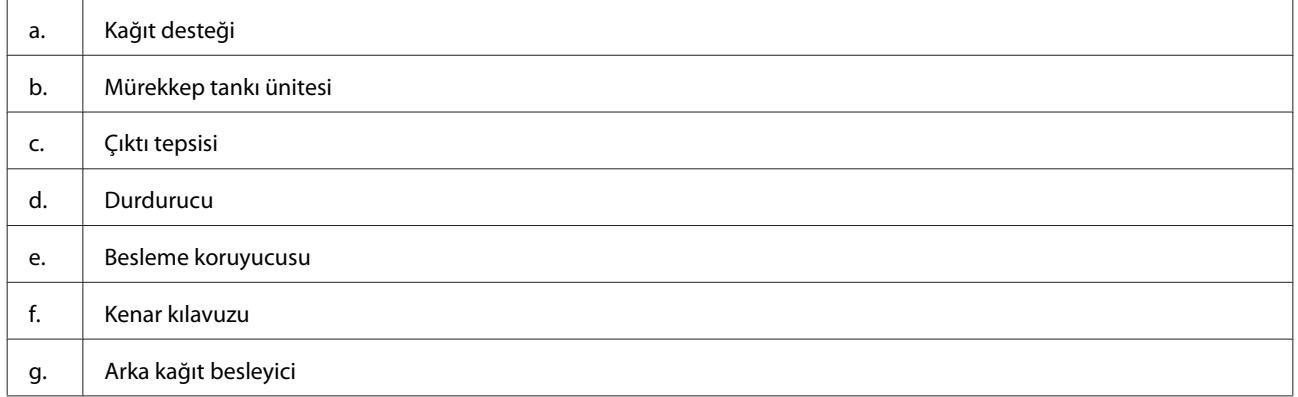

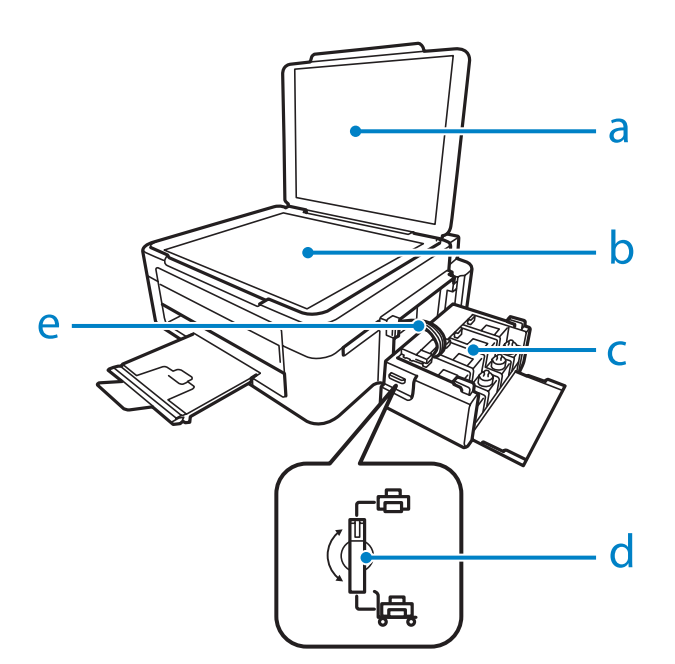

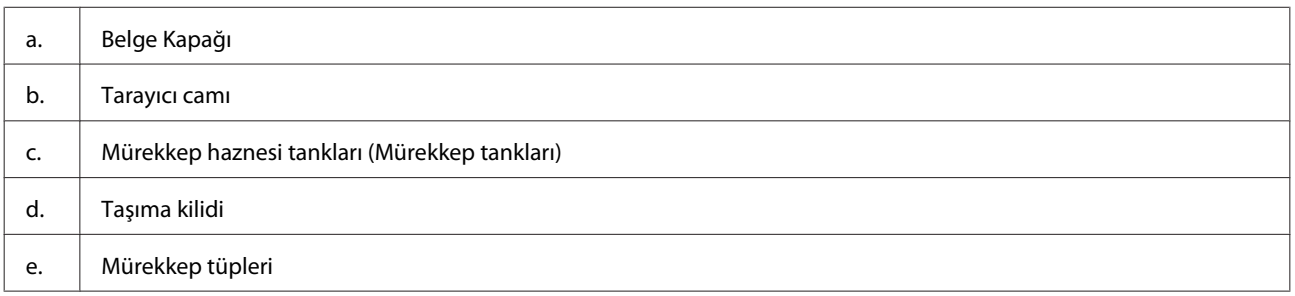

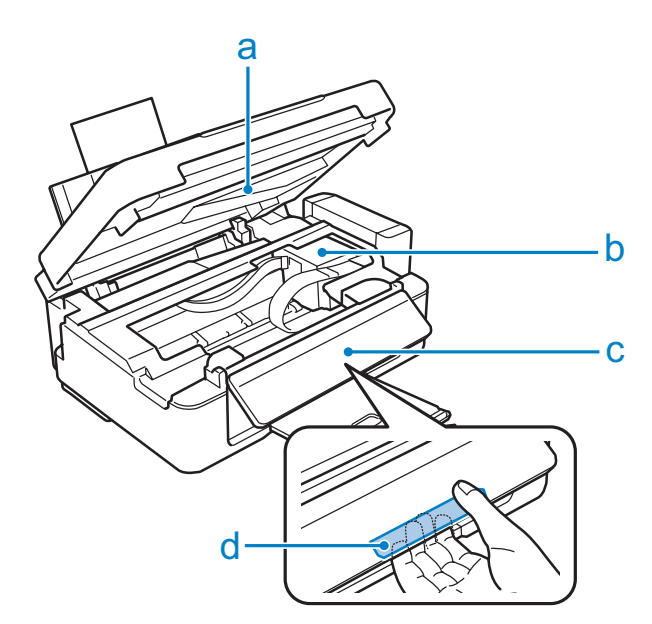

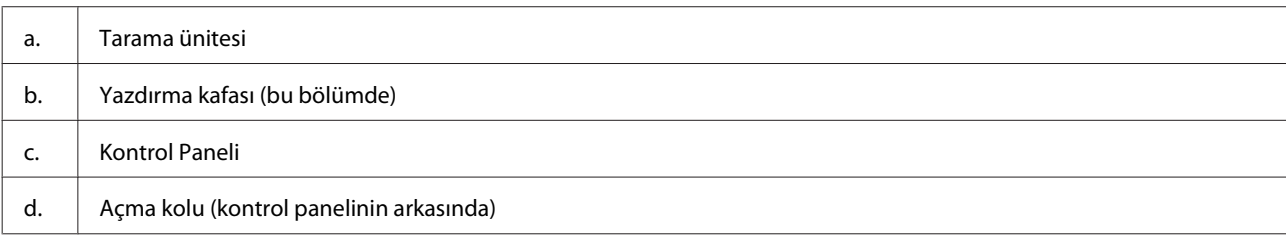

<span id="page-14-0"></span>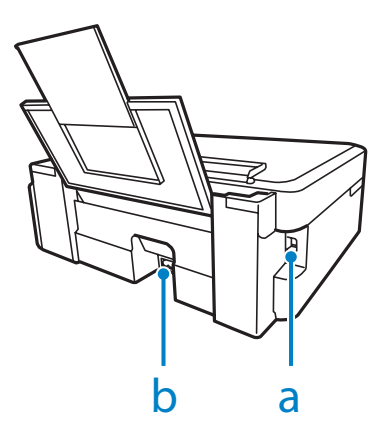

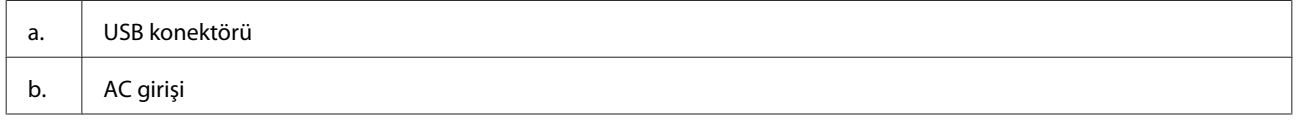

## **Kumanda Paneli Kılavuzu**

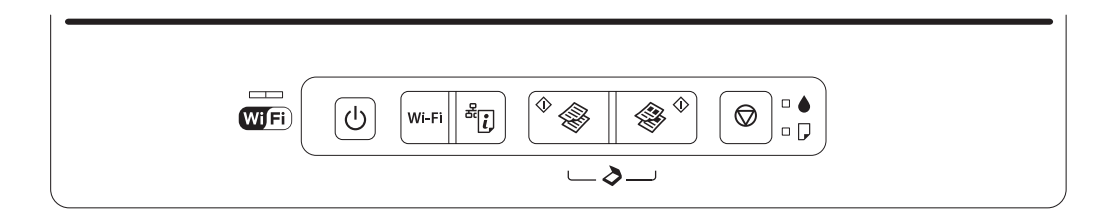

## **Düğmeler**

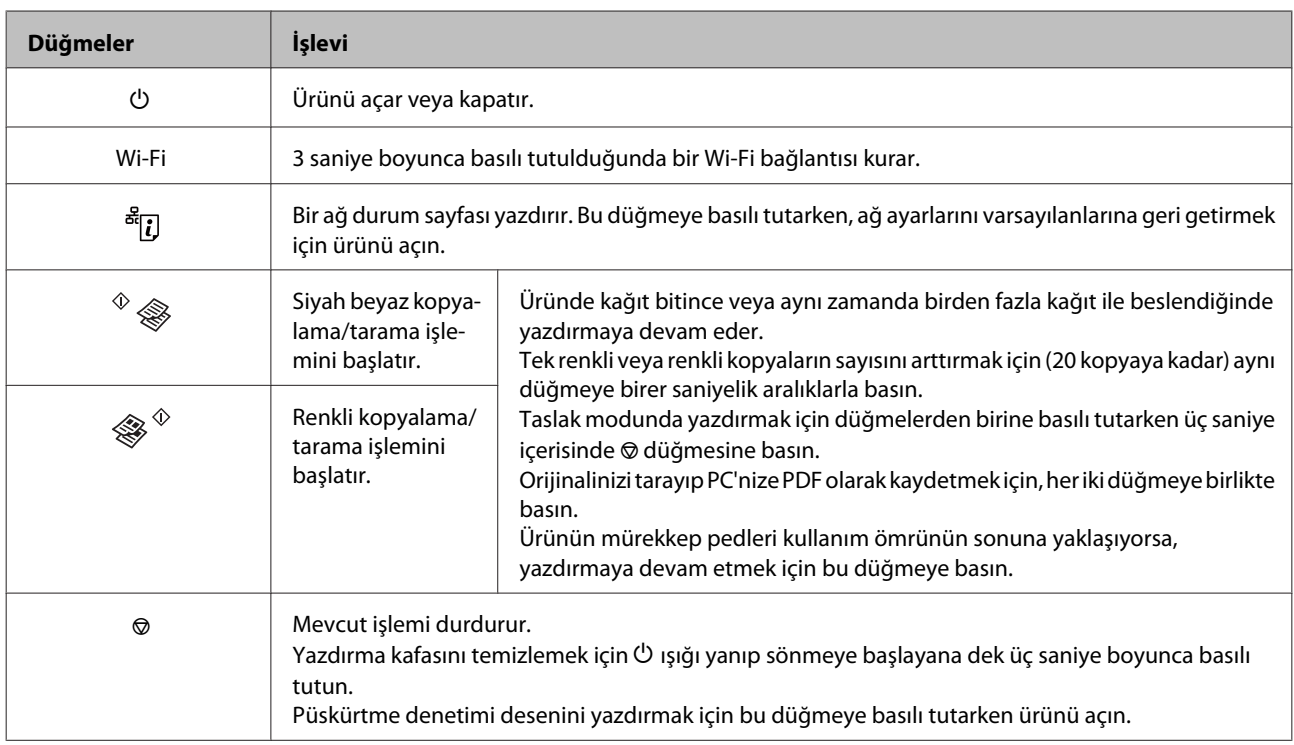

## <span id="page-15-0"></span>**Işıklar**

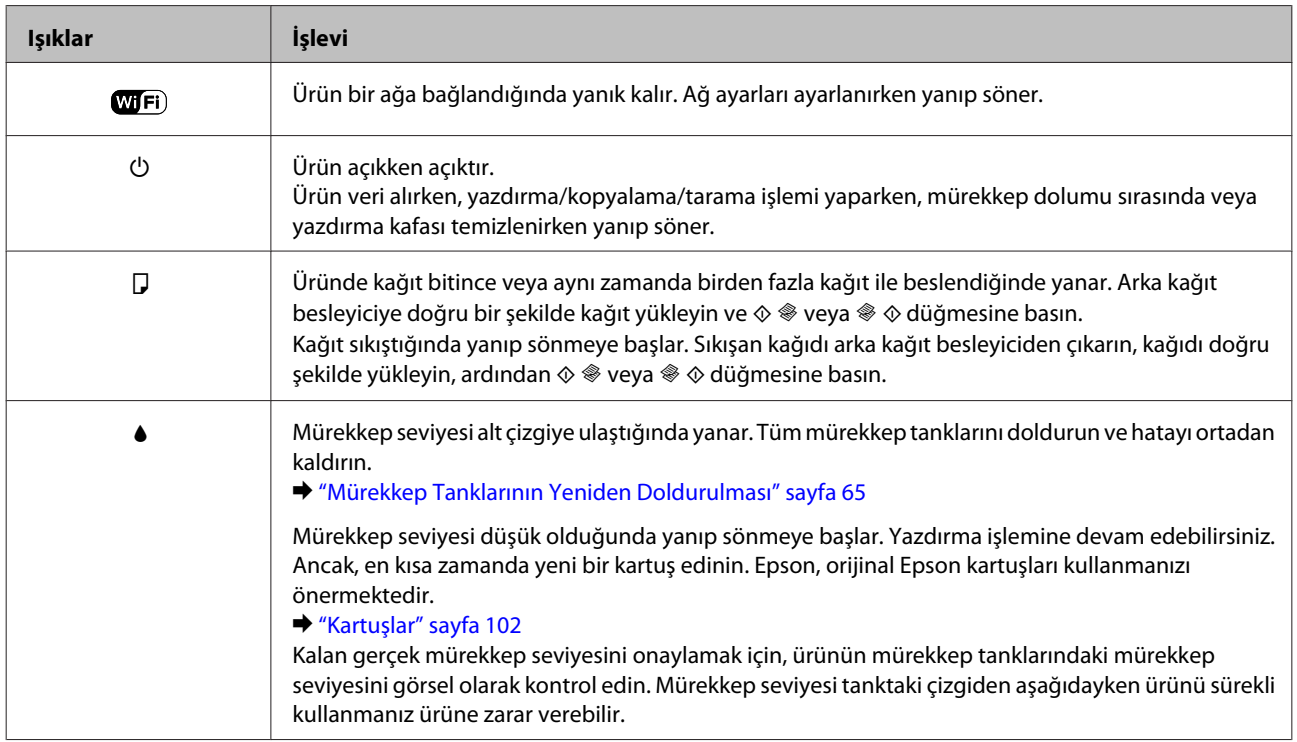

## <span id="page-16-0"></span>**Kağıt Kullanımı**

## **Kağıt Kullanma, Yükleme ve Depolama Ortamına Giriş**

Düz dosya kağıdı türlerinin çoğu iyi sonuç almanızı sağlayacaktır. Ancak, daha az mürekkep emdiğinden, üzeri kaplı kağıtlar daha üstün çıktılar sağlar.

Epson, Epson mürekkep püskürtmeli ürünlerde kullanılan mürekkep için tasarlanmış özel kağıtlar sağlamakta ve yüksek kaliteli sonuçlar için bu kağıtları önermektedir.

Epson tarafından dağıtılan özel kağıtları yüklerken önce kağıtla birlikte verilen talimatları okuyun ve aşağıdaki noktalara dikkat edin.

#### *Not:*

- ❏ *Kağıdı, yazdırılabilir yüzü üste gelecek şekilde arka kağıt besleyiciye yükleyin. Yazdırılabilir yüz genellikle daha beyaz ya da daha parlak olur. Daha fazla bilgi için kağıtla birlikte verilen talimat sayfasına bakın. Bazı kağıt türlerinin köşeleri, doğru yükleme yönünü belirlemenize yardımcı olmak için kesik olur:*
- ❏ *Kağıt kıvrılırsa yüklemeden önce düzeltin veya hafifçe ters yöne kıvırın. Kıvrılmış kağıda yazdırmak, çıktılara mürekkebin bulaşmasına neden olabilir.*

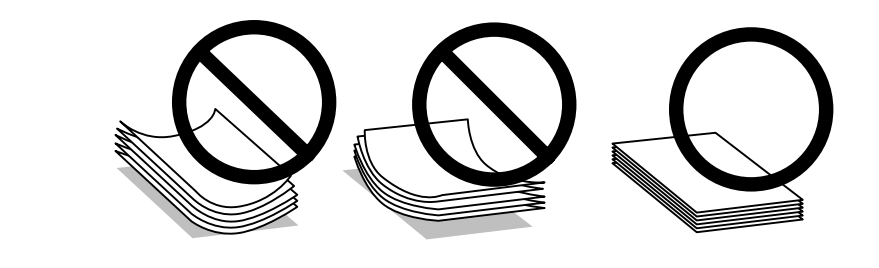

### **Kağıdın depolanması**

Kullanılmayan kağıdı yazdırma biter bitmez orijinal paketine geri koyun. Özel ortamlar kullanırken, Epson, çıktılarınızı ağzını kapatabileceğiniz plastik torbalarda saklamanızı önerir. Kullanılmamış kağıtları ve çıktıları yüksek ısıdan, nemden ve doğrudan güneş ışığından koruyun.

## **Kağıt Seçme**

Kağıt ve diğer ortam yükleme kapasitesi için aşağıdaki tabloya bakın.

<span id="page-17-0"></span>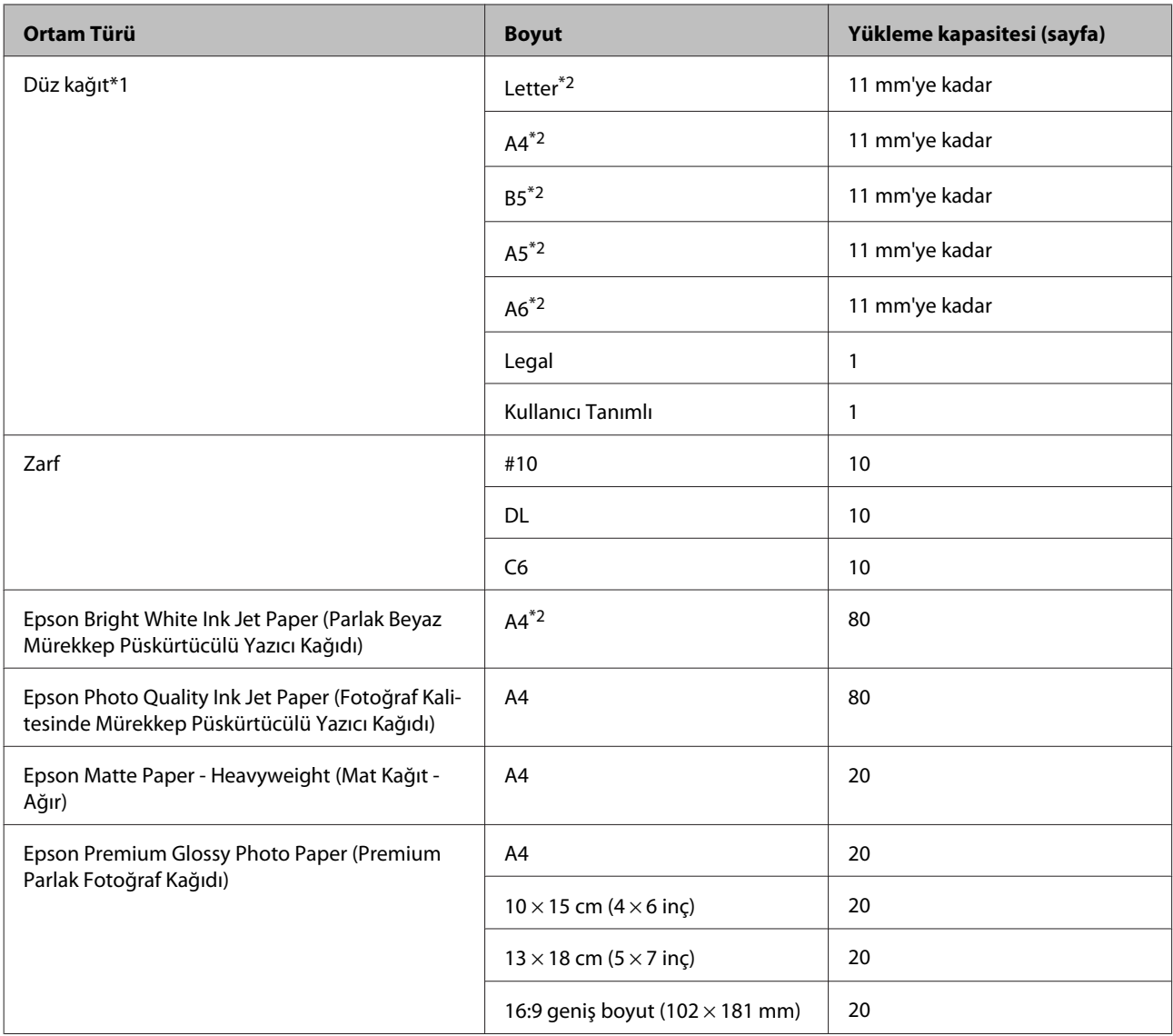

 $*1$  Ağırlığı 64 g/m<sup>2</sup> (17 lb) ila 90 g/m<sup>2</sup> (24 lb) olan kağıt.

\*2 Manuel 2 taraflı yazdırma için yükleme kapasitesi 30 yapraktır.

## **Yazıcı sürücüsünden kağıt türü ayarları**

Ürün, yazıcı ayarlarından seçtiğiniz kağıt türüne göre kendini otomatik olarak ayarlar. Kağıt tipi ayarı bu yüzden önemlidir. Bu ayar ürününüze kullandığınız kağıt türünü gösterir ve mürekkep düzeyini uygun şekilde ayarlar. Aşağıdaki tabloda, kullandığınız kağıt için seçmeniz gereken ayarlar verilmektedir.

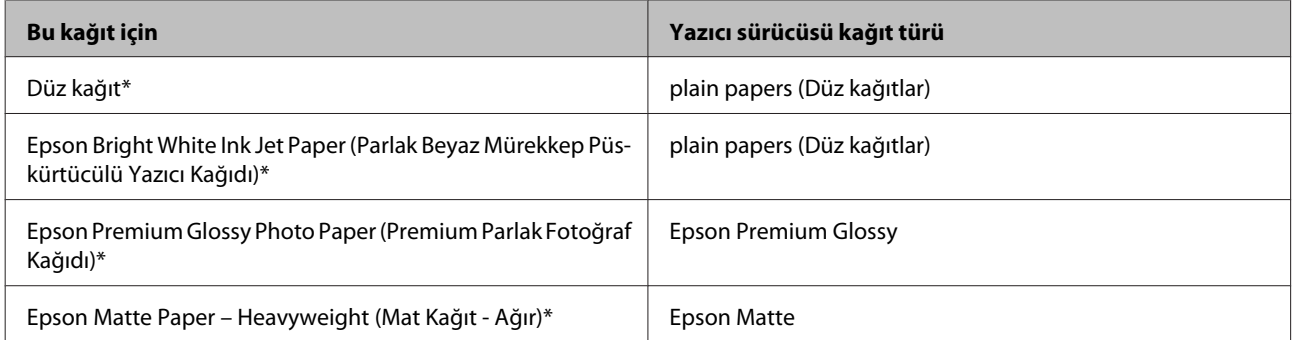

<span id="page-18-0"></span>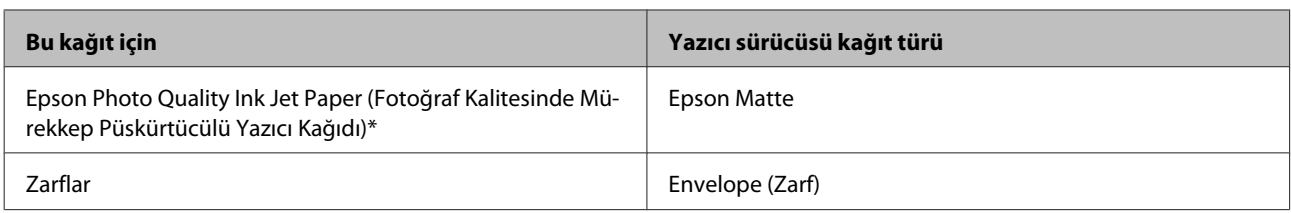

\* Bu kağıt türleri Exif Print (Exif Baskı) ve PRINT Image Matching (BASKI Görüntü Eşlemesi) ile uyumludurlar. Daha fazla bilgi için Exif Print (Exif Baskı) veya PRINT Image Matching (BASKI Görüntü Eşlemesi) ile verilen dokümantasyona bakınız.

#### *Not:*

*Bazı özel ortamlar her yerde bulunmayabilir. Bölgenizde bulunabilen ortamlar hakkında en güncel bilgi için Epson destek bölümüne başvurun.*

& *["Teknik Destek Web Sitesi" sayfa 109](#page-108-0)*

## **Kağıt Yükleme**

Kağıtları yüklemek için aşağıdaki adımları izleyin:

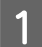

A Besleme koruyucusunu ileri doğru çevirin.

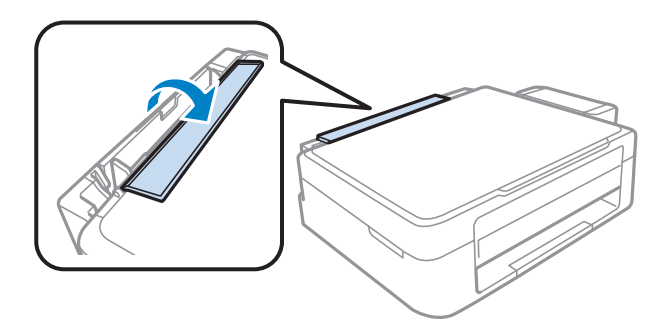

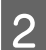

 $\mathcal{P}$ Kağıt desteğini ve çıkış tepsisini dışarı kaydırın ve sonra durdurucuyu kaldırın.

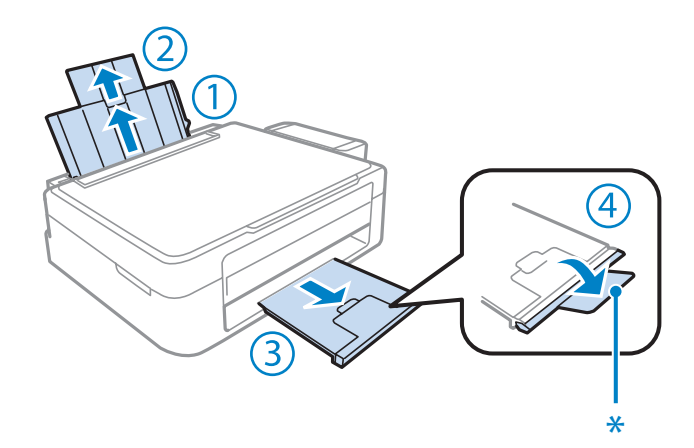

*Not: Legal boyutta kağıt kullanırken, durdurucuyu (\*) alçaltın.* 3 Kenar kılavuzunu sola kaydırın.

 $\Delta$ Bir deste kağıdı kaldırıp, düz bir yüzeye hafifçe vurarak kenarlarını hizalayın.

E Kağıdı, yazılacak yüzü yukarı bakacak şekilde, arka kağıt besleyicinin sağ tarafına doğru yerleştirin. Yazılacak<br>Filmin çoğunlukla diğer yüzden daba bayaz ve daba parlaktır. yüz çoğunlukla diğer yüzden daha beyaz ve daha parlaktır.

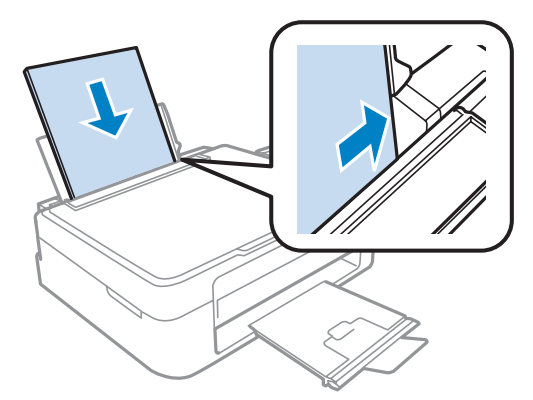

#### *Not:*

*Yatay yönelimli resimler yazdırıyor olsanız bile arka kağıt besleyicisine her zaman kağıdı önce kısa kenarı gelecek şekilde yükleyin.*

F Kenar kılavuzunu kaydırarak kağıdın sol kenarına doğru dayayın, ancak çok sıkıştırmayın.

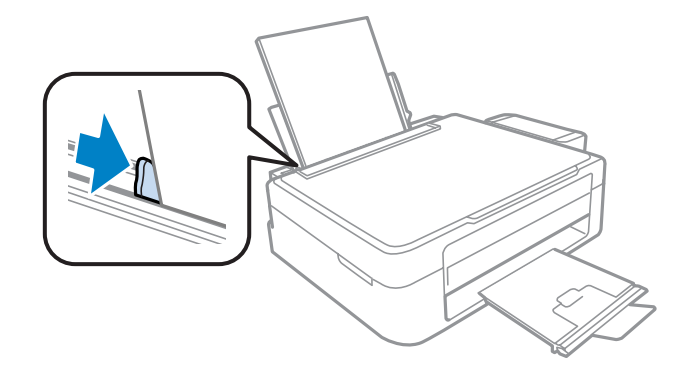

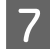

7 Besleme koruyucusunu geri doğru çevirin.

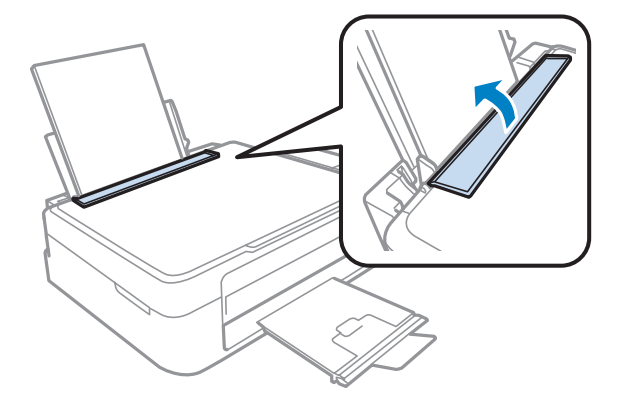

#### <span id="page-20-0"></span>*Not:*

- ❏ *Ürünün önünde kağıdın tam olarak çıkartılabilmesi için yeterli yer bırakın.*
- ❏ *Düz kağıtlar için, kenar kılavuzunun içindeki* H *ok işaretini aşacak şekilde kağıt yüklemeyin. Epson özel ortamları için, sayfa sayısının ortam için belirtilen sınırdan az olduğundan emin olun.*
	- & *["Kağıt Seçme" sayfa 17](#page-16-0)*

## **Zarfların Yüklenmesi**

Zarfları yüklemek için aşağıdaki adımları izleyin:

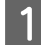

A Besleme koruyucusunu ileri doğru çevirin.

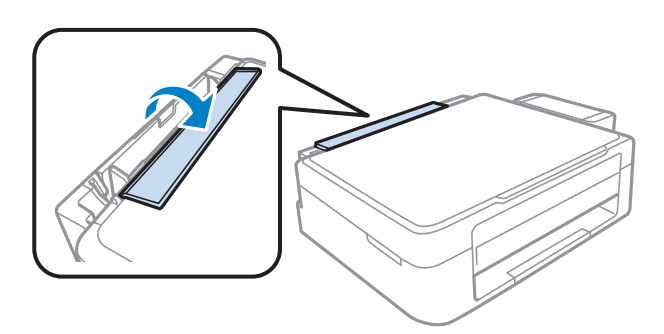

B Kağıt desteğini ve çıkış tepsisini dışarı kaydırın ve sonra durdurucuyu kaldırın.

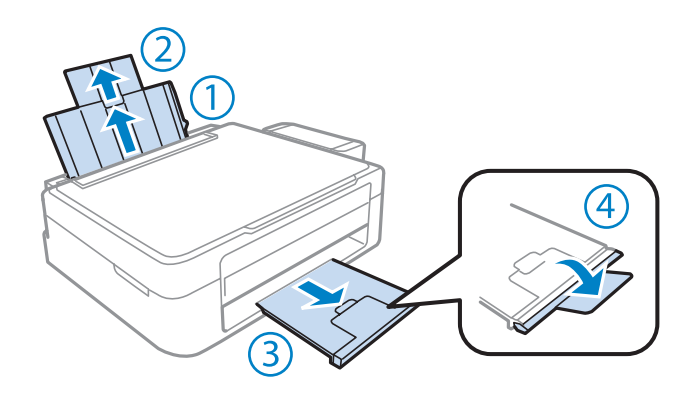

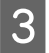

3 Kenar kılavuzunu sola kaydırın.

Zarfların, kanatları aşağı ve sola bakacak şekilde ilk olarak kısa kenarlarını yerleştirin. Ardından, kenar kılavuzunu kaydırarak zarfların sol kenarına fazla sıkı olmayacak şekilde yaslayın.

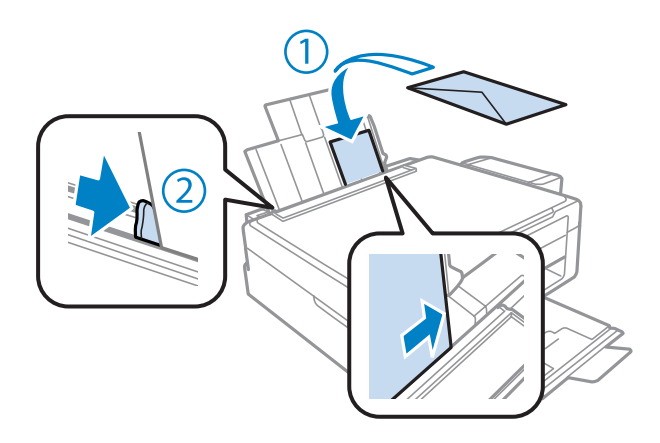

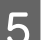

E Besleme koruyucusunu geri doğru çevirin.

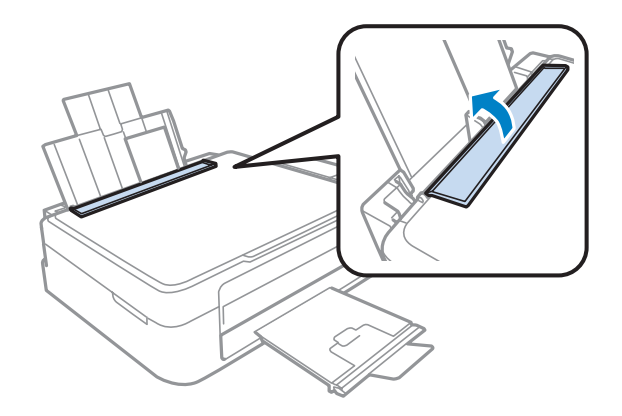

#### *Not:*

- ❏ *Zarfların kalınlıkları ve katlanabilme becerileri geniş farklılıklar gösterir. Zarf destesinin toplam kalınlığı düz kağıt sınırını aşarsa, zarfları yüklemeden önce bastırarak kalınlığı azaltın. Bir zarf destesi yüklendiğinde baskı kalitesi bozulursa, zarfları tek tek yükleyin.*
- ❏ *Kıvrılmış ya da katlanmış zarfları kullanmayın.*
- ❏ *Yüklemeden önce zarfları ve kapaklarını düzleştirin.*

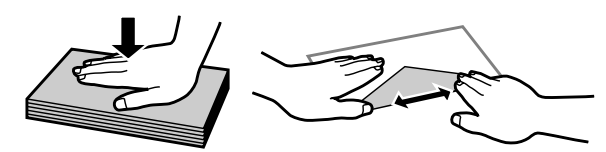

- ❏ *Yüklemeden önce zarfların yüklenecek kenarını düzleştirin.*
- ❏ *Yazdırma sırasında kıvrılabileceğinden çok ince zarflar kullanmaktan kaçının.*
- ❏ *Yüklemeden önce zarfların kenarlarını hizalayın.*

## <span id="page-22-0"></span>**Orijinallerin Yerleştirilmesi**

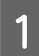

A Belge kapağını açın ve orijinalinizi, yüzü aşağıda kalacak şekilde tarayıcı camına yerleştirin.

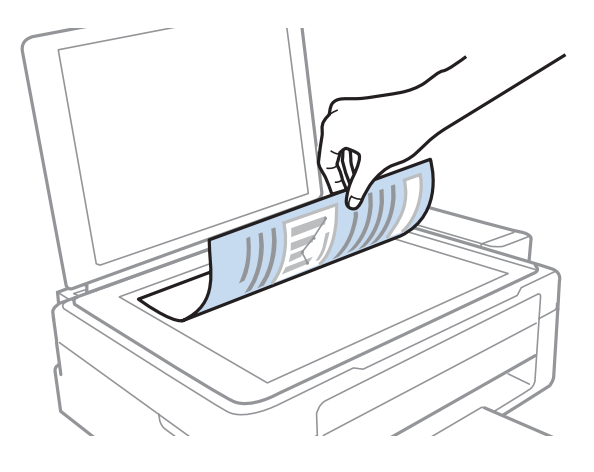

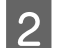

**2** Orijinali, kaydırıp köşeye dayayın.

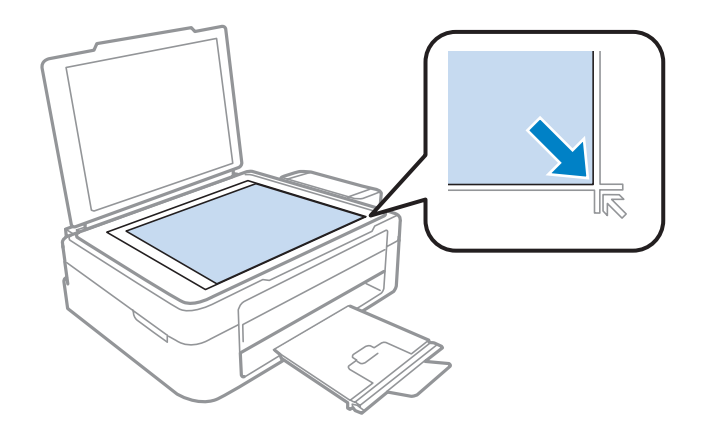

#### *Not:*

*EPSON Scan uygulamasını kullanırken tarama alanıyla veya tarama yönüyle ilgili bir sorun çıkarsa, aşağıdaki bölümlere bakın.*

- & *["Orijinal belgenizin kenarları taranmıyor" sayfa 100](#page-99-0)*
- & *["Tek dosya içine çoklu belgeler taranıyor" sayfa 100](#page-99-0)*

 $\overline{3}$  Kapağı yavaşça kapatın.

## <span id="page-23-0"></span>**Yazdırma**

## **Yazıcı Sürücüsü ve Status Monitor**

Yazıcı sürücüsü, en iyi yazdırma sonuçlarını elde etmeniz için çok çeşitli ayarlar arasından seçim yapma olanağı sağlar. Status monitor ve ürün yardımcı programları, yazıcıyı denetlemenize ve en iyi çalışma durumunda tutmanıza yardımcı olur.

*Windows kullanıcıları için not:*

- ❏ *Yazıcı sürücüsü otomatik olarak en son yazıcı sürücüsü sürümünü Epson Web sitesinden bulur ve yükler. Yazıcı sürücünüzün Maintenance (Bakım) penceresinde Software Update (Yazılım Güncelleme) düğmesini tıklatın ve sonra ekran talimatlarını izleyin. Düğme Maintenance (Bakım) penceresinde görünmüyorsa, Windows Start (Başlat) menüsündeki All Programs (Tüm Programlar) veya Programs (Programlar) öğesine gelin ve EPSON klasörüne bakın.*
- ❏ *Sürücünün dilini değiştirmek istiyorsanız, yazıcı sürücünüzün Maintenance (Bakım) penceresindeki Language (Dil) ayarında kullanmak istediğiniz dili seçin. Yere bağlı olarak, bu fonksiyon bulunmayabilir.*

## **Windows için yazıcı sürücüsüne erişim**

Windows Start (Başlat) menüsü veya taskbar (görev çubuğu) gibi çoğu Windows uygulamasının yazıcı sürücüsüne erişebilirsiniz.

Ayarların yalnızca kullandığınız uygulamada etkin olması için, yazıcı sürücüsüne bu uygulamadan erişin.

Ayarlarınızı tüm Windows uygulamalarınıza uygulamak için, Start (Başlat) menüsünden taskbar (görev çubuğu) öğesinden yazıcı sürücüsüne erişin.

Yazıcı sürücüsüne ulaşmak için aşağıdaki bölümlere başvurun.

*Not:*

*Bu Kullanım Kılavuzu'nda bulunan yazıcı sürücüsü pencerelerinin ekran resimleri, Windows 7'den alınmıştır.*

#### **Windows uygulamalarından**

A File (Dosya) menüsünde **Print (Yazdır)** veya **Print Setup (Yazıcı Ayarları)** öğesini tıklatın.

B Görünen pencerede, **Printer (Yazıcı)**, **Setup (Ayarlar)**, **Options (Seçenekler)**, **Preferences (Tercihler)** veya **Properties (Özellikler)** öğesini tıklatın. (Uygulamaya bağlı olarak, bu düğmelerin birine ya da birkaçına tıklatmanız gerekebilir.)

### **Start (Başlat) menüsünden**

❏ **Windows 7:**

Başlat düğmesini tıklatın, **Devices and Printers (Aygıtlar ve Yazıcılar)** öğesini seçin. Sonra ürünü sağ tıklatın ve **Printing preferences (Yazdırma tercihleri)** öğesini seçin.

#### <span id="page-24-0"></span>❏ **Windows Vista:**

Başlat düğmesini tıklatın, **Control Panel (Denetim Masası)** öğesini seçin ve sonra **Hardware and Sound (Donanım ve Ses)** kategorisinden **Printer (Yazıcı)** öğesini seçin. Sonra ürünü seçin ve sonra **Select printing preferences (Yazdırma tercihlerini seç)** öğesini tıklatın.

❏ **Windows XP:**

**Start (Başlat)**, **Control Panel (Denetim Masası)**, (**Printers and Other Hardware (Yazıcılar ve Diğer Donanım)**) öğesini sonra **Printers and Faxes (Yazıcı ve Fakslar)** öğesini tıklatın. Ürünü seçin, sonra File (Dosya) menüsünde **Printing Preferences (Yazdırma Tercihleri)** öğesini tıklatın.

#### **taskbar (görev çubuğu) öğesindeki kısayol simgesinden**

taskbar (görev çubuğu) üzerindeki ürün simgesini sağ tıklatın, sonra **Printer Settings (Yazıcı Ayarları)** öğesini seçin.

Windows taskbar (görev çubuğu) öğesine kısayol simgesi eklemek için, önce Start (Başlat) menüsünden yukarıda anlatılan şekilde yazıcı sürücüsüne erişin. Daha sonra, **Maintenance (Bakım)** sekmesini ve ardından **Monitoring Preferences (İzleme Tercihleri)** düğmesini tıklatın. Monitoring Preferences (İzleme Tercihleri) penceresinde **Shortcut Icon (Kısayol Simgesi)** onay kutusunu işaretleyin.

### **Çevrimiçi yardım ile bilgi alma**

Yazıcı sürücüsü penceresinde aşağıdaki işlemlerden birini deneyin.

- ❏ Öğeyi sağ tıklatın, sonra **Help (Yardım)** öğesini tıklatın.
- ❏ Pencerenin sağ üstündeki düğmesini tıklatın, sonra öğeyi tıklatın (yalnızca Windows XP için).

## **Mac OS X için yazıcı sürücüsüne erişim**

Aşağıdaki tabloda yazıcı sürücüsü iletişim kutularına nasıl erişileceği açıklanmaktadır.

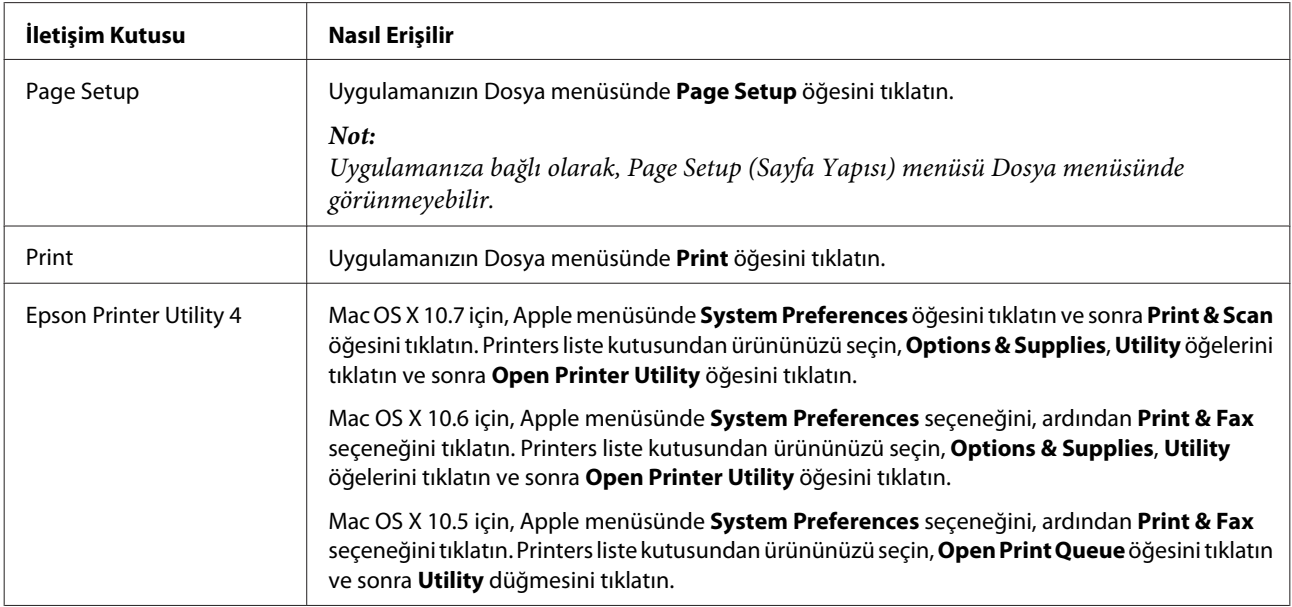

### **Çevrimiçi yardım ile bilgi alma**

Print (Yazdır) iletişim kutusunda **Help (Yardım)** düğmesini tıklatın.

## <span id="page-25-0"></span>**Temel İşlemler**

### **Temel yazdırma**

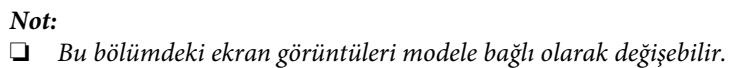

- ❏ *Yazdırmadan önce kağıdı düzgün yükleyin.*
	- & *["Kağıt Yükleme" sayfa 19](#page-18-0)*
	- & *["Zarfların Yüklenmesi" sayfa 21](#page-20-0)*
- ❏ *Yazdırılabilir alan için aşağıdaki bölüme bakın.* & *["Yazdırılabilir alan" sayfa 104](#page-103-0)*
- ❏ *Ayarları tamamladıktan sonra bir test kopyası yazdırın ve tüm işi yazdırmadan önce sonuçları inceleyin.*

#### **Windows için temel ürün ayarları**

Yazdırmak istediğiniz dosyayı açın.

2<sup>Yazıcı</sup> ayarlarına girin.

& ["Windows için yazıcı sürücüsüne erişim" sayfa 24](#page-23-0)

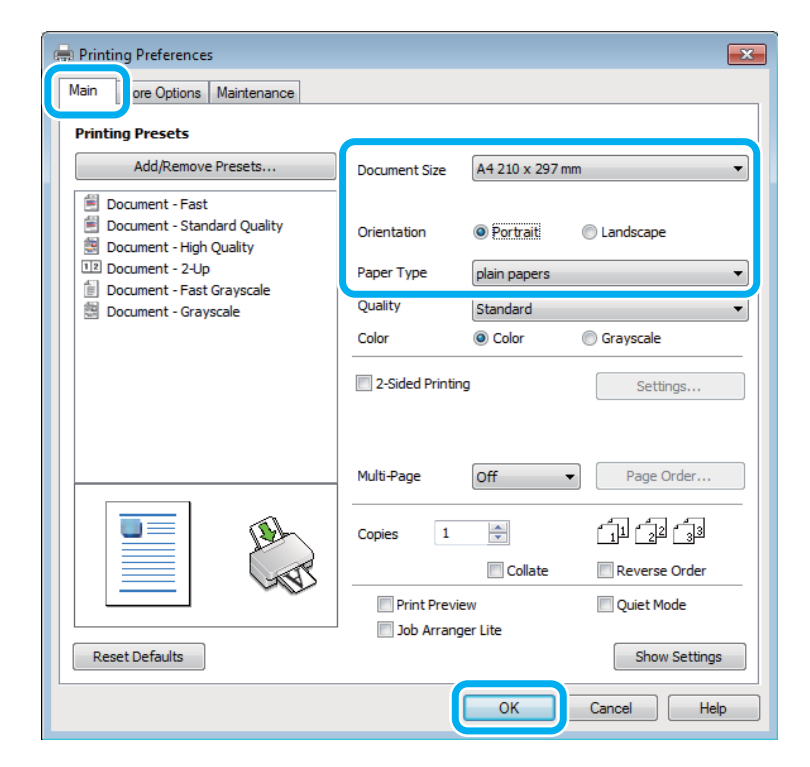

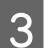

**C** Main (Ana) sekmesini tıklatın.

D Uygun Document Size (Kağıt Boyutu) ayarını seçin. Özel bir kağıt boyutu da tanımlayabilirsiniz. Ayrıntılar için çevrimiçi yardıma bakın.

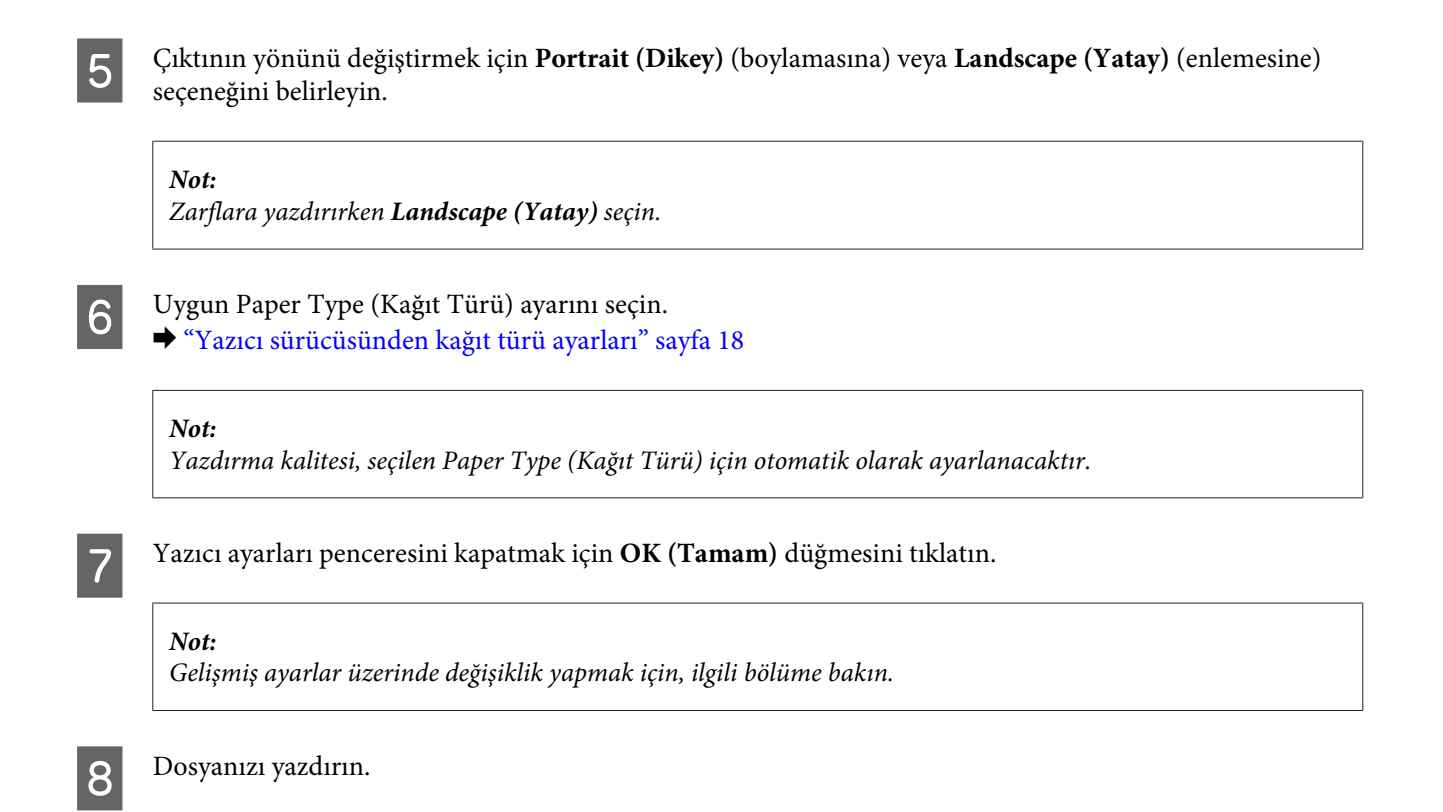

### **Mac OS X için temel ürün ayarları**

#### *Not:*

*Bu bölümdeki yazıcı sürücüsü pencerelerinin ekran görüntüleri Mac OS X 10.7'dendir.*

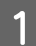

Yazdırmak istediğiniz dosyayı açın.

**Yazdırma**

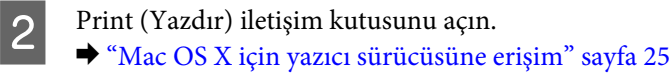

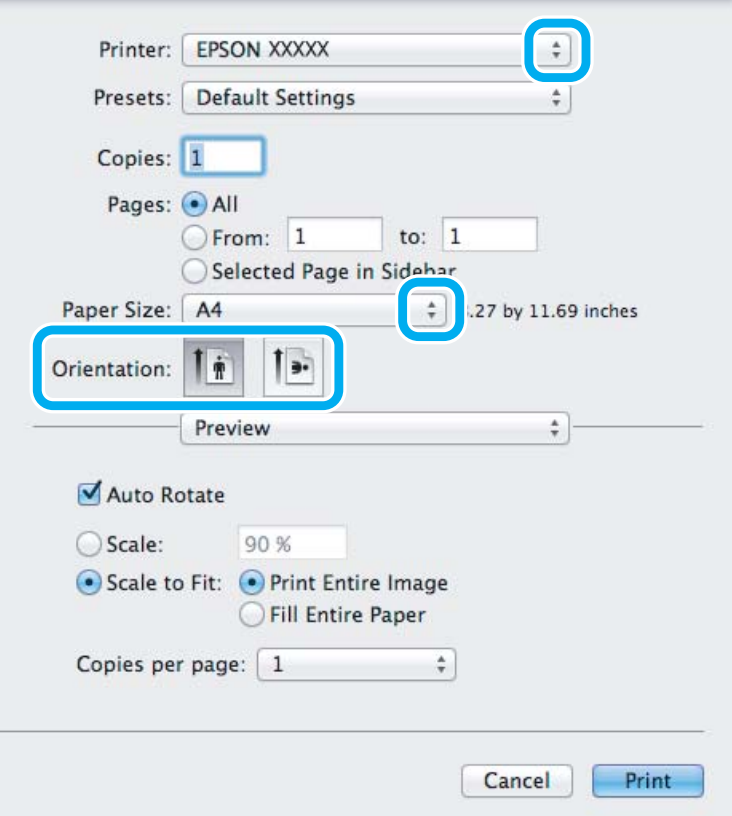

#### *Not:*

*Basitleştirilmiş durum monitörü görüntülenirse, bu iletişim kutusunu genişletmek için Show Details düğmesini (Mac OS X 10.7 için) veya* d*düğmesini (Mac OS X 10.6 veya 10.5 için) tıklatın.*

8 Kullandığınız ürünü Printer ayarı olarak seçin.

#### *Not:*

*Uygulamanıza bağlı olarak, bu iletişim kutusundaki bazı öğeleri seçemeyebilirsiniz. Bu durumda uygulamanızın Dosya menüsündeki Page Setup (Sayfa Yapısı) öğesini tıklatın ve sonra uygun ayarları yapın.*

Uygun Paper Size (Kağıt Boyutu) ayarını seçin.

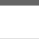

E Uygun Orientation ayarını seçin.

#### *Not:*

*Zarfları yazdırırken manzara yönelimini seçin.*

<span id="page-28-0"></span>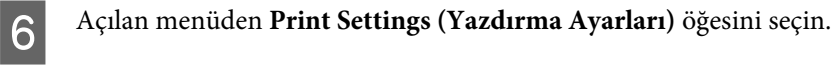

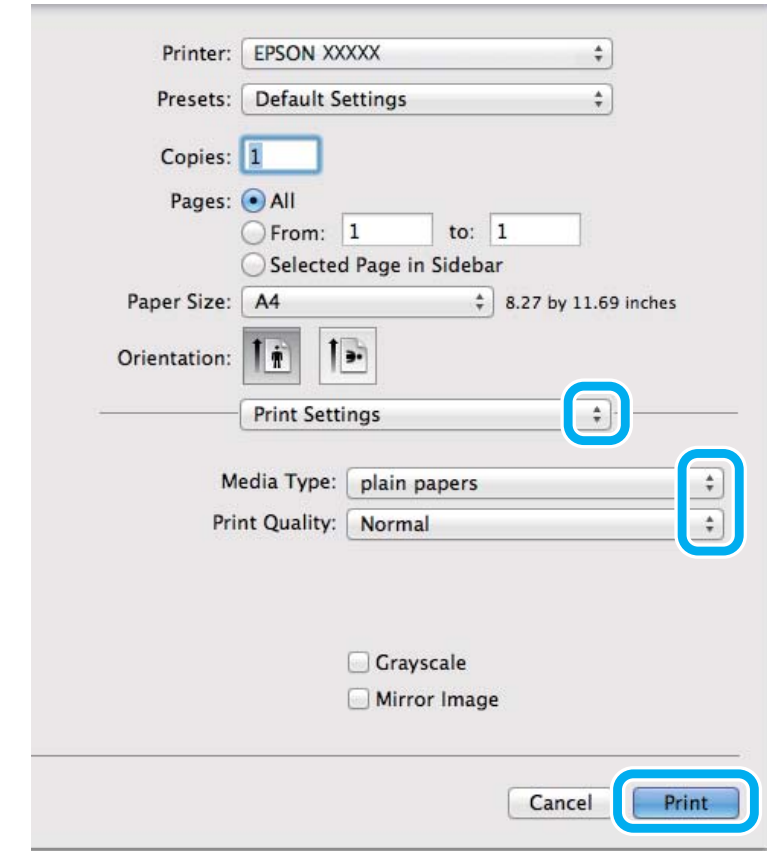

G Uygun Media Type (Ortam Türü) ayarını seçin. & ["Yazıcı sürücüsünden kağıt türü ayarları" sayfa 18](#page-17-0)

H Yazdırma işlemini başlatmak için **Print (Yazdır)** öğesini tıklatın.

## **Yazdırmayı iptal etme**

Yazdırma işlemini iptal etmeniz gerekirse, aşağıda, uygun bölümde açıklanan talimatları izleyin.

#### **Ürün düğmesini kullanma**

Yürütülmekte olan bir yazdırma işini iptal etmek için, @ öğesine basın.

#### **Windows için**

*Not:*

*Tam olarak ürüne gönderilmiş olan bir yazdırma işini iptal edemezsiniz. Bu durumda, yazdırma işini ürünü kullanarak iptal edin.*

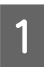

A EPSON Status Monitor 3 uygulamasını açın.

& ["Windows için" sayfa 82](#page-81-0)

<span id="page-29-0"></span>B **Print Queue (Yazdırma Kuyruğu)** düğmesini tıklatın. Windows Spooler (Windows Biriktiricisi) görünür.

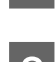

C İptal etmek istediğiniz işi sağ tıklatın ve sonra **Cancel (İptal)** öğesini seçin.

#### **Mac OS X için**

Yazdırma işini iptal etmek için aşağıdaki adımları izleyin.

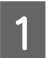

A Dock içindeki ürün simgesini tıklatın.

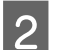

B Document Name (Belge Adı) listesinden, yazdırılacak belgeyi seçin.

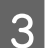

C Yazdırma işini iptal etmek için **Delete** düğmesini tıklatın.

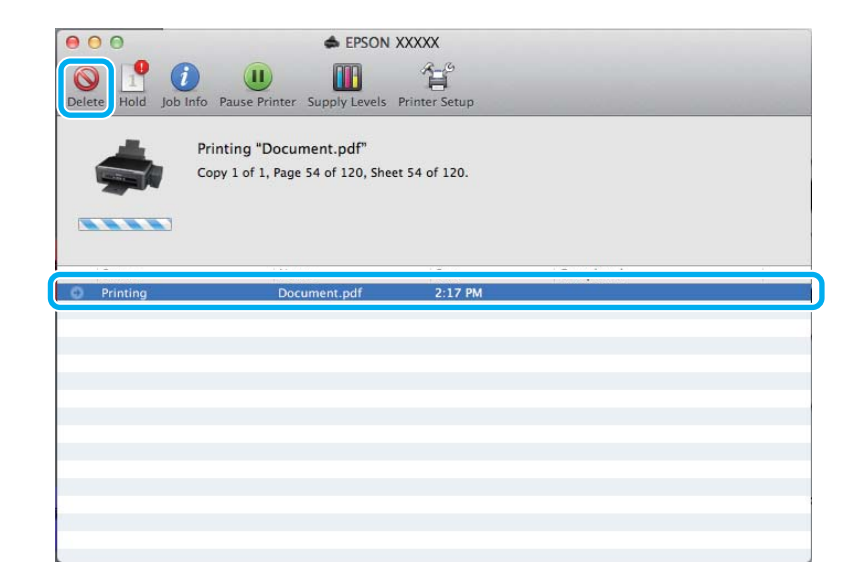

## **Diğer Seçenekler**

### **Kolay yoldan fotoğraf yazdırma**

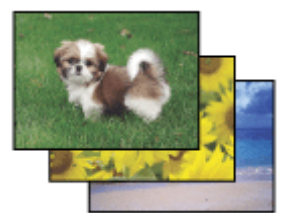

Epson Easy Photo Print dijital görüntüleri yerleştirmenize ve farklı kağıt türlerine yazdırmanıza olanak sağlar. Penceredeki adım adım talimatlar, yazdırılan görüntülere önizleme yapmanızı ve herhangi bir zor ayar yapmaya gerek olmadan istediğiniz sonuçları almanızı sağlar.

Quick Print işlevini kullanarak seçtiğiniz ayarlarla tek tıklamayla yazdırma işlemi yapabilirsiniz.

#### <span id="page-30-0"></span>*Not:*

*Bu yazılımın kullanılabilirliği, ürüne göre değişiklik gösterir.*

#### **Epson Easy Photo Print başlatma**

#### *Windows için*

- ❏ Masaüstündeki **Epson Easy Photo Print** simgesini çift tıklatın.
- ❏ **Windows 7 ve Vista için:**

Başlat düğmesini tıklatın, **All Programs (Tüm Programlar)** üzerine gidin, **Epson Software** öğesini tıklatın ve sonra **Easy Photo Print** öğesini tıklatın.

#### **Windows XP için:**

**Start (Başlat)** öğesini tıklatın, **All Programs (Tüm Programlar)** üzerine gidin, **Epson Software** üzerine gidin, sonra **Easy Photo Print** öğesini tıklatın.

#### *Mac OS X için*

Mac OS X sabit sürücünüzde **Applications** klasörünü çift tıklatın, sonra **Epson Software** ve **Easy Photo Print** klasörlerini çift tıklatın ve son olarak **Easy Photo Print** simgesini çift tıklatın.

## **Ürün ön ayarları (yalnızca Windows için)**

Yazıcı sürücüsü önayarları yazdırmayı hızlandırır. Kendi ön ayarlarınızı da oluşturabilirsiniz.

### **Windows için ürün önayarları**

Yazıcı ayarlarına girin. & ["Windows için yazıcı sürücüsüne erişim" sayfa 24](#page-23-0)

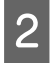

B Main (Ana) sekmesinde bir Printing Presets (Yazdırma Ön Ayarları) seçin. Ürün ayarları otomatik olarak açılır pencerede görüntülenen değerlere ayarlanır.

### **2 taraflı yazdırma (yalnızca Windows için)**

Kağıdın her iki tarafına da yazdırmak için yazıcı sürücüsünü kullanın.

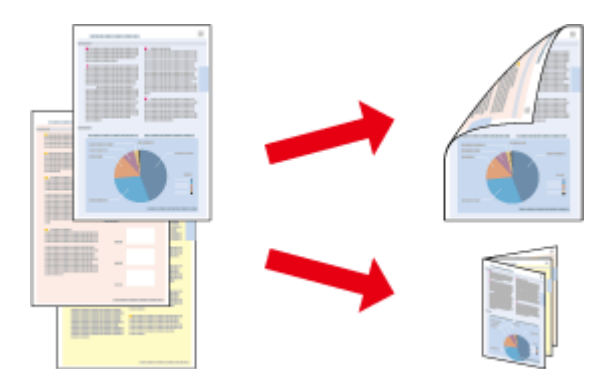

İki türden iki taraflı yazdırma seçeneği vardır: standart ve katlı kitapçık.

2 taraflı yazdırma yalnızca aşağıdaki kağıtlar ve boyutlarla kullanılabilir.

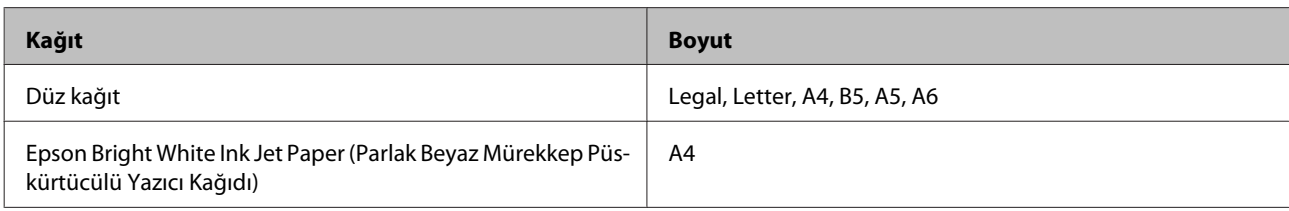

*Not:*

- ❏ *Bu özellik Mac OS X için kullanılamaz.*
- ❏ *Bu özellik bazı ayarlarla kullanılamayabilir.*
- ❏ *Bu özellik ürüne ağ üzerinden erişildiğinde veya paylaşılan bir yazıcı olarak kullanıldığında kullanılamayabilir.*
- ❏ *2-taraflı yazdırma sırasında yükleme kapasitesi değişir.* & *["Kağıt Seçme" sayfa 17](#page-16-0)*
- ❏ *Yalnızca 2 taraflı yazdırma için uygun kağıtlar kullanın. Aksi halde, çıktı kalitesi bozulabilir.*
- ❏ *Metin ve görüntüleri yazdırmak için kullanılan kağıt türüne ve mürekkep miktarına bağlı olarak, mürekkep sayfanın diğer tarafına geçebilir.*
- ❏ *2 taraflı yazdırma işlemi sırasında kağıt yüzeyi lekelenebilir.*
- ❏ *Bu özellik yalnızca EPSON Status Monitor 3 etkinleştirildiğinde kullanılabilir. Status Monitor uygulamasını etkinleştirmek için, yazıcı sürücüsünü açın ve Maintenance (Bakım) sekmesini, ardından Extended Settings (Genişletilmiş Ayarlar) düğmesini tıklatın. Extended Settings (Genişletilmiş Ayarlar) penceresinde, Enable EPSON Status Monitor 3 (EPSON Status Monitor 3'ü Etkinleştir) onay kutusunu işaretleyin.*

#### **Windows için ürün önayarları**

Yazıcı ayarlarına girin.

- & ["Windows için yazıcı sürücüsüne erişim" sayfa 24](#page-23-0)
- B **2-Sided Printing (2- taraflı yazdırma)** onay kutusunu işaretleyin.

C **Settings (Ayarlar)** öğesini tıklatın ve uygun ayarları yapın.

#### *Not:*

*Katlanmış bir kitapçık yazdırmak istiyorsanız, Booklet (Kitapçık) öğesini seçin.*

 $\Delta$  Diğer ayarları işaretleyin ve yazdırın.

#### *Not:*

- ❏ *Uygulamanıza bağlı olarak, gerçek cilt kenar boşluğu belirlenen ayarlardan farklı olabilir. Tüm işi yazdırmadan önce, gerçek sonuçları incelemek için birkaç sayfayla deneme yapın.*
- ❏ *Kağıdı yeniden yüklemeden önce mürekkebin tamamen kuruduğundan emin olun.*

### <span id="page-32-0"></span>**Sayfaya sığdırarak yazdırma**

Yazıcı sürücüsünden seçilen kağıt boyutuna sığdırmak için belgenin boyutunun otomatik olarak küçültülmesini ya da büyütülmesini sağlar.

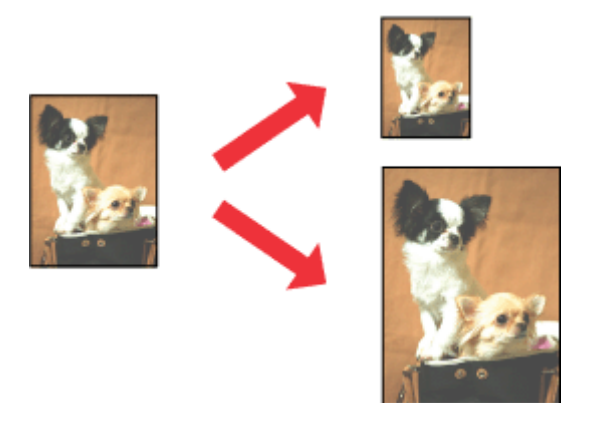

*Not:*

*Bu özellik bazı ayarlarla kullanılamayabilir.*

#### **Windows için ürün önayarları**

A Yazıcı ayarlarına girin. & ["Windows için yazıcı sürücüsüne erişim" sayfa 24](#page-23-0)

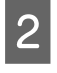

B More Options (Daha Fazla Seçenek) sekmesinde **Reduce/Enlarge Document (Belgeyi Küçült/Büyüt)** ve **Fit to Page (Sayfaya Sığdır)** öğesini seçin ve sonra Output Paper (Çıktı Kağıt) içinden kullandığınız kağıdın boyutunu seçin.

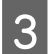

B Diğer ayarları işaretleyin ve yazdırın.

#### **Mac OS X için ürün önayarları**

A Print (Yazdır) iletişim kutusunu açın. & ["Mac OS X için yazıcı sürücüsüne erişim" sayfa 25](#page-24-0)

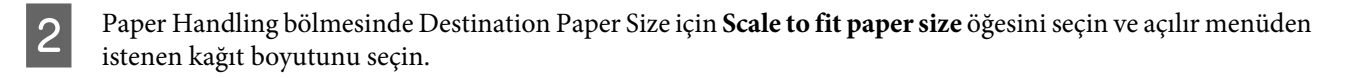

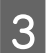

C Diğer ayarları işaretleyin ve yazdırın.

## <span id="page-33-0"></span>**Pages per sheet (Yaprak Başına Sayfa Adedi) yazdırma**

Tek bir kağıt üzerine iki ya da dört sayfa yazdırmanız için yazıcı sürücüsünü kullanmanızı sağlar.

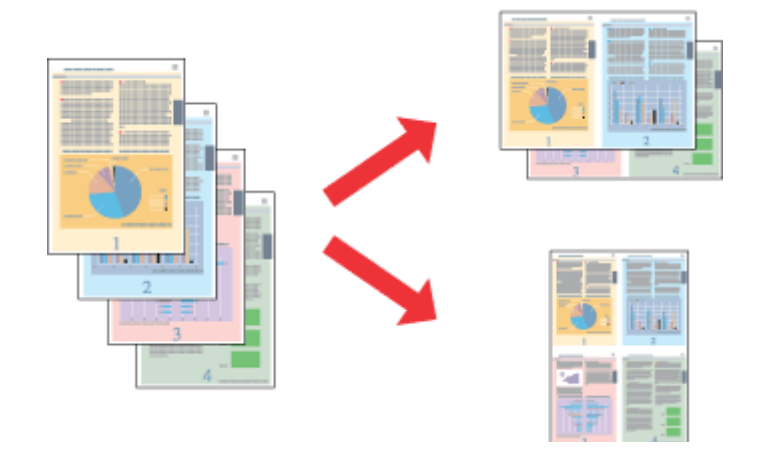

*Not: Bu özellik bazı ayarlarla kullanılamayabilir.*

### **Windows için ürün önayarları**

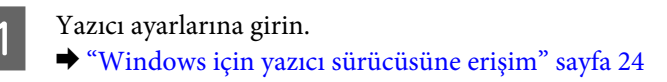

B Main (Ana) sekmesindeki Multi-Page (Çok sayfalı) olarak **2-Up** veya **4-Up** öğesini seçin.

C **Page Order (Sayfa Sırası)** öğesini tıklatın ve uygun ayarları yapın.

 $\overline{4}$  Diğer ayarları işaretleyin ve yazdırın.

#### **Mac OS X için ürün önayarları**

- A Print (Yazdır) iletişim kutusunu açın. & ["Mac OS X için yazıcı sürücüsüne erişim" sayfa 25](#page-24-0)
- 

B Layout bölmesinde istenen sayıda Pages per Sheet ve Layout Direction (sayfa sırası) seçin.

3 Diğer ayarları işaretleyin ve yazdırın.

## <span id="page-34-0"></span>**Yazdırma İçin Ürünü Paylaşma**

## **Windows için kurulum**

Bu talimatlarda, ürününüzün ağdaki diğer kullanıcılarla paylaşılmak üzere nasıl ayarlanacağı anlatılmaktadır.

Önce, ürünün doğrudan bağlı olduğu bilgisayardan ürünü paylaştırılmış yazıcı olarak kurun. Sonra, ürüne erişecek olan ağdaki her bilgisayara ürünü ekleyin.

#### *Not:*

- ❏ *Bu talimatlar yalnızca küçük ağlar için geçerlidir. Ürünü büyük bir ağ üzerinde paylaştırmak için ağ yöneticinize başvurun.*
- ❏ *Aşağıdaki bölümdeki ekran görüntüleri Windows 7'dendir.*

#### **Ürünü paylaşılan bir yazıcı olarak kurma**

#### *Not:*

- ❏ *Ürünü Windows 7 veya Vista'da paylaşılan bir yazıcı olarak kurmak için, standart bir kullanıcı olarak oturum açacaksanız yönetici ayrıcalıkları olan bir hesabınız ve parolanız olması gerekir.*
- ❏ *Ürünü Windows XP'de paylaşılan bir yazıcı olarak kurmak için, bir Computer Administrator (Bilgisayar Yöneticisi) hesabında oturum açmanız gerekir.*

Ürüne doğrudan bağlanmış olan bilgisayardan aşağıdaki adımları uygulayın:

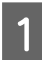

A **Windows 7:** Başlat düğmesini tıklatın, **Devices and Printers (Aygıtlar ve Yazıcılar)** öğesini seçin.

#### **Windows Vista:**

Başlat düğmesini tıklatın, **Control Panel (Denetim Masası)** öğesini seçin ve sonra **Hardware and Sound (Donanım ve Ses)** kategorisinden **Printer (Yazıcı)** öğesini seçin.

#### **Windows XP:**

**Start (Başlat)**'a tıklayın ve **Control Panel (Denetim Masası)** öğesini seçin, ardından **Printers and Other Hardware (Yazıcılar ve Diğer Donanım)** kategorisinden **Printers and Faxes (Yazıcı ve Fakslar)**'ı seçin.

B **Windows 7:** Ürününüzün simgesini sağ tıklatın, **Printer properties (Yazıcı özellikleri)** öğesini tıklatın ve sonra **Sharing (Paylaşım)** öğesini tıklatın. Sonra **Change Sharing Options (Paylaşım seçeneklerini değiştir)** düğmesini tıklatın.

#### **Windows Vista:**

Ürününüzün simgesini sağ tıklatın ve sonra **Sharing (Paylaşım)** öğesini tıklatın. **Change sharing options (Paylaşım seçeneklerini değiştir)** düğmesini ve daha sonra **Continue (Devam)** öğesini tıklatın.

#### **Windows XP:**

Ürününüzün simgesini sağ tıklatın, sonra **Sharing (Paylaşım)** öğesini tıklatın.

C **Share this printer (Bu yazıcıyı paylaştır)** öğesini seçin, ardından bir Paylaşım adı yazın.

#### *Not:*

*Paylaşım adında boşluk ve tire işareti kullanmayın.*

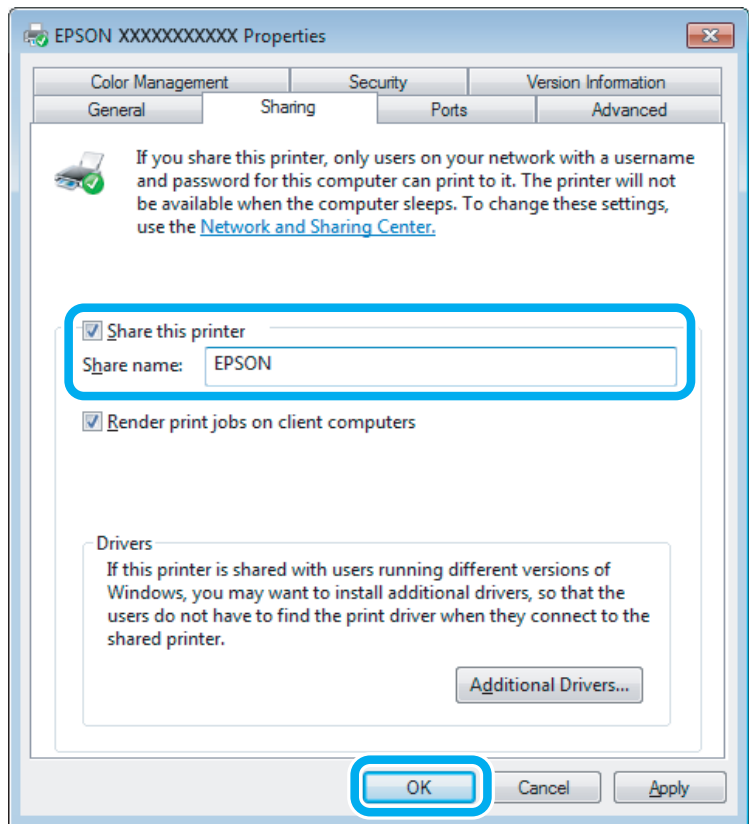

Windowsun farklı sürümleri altında çalışan bilgisayarlar için yazıcı sürücülerini otomatik olarak indirmesini istiyorsanız, **Additional Drivers (Ek Sürücüler)** düğmesini tıklatın ve diğer bilgisayarların ortam ve işletim sistemlerini seçin. **OK (Tamam)** öğesini tıklatın, sonra ürünün yazılım diskini takın.

D **OK (Tamam)** veya **Close (Kapat)** düğmesini tıklatın (ek sürücüler yüklediyseniz).

#### **Ağdaki diğer bilgisayarlara ürünü ekleme**

Ürüne erişimi olan ağdaki bilgisayarlara ürünü eklemek için aşağıdaki adımları uygulayın.

*Not: Başka bir bilgisayardan erişebilmeniz için ürünün bağlı olduğu bilgisayardan paylaştırılmış yazıcı olarak kurulmuş olması gerekir.* & *["Ürünü paylaşılan bir yazıcı olarak kurma" sayfa 35](#page-34-0).*
#### Windows 7:

Başlat düğmesini tıklatın, **Devices and Printers (Aygıtlar ve Yazıcılar)** öğesini seçin.

#### **Windows Vista:**

Başlat düğmesini tıklatın, **Control Panel (Denetim Masası)** öğesini seçin ve sonra **Hardware and Sound (Donanım ve Ses)** kategorisinden **Printer (Yazıcı)** öğesini seçin.

#### **Windows XP:**

**Start (Başlat)**'a tıklayın ve **Control Panel (Denetim Masası)** öğesini seçin, ardından **Printers and Other Hardware (Yazıcılar ve Diğer Donanım)** kategorisinden **Printers and Faxes (Yazıcı ve Fakslar)**'ı seçin.

B **Windows 7 ve Vista: Add a printer (Yazıcı ekle)** düğmesini tıklatın.

#### **Windows XP:**

**Add a printer (Yazıcı ekle)** düğmesini tıklatın. Ekranda Add Printer Wizard (Yazıcı Ekleme Sihirbazı) görülür. **Next (İleri)** düğmesini tıklatın.

### C **Windows 7 ve Vista:**

**Add a network, wireless or Bluetooth printer (Ağ, kablosuz veya Bluetooth yazıcı ekle)** seçeneğini seçin ve ardından **Next (İleri)** düğmesine tıklayın.

#### **Windows XP:**

**A network printer, or a printer attached to another computer (Ağ yazıcısı veya başka bilgisayara bağlı bir yazıcı)** öğesini seçin, ardından **Next (İleri)** düğmesine tıklayın.

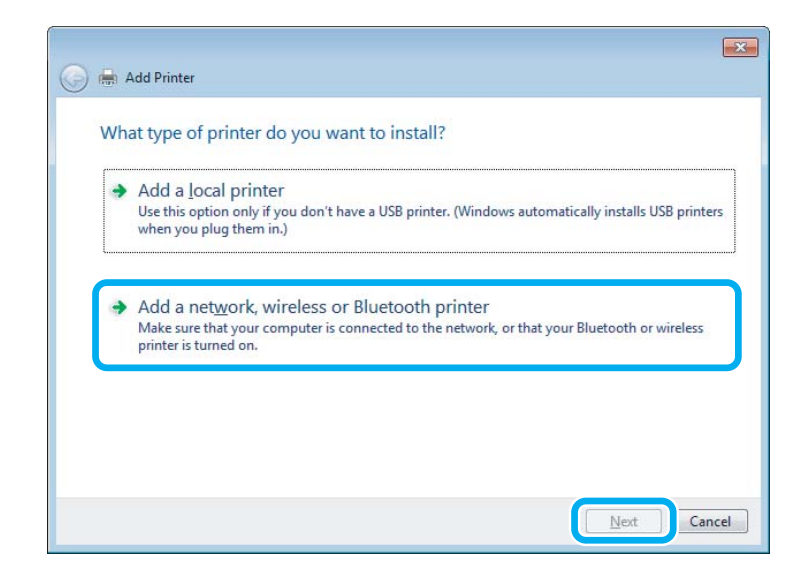

 $\Lambda$  Kullanmak istediğiniz ürünü seçmek için ekrandaki talimatları izleyin.

#### *Not:*

*Ürünün bağlı olduğu bilgisayarın işletim sistemi ve yapılandırmasına bağlı olarak Add Printer Wizard (Yazıcı Ekleme Sihirbazı) yazıcı sürücüsünü ürün yazılım diskinden yüklemenizi isteyebilir. Have Disk (Disketi Var) düğmesini tıklatın ve ekrandaki talimatları izleyin.*

## **Mac OS X için kurulum**

Ürününüzü Mac OS X ağına kurmak için, Printer Sharing ayarını kullanın. Ayrıntılar için Macintosh belgelerinize bakın.

## <span id="page-38-0"></span>**Tarama Denemesi Yapalım**

### **Taramayı Başlatma**

İşleme alışmak için bir belge taraması yapalım.

- 
- A Orijinal(ler)inizi yerleştirin.  $\blacktriangleright$  ["Orijinallerin Yerleştirilmesi" sayfa 23](#page-22-0)
	-

 $\boxed{2}$  Epson Scan'i başlatın.

- ❏ Windows: Masaüstündeki **Epson Scan** simgesini çift tıklatın.
- ❏ Mac OS X: **Applications** > **Epson Software** > **EPSON Scan** öğelerini seçin.
- C **Home Mode (Ev Modu)** şıkkını seçin.

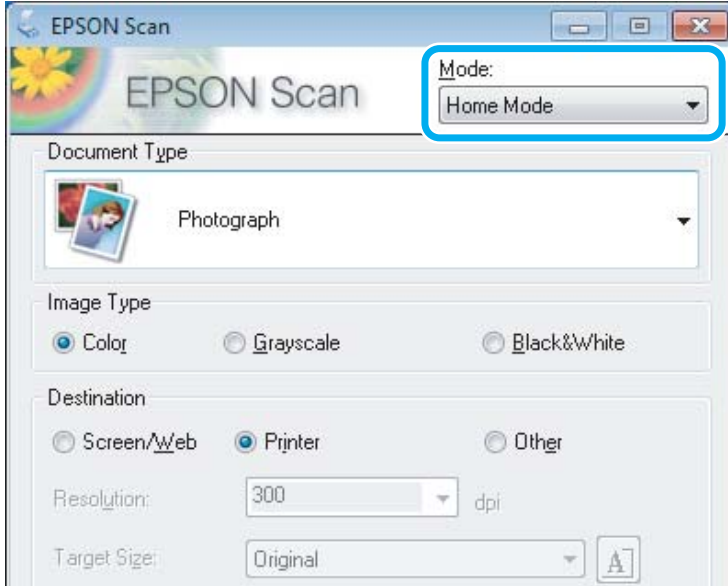

D **Document Type (Belge Türü)** ayarı olarak **Text/Line Art (Metin/Çizim)** öğesini seçin.

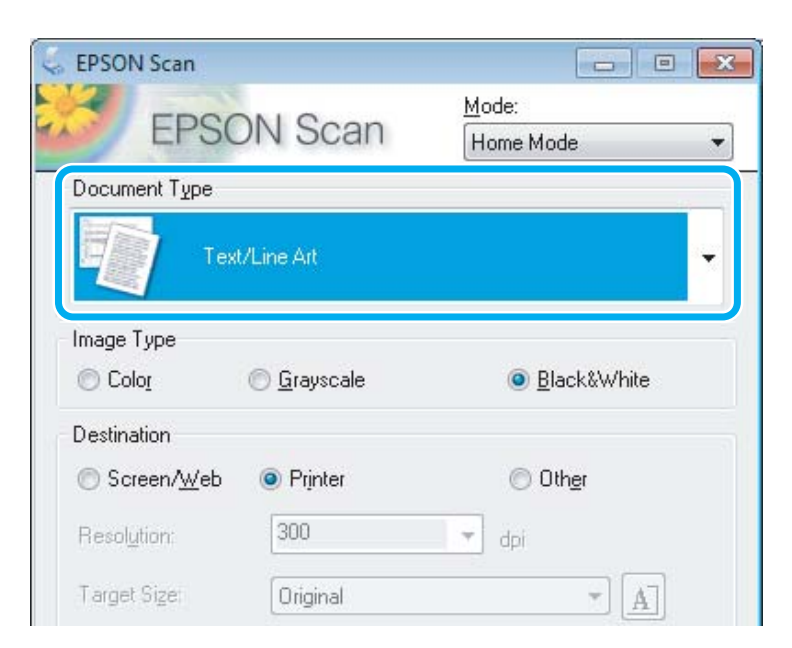

E **Preview (Önizleme)** öğesini tıklatın.

Image Adjustments Backlight Correction **Descreening** Color Restoration Dust Remoyal □ Image Option(X) **O** Text Enhancement Auto Area Segmentation Brightness... Preview Scan 中 إسب Linumbnal  $He$ lp Configuration.. Close

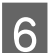

**F** Scan (Tara) öğesini tıklatın.

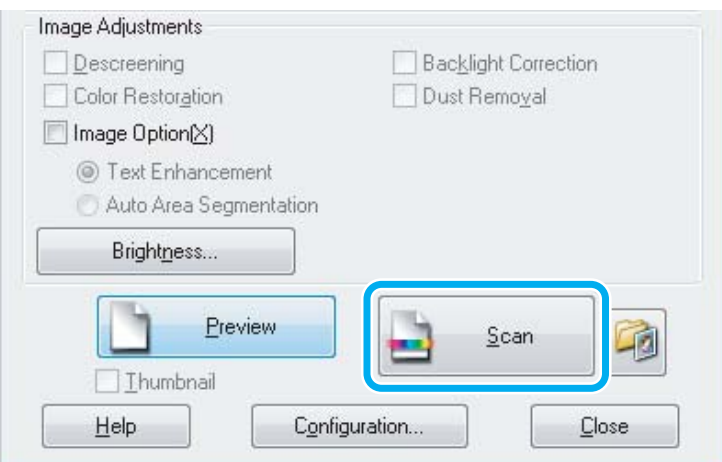

<span id="page-40-0"></span>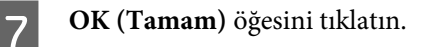

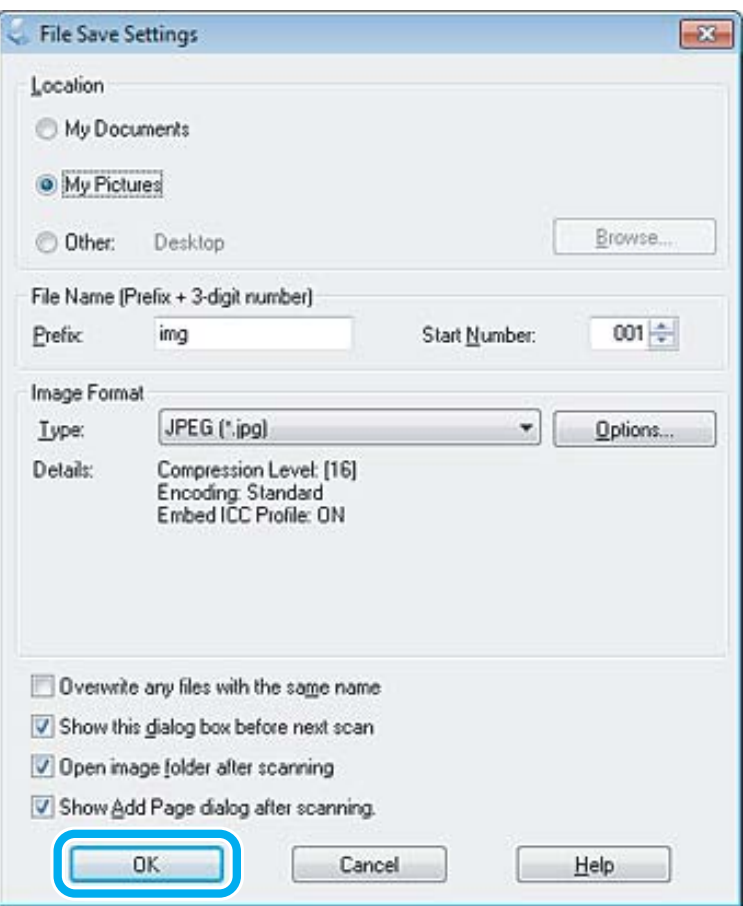

Taranan görüntünüz kaydedilmiştir.

## **Görüntü Ayarlama Özellikleri**

Epson Scan, görüntü kalitesini etkileyen renk, netlik, karşıtlık ve diğer özellikleri geliştirmek için çeşitli ayarlar sunar.

Epson Scan hakkında daha fazla ayrıntı için Yardım'a bakın.

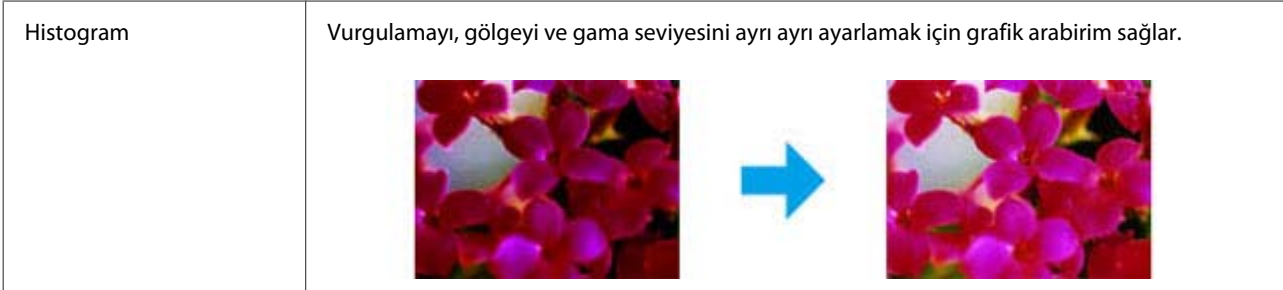

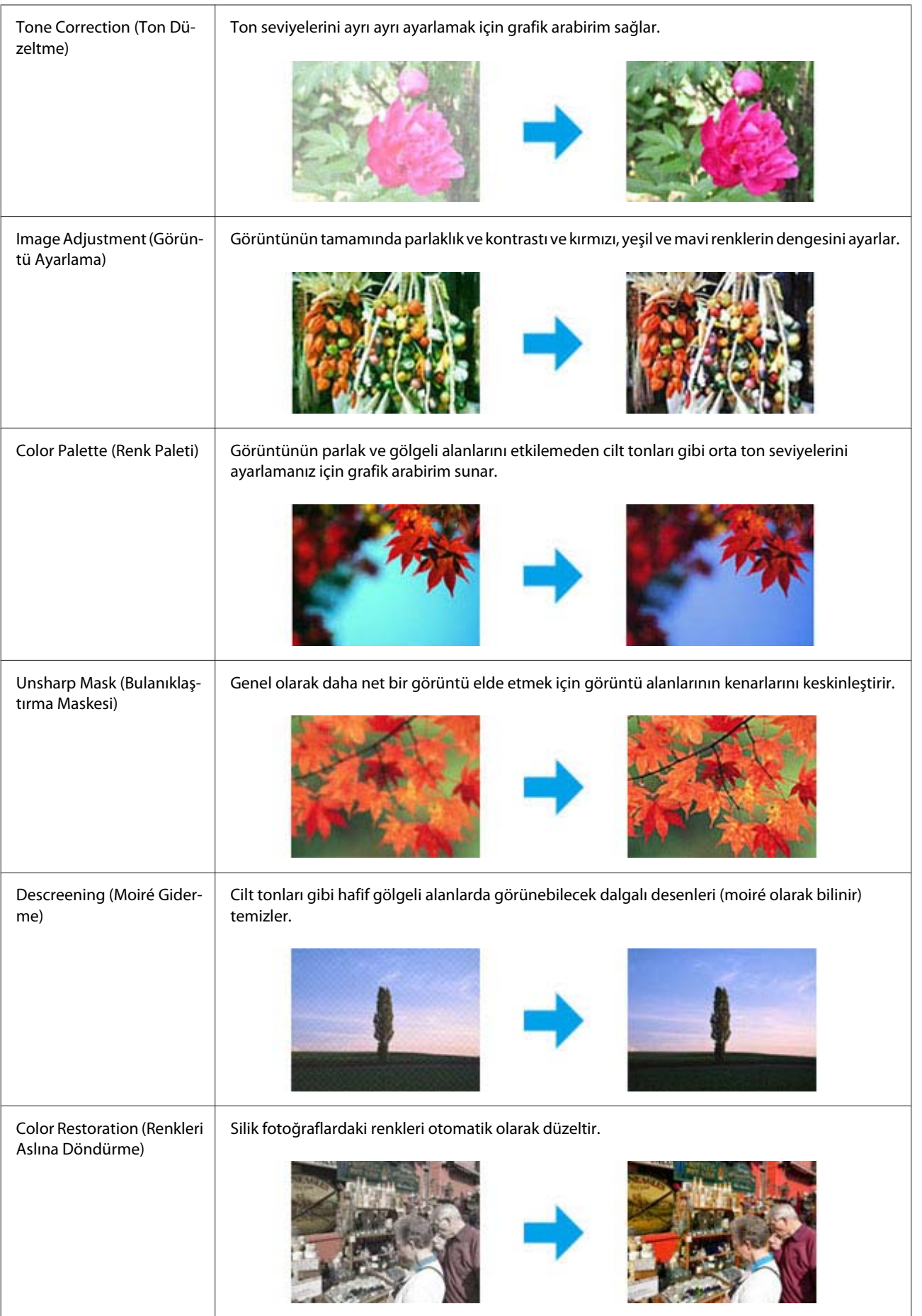

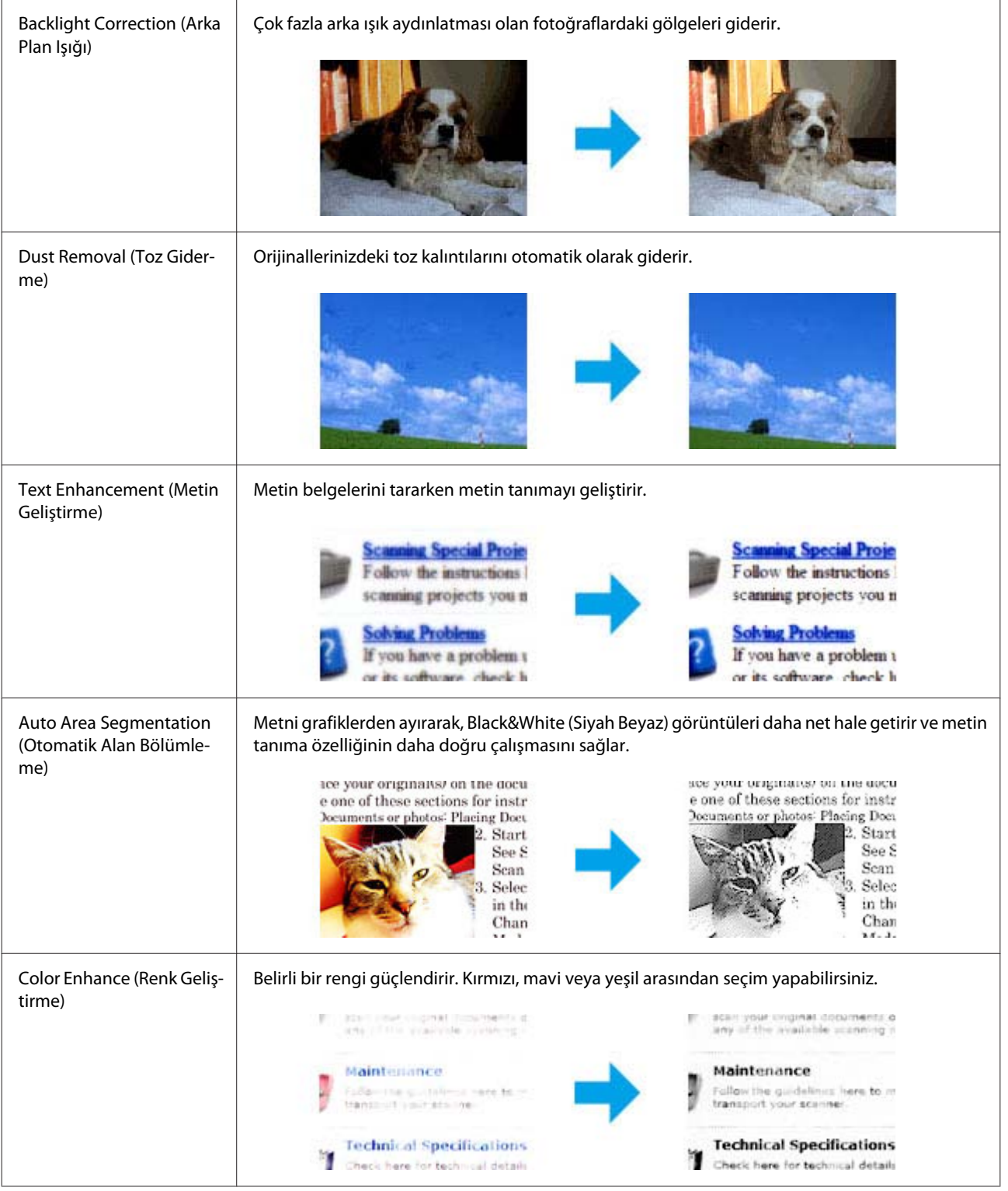

## **Bilgisayarınızdan Temel Tarama**

### **Full Auto Mode (Tam Otomatik Modu)'da Tarama**

Full Auto Mode (Tam Otomatik Modu) herhangi bir ayarlama yapmadan veya resmi izlemeden hızlı bir şekilde ve kolaylıkla taramanıza imkan tanır. Bu mod, orijinalleri %100 boyutta taramanız gerektiği durumlarda yararlıdır.

#### *Not:*

*Epson Scan hakkında daha fazla ayrıntı için Yardım'a bakın.*

A Orijinal(ler)inizi yerleştirin. & ["Orijinallerin Yerleştirilmesi" sayfa 23](#page-22-0)

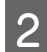

2 Epson Scan'i başlatın.

& ["Epson Scan Sürücüsünün Başlatılması" sayfa 60](#page-59-0)

C Mode (Mod) listesinden **Full Auto Mode (Tam Otomatik Modu)** seçin.

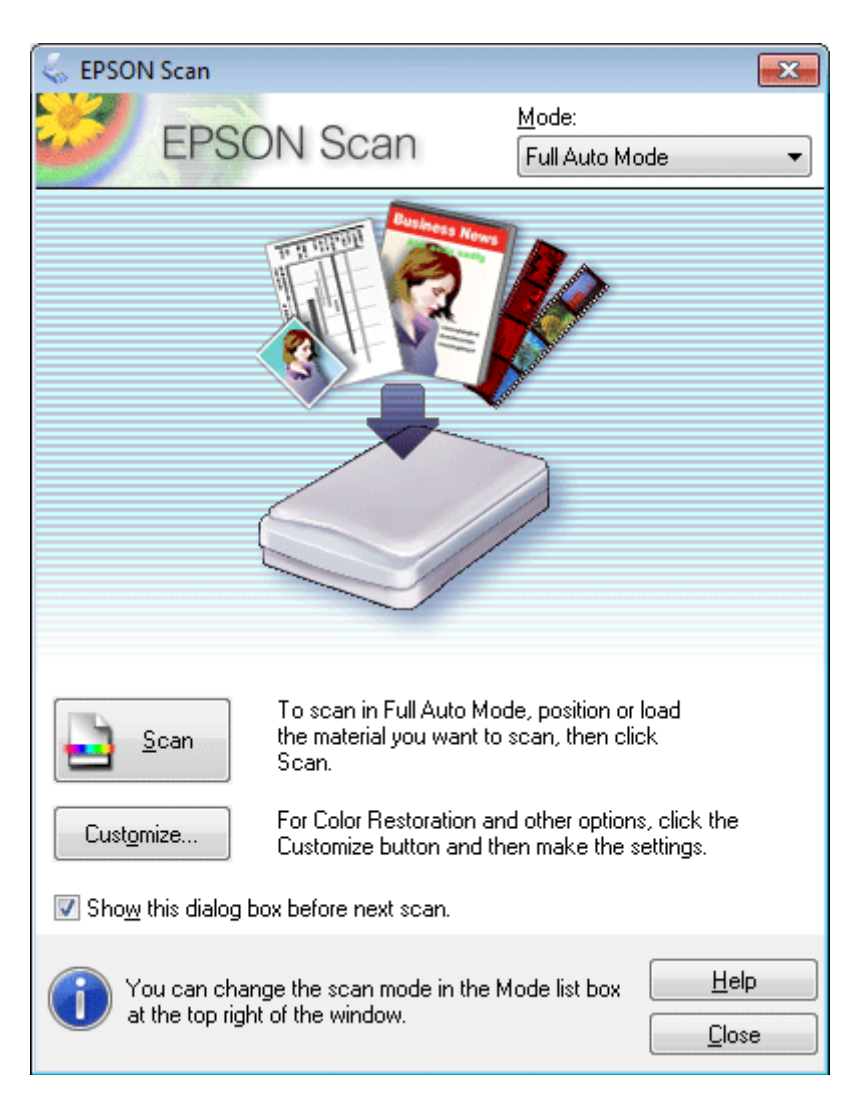

#### *Not:*

*Show this dialog box before next scan (Sonraki taramada bu iletişim kutusunu göster) onay kutusunun işareti kaldırılırsa, Epson Scan, bu penceresini göstermeden hemen taramaya başlar. Bu ekrana dönmek için tarama sırasında Tarama iletişim kutusunda Cancel (İptal) öğesine tıklayın.*

Scan (Tara) öğesine tıklayın. Epson Scan, Full Auto Mode (Tam Otomatik Modu)'da taramaya başlar.

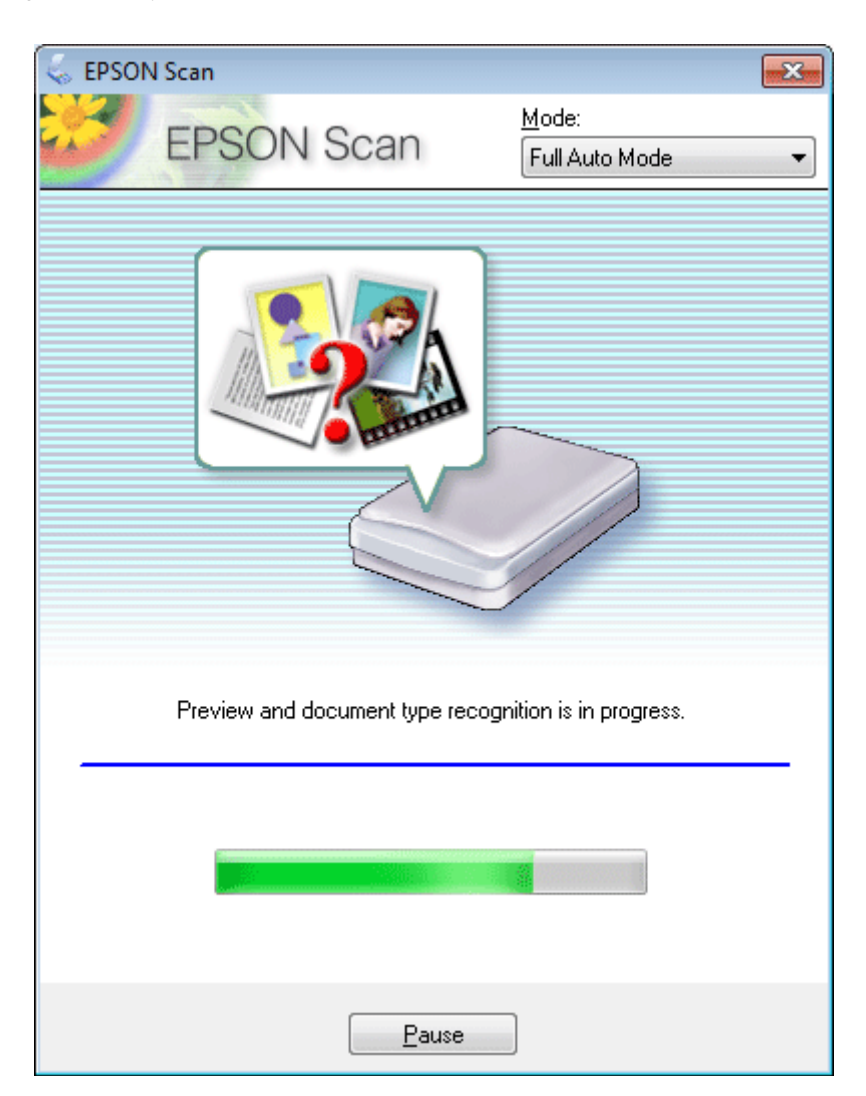

Epson Scan her görüntüye önizleme yapar, orijinali ne olduğunu algılar ve tarama ayarlarını otomatik olarak seçer.

Taranan görüntünüz kaydedilmiştir.

### **Home Mode (Ev Modu) İçinde Tarama**

Home Mode (Ev Modu) bazı tarama ayarlarını özelleştirmenize ve önizleme görüntüsünde yaptığınız değişiklikleri denetlemenize olanak tanır. Bu mod fotoğrafların ve grafiklerin temel taraması için işe yarar.

#### *Not:*

*Epson Scan hakkında daha fazla ayrıntı için Yardım'a bakın.*

A Orijinal(ler)inizi yerleştirin.

& ["Orijinallerin Yerleştirilmesi" sayfa 23](#page-22-0)

Epson Scan'i başlatın. & ["Epson Scan Sürücüsünün Başlatılması" sayfa 60](#page-59-0) C Mode (Mod) listesinden **Home Mode (Ev Modu)** öğesini seçin.

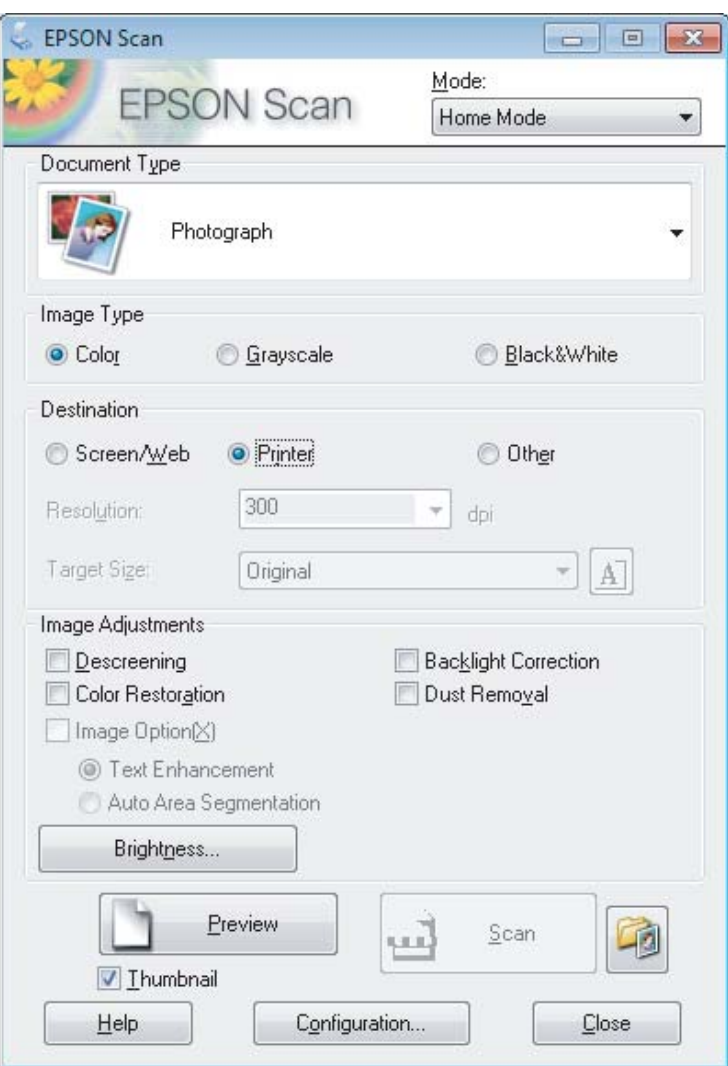

- Document Type (Belge Türü) ayarını seçin.
- E Image Type (Görüntü Türü) ayarını seçin.
- F **Preview (Önizleme)** öğesini tıklatın. & ["Tarama Alanını Önizleme ve Ayarlama" sayfa 51](#page-50-0)
- G Pozlama, parlaklık ve diğer görüntü kalitesi ayarlarını yapın.

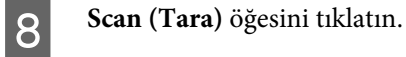

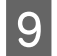

I File Save Settings (Dosya Kaydetme Ayarları) penceresinde, Type (Tür) ayarını seçin ve sonra **OK (Tamam)** öğesini tıklatın.

#### *Not:*

*Show this dialog box before next scan (Sonraki taramada bu iletişim kutusunu göster) onay kutusunun işareti kaldırılırsa, Epson Scan, File Save Settings (Dosya Kaydetme Ayarları) penceresini göstermeden hemen taramaya başlar.*

Taranan görüntünüz kaydedilmiştir.

### **Office Mode (Ofis Modu) İçinde Tarama**

Office Mode (Ofis Modu), belgelerinizi, görüntünüzün önizlemesini yapmadan çabuk bir şekilde taramanıza olanak tanır.

*Not:*

*Epson Scan hakkında daha fazla ayrıntı için Yardım'a bakın.*

A Orijinal(ler)inizi yerleştirin. & ["Orijinallerin Yerleştirilmesi" sayfa 23](#page-22-0)

2 Epson Scan'i başlatın.

& ["Epson Scan Sürücüsünün Başlatılması" sayfa 60](#page-59-0)

C Mode (Mod) listesinden **Office Mode (Ofis Modu)** öğesini seçin.

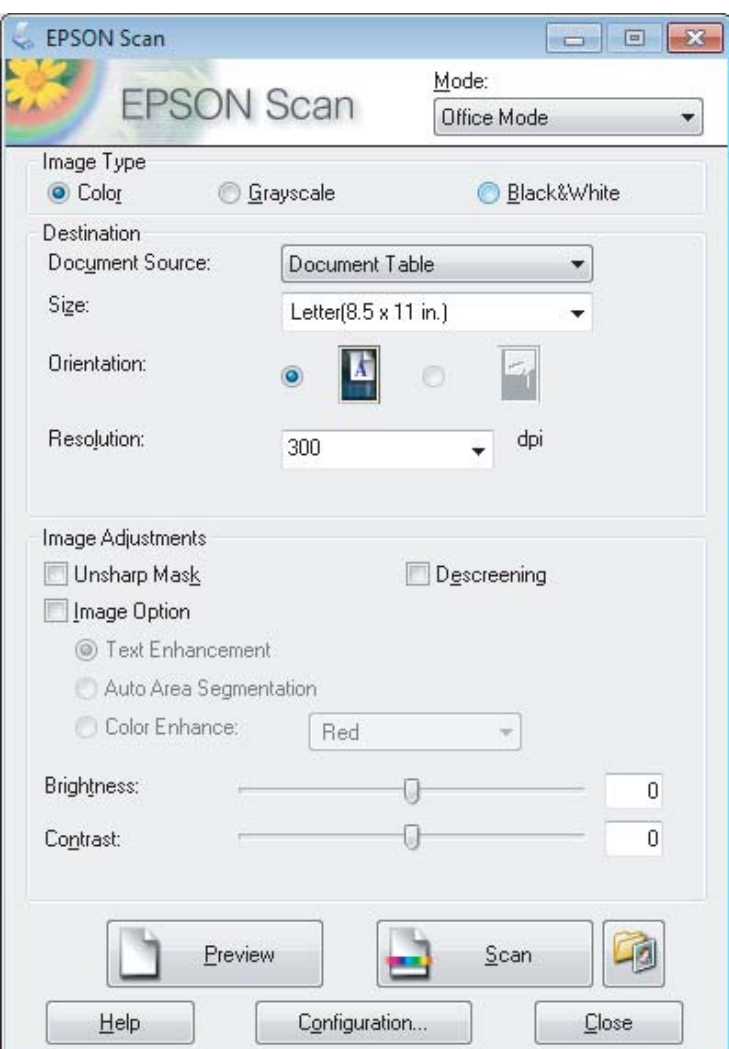

- D Image Type (Görüntü Türü) ayarını seçin.
- E Size (Boyut) ayarı olarak orijinalinizin boyutunu seçin.
- F Resolution (Çözünürlük) ayarı olarak orijinalleriniz için uygun bir çözünürlük seçin.
- G **Scan (Tara)** öğesini tıklatın.
- H File Save Settings (Dosya Kaydetme Ayarları) penceresinde, Type (Tür) ayarını seçin ve sonra **OK (Tamam)** öğesini tıklatın.

*Not:*

*Show this dialog box before next scan (Sonraki taramada bu iletişim kutusunu göster) onay kutusunun işareti kaldırılırsa, Epson Scan, File Save Settings (Dosya Kaydetme Ayarları) penceresini göstermeden hemen taramaya başlar.*

Taranan görüntünüz kaydedilmiştir.

### **Professional Mode (Profesyonel Mod) İçinde Tarama**

Professional Mode (Profesyonel Mod), tarama ayarlarında tam bir denetim imkanı sunar ve bunların önizleme görüntüsünde yaptığınız değişiklikleri denetlemenizi sağlar. Bu mod ileri düzey kullanıcıları için tavsiye edilir.

*Not: Epson Scan hakkında daha fazla ayrıntı için Yardım'a bakın.*

A Orijinal(ler)inizi yerleştirin. & ["Orijinallerin Yerleştirilmesi" sayfa 23](#page-22-0)

 $\boxed{2}$  Epson Scan'i başlatın. & ["Epson Scan Sürücüsünün Başlatılması" sayfa 60](#page-59-0) C Mode (Mod) listesinden **Professional Mode (Profesyonel Mod)** öğesini seçin.

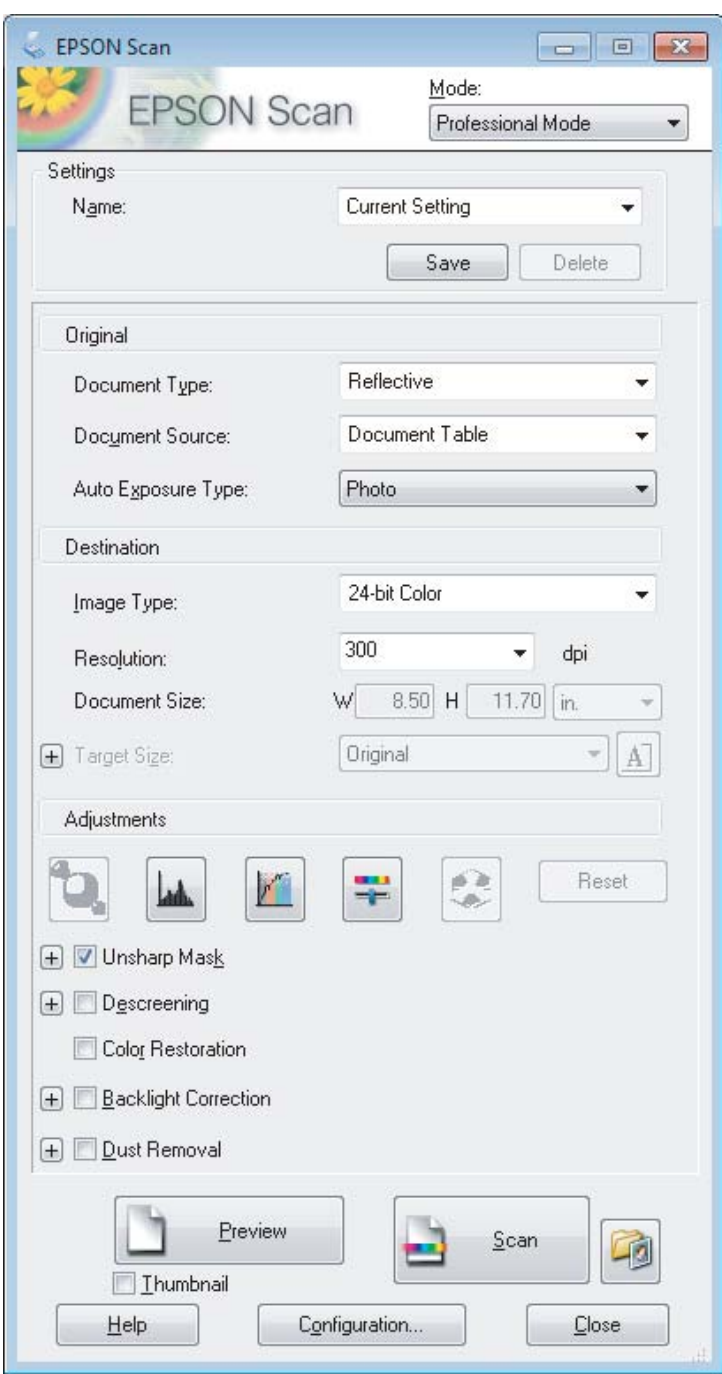

- D Document Type (Belge Türü) ayarı olarak taramakta olduğunuz orijinallerin türünü seçin.
- E Document Type (Belge Türü) ayarı olarak **Reflective (Yansıtıcı)** öğesini seçerseniz, Auto Exposure Type (Otomatik Poz Türü) ayarı olarak **Photo (Fotoğraf)** veya **Document (Belge)** öğesini seçin.
- F Image Type (Görüntü Türü) ayarını seçin.
- G Resolution (Çözünürlük) ayarı olarak orijinalleriniz için uygun bir çözünürlük seçin.

<span id="page-50-0"></span>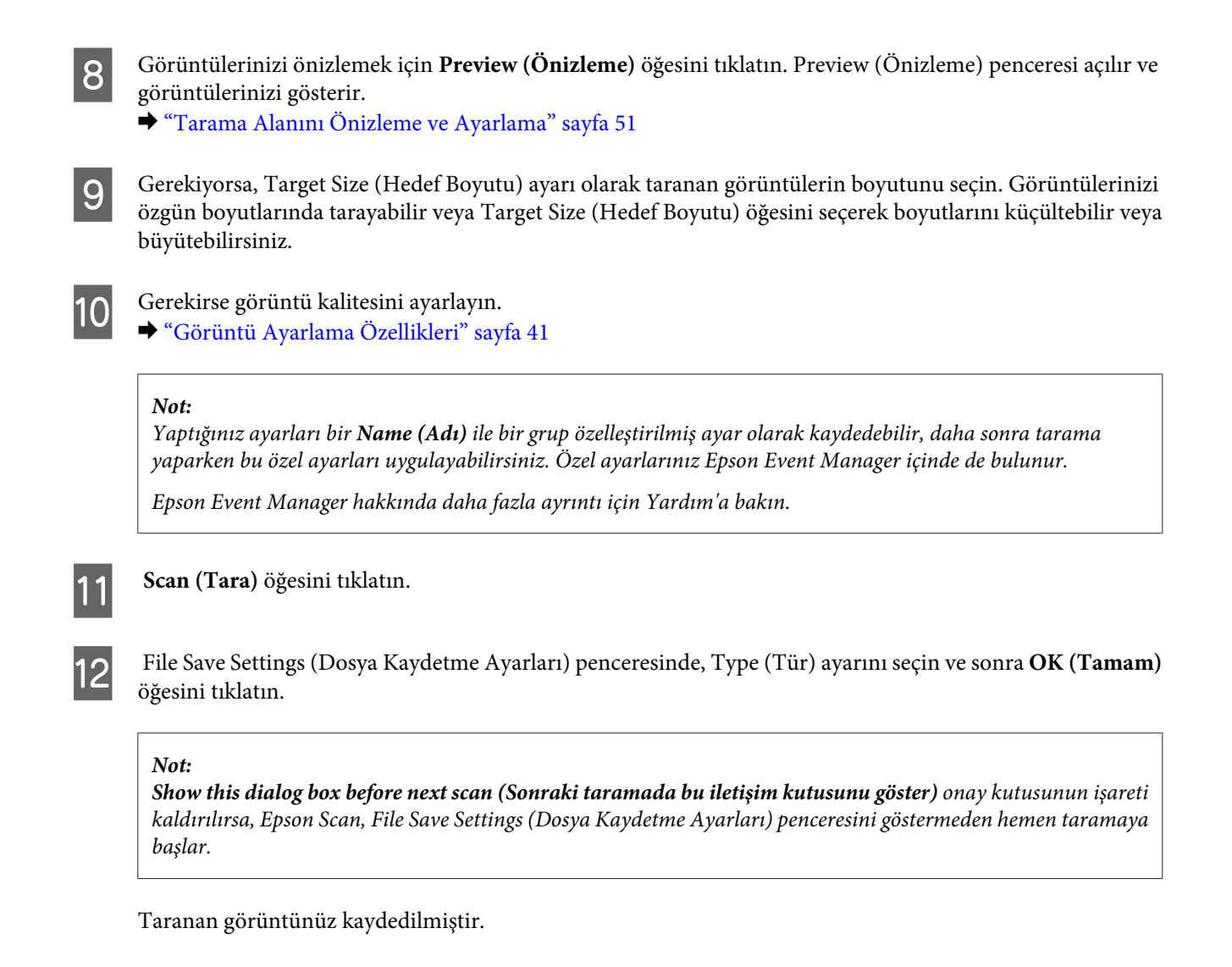

### **Tarama Alanını Önizleme ve Ayarlama**

### **Bir önizleme modunu seçme**

Temel ayarlarınızı ve çözünürlüğü bir kez seçtikten sonra, görüntünüzü önizleyebilir ve görüntülerin görüntü alanını bir Preview (Önizleme) penceresinde seçebilir veya ayarlayabilirsiniz. İki tür önizleme vardır.

- ❏ Normal önizleme, önizleme yapılan görüntülerinizi bütün olarak görüntüler. Elle tarama alanını seçebilir ve görüntü kalitesi ayarlamasını yapabilirsiniz.
- ❏ Thumbnail (Küçük Resim) önizlemesi, önizlenen görüntülerinizi küçük resimler olarak gösterir. Epson Scan, tarama alanınızın kenarlarını otomatik olarak konumlandırır, poz ayarlarını görüntülerinize otomatik olarak uygular ve gerekirse görüntülerinizi döndürür.

*Not:*

- ❏ *Bir görüntü önizlemesinden sonra değiştirdiğiniz ayarlardan bazıları, Preview (Önizleme) modunu değiştirirseniz, sıfırlanır.*
- ❏ *Kullanmakta olduğunuz belge türüne ve Epson Scan moduna bağlı olarak, önizleme türünü değiştiremeyebilirsiniz.*
- ❏ *Preview (Önizleme) iletişim kutusu görüntülenmezken önizleme yaparsanız, görüntüler varsayılan önizleme modunda görüntülenir. Preview (Önizleme) iletişim kutusu görüntülenirken önizleme yaparsanız, görüntüler önizlemeden önce görüntülenmiş olan önizleme modunda görüntülenir.*
- ❏ *Preview (Önizleme) penceresini yeniden boyutlandırmak için, Preview (Önizleme) penceresinin köşesini tıklatıp sürükleyin.*
- ❏ *Epson Scan hakkında daha fazla ayrıntı için Yardım'a bakın.*

### **Kayan çerçeve yaratma**

Kayan çerçeve, tarama alanını belirtecek şekilde önizleme görüntüsünün kenarlarında görünen hareketli bir kesik çizgidir.

Kayan çerçeve çizmek için aşağıdakilerden birini yapın.

❏ Kayan çerçeveyi elle çizmek için göstergeyi kayan çerçevenin kenarlarını yerleştirmek istediğiniz alana konumlandırın ve tıklatın. Çapraz işaretlerini görüntü üzerinde arzu edilen tarama alanının ters köşesine doğru sürükleyin.

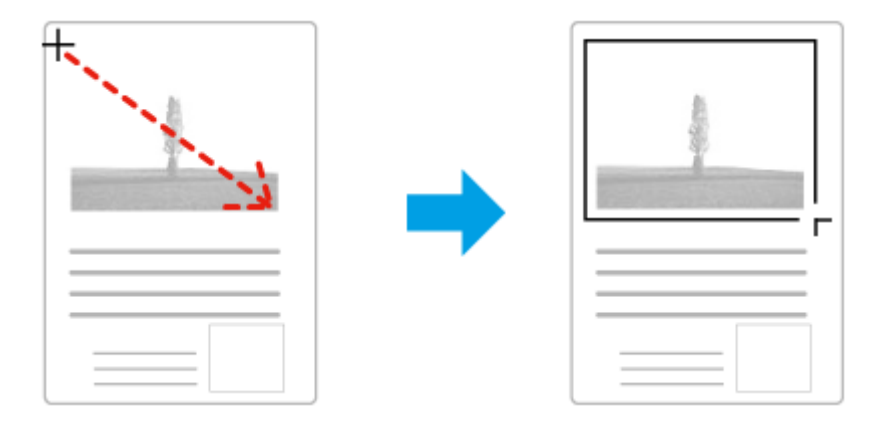

- ❏ Kayan çerçeveyi otomatik olarak çizmek için otomatik bul simgesini tıklatın. Bu simgeyi yalnızca normal bir önizleme yaparken ve tarayıcı camında yalnızca bir belgeniz varken kullanabilirsiniz.
- ❏ Kayan çerçeveyi belirtilen bir boyutta çizmek için yeni genişlik ve yüksekliği Document Size (Belge Boyutu) ayarına yazın.
- ❏ En iyi sonuç ve görüntü pozlaması için kayan çerçevenin tüm kenarlarının önizleme görüntüsünün içinde yer aldığından emin olun. Önizleme görüntüsünün etrafındaki hiçbir alanı kayan çerçevenin içine dahil etmeyin.

#### **Kayan çerçeve ayarı**

Kayan çerçeveyi hareket ettirebilir ve boyutunu ayarlayabilirsiniz. Normal önizleme yapıyorsanız, farklı tarama alanlarını ayrı tarama dosyaları olarak taramak için her görüntü üzerinde birden fazla kayan çerçeve (en fazla 50) oluşturabilirsiniz.

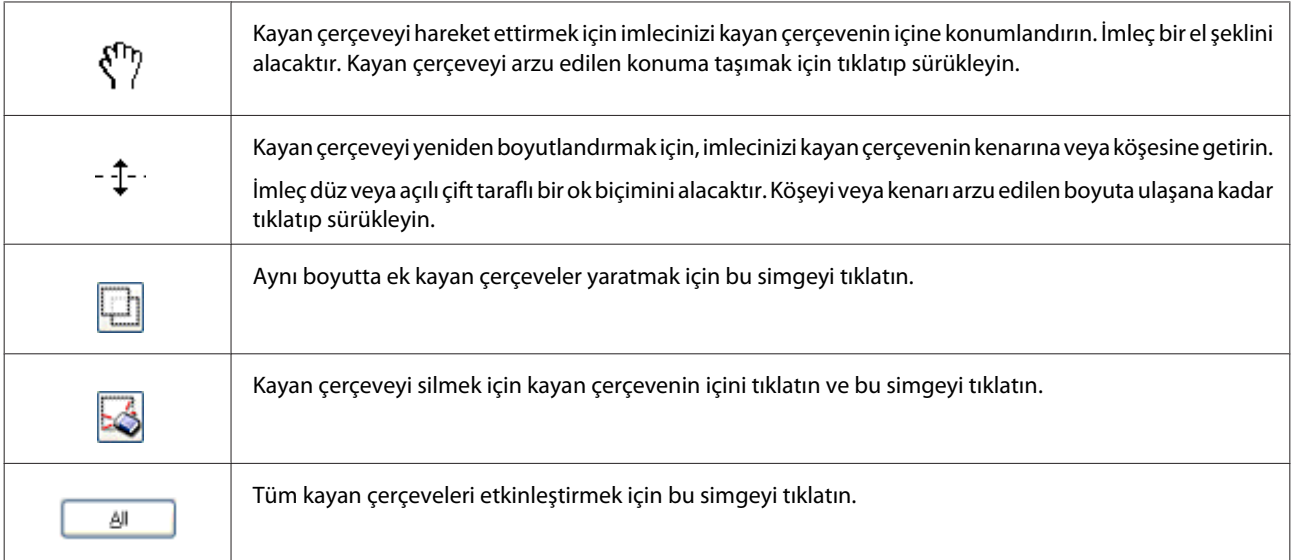

#### *Not:*

- ❏ *Kayan çerçeve hareketini yalnızca yatay ve dikey olarak sınırlandırmak için, kayan çerçeveyi hareket ettirirken Shift tuşunu basılı tutun.*
- ❏ *Kayan çerçevenin boyutunu geçerli en/boy oranıyla sınırlandırmak için, kayan çerçeveyi boyutlandırırken Shift tuşunu basılı tutun.*
- ❏ *Birden fazla kayan çerçeve çizerseniz tarama yapmadan önce Preview (Önizleme) penceresinde All (Tümü) öğesini tıklatmayı unutmayın. Aksi halde sadece çizdiğiniz son kayan çerçevenin içindeki alan taranacaktır.*

## **Çeşitli Tarama Türleri**

### **Dergi Tarama**

Öncelikle derginizi yerleştirin ve Epson Scan'i başlatın.

& ["Taramayı Başlatma" sayfa 39](#page-38-0)

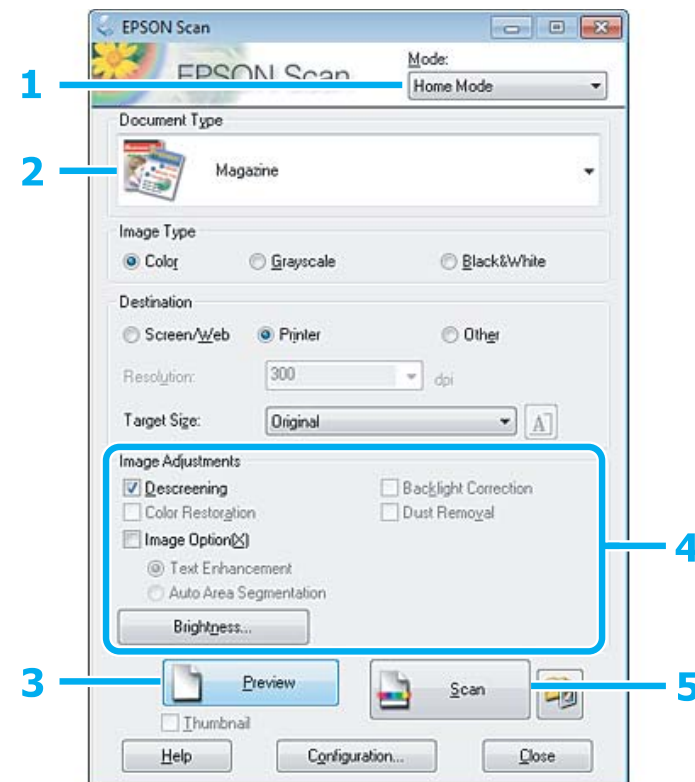

- A Mode (Mod) listesinden **Home Mode (Ev Modu)** öğesini seçin.
- B Document Type (Belge Türü) ayarı olarak **Magazine (Magazin)** öğesini seçin.
- C **Preview (Önizleme)** öğesini tıklatın.
- D Pozlama, parlaklık ve diğer görüntü kalitesi ayarlarını yapın.

Epson Scan hakkında daha fazla ayrıntı için Yardım'a bakın.

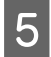

E **Scan (Tara)** öğesini tıklatın.

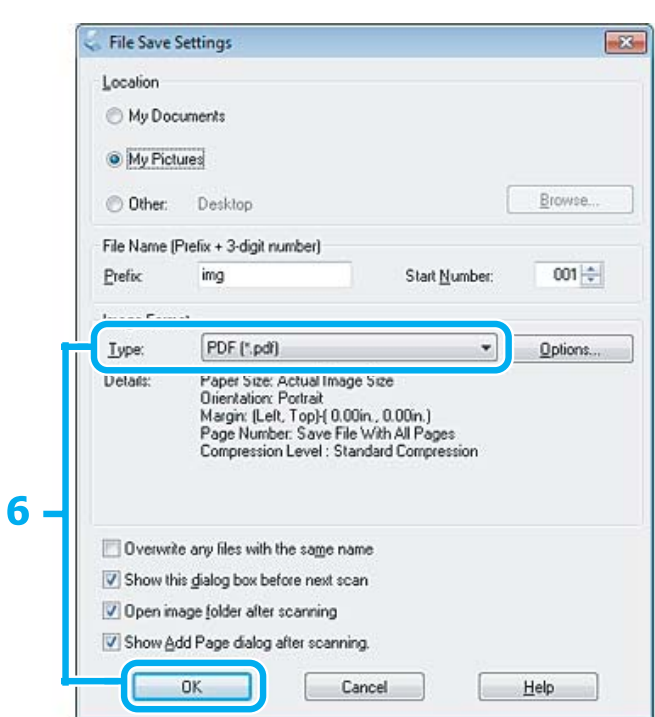

F Type (Tür) ayarı olarak **PDF** öğesini seçin ve sonra **OK (Tamam)** öğesini tıklatın.

Taranan görüntünüz kaydedilmiştir.

### **Çoklu Belgeleri PDF Dosyası Olarak Tarama**

Öncelikle belgenizi yerleştirin ve Epson Scan'i başlatın.

& ["Taramayı Başlatma" sayfa 39](#page-38-0)

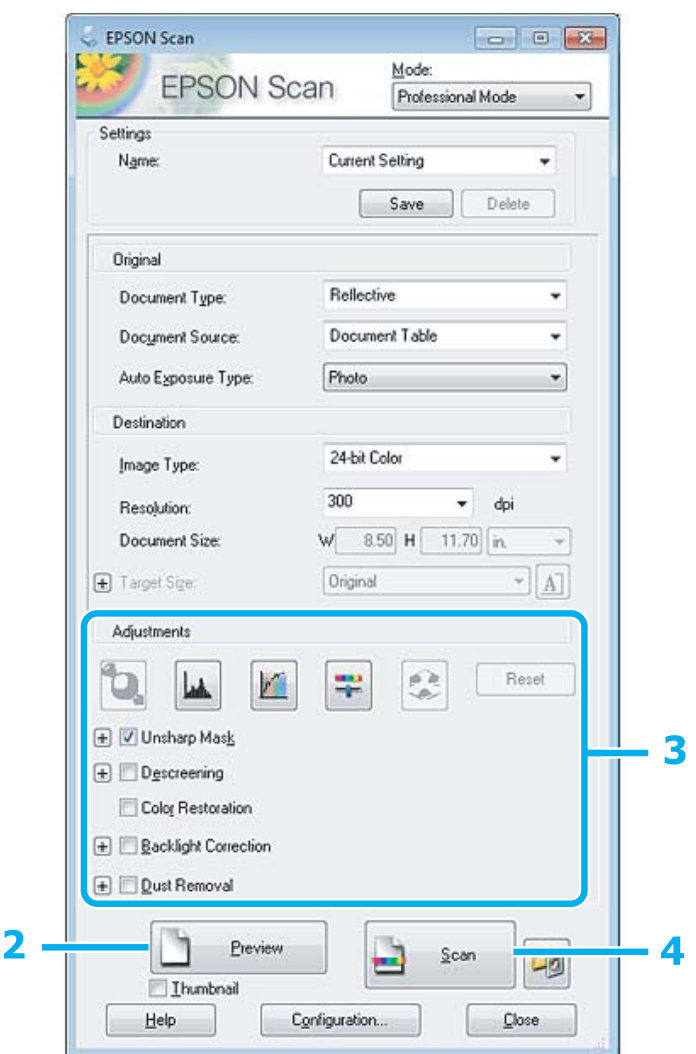

A Mode (Mod) listesinden **Professional Mode (Profesyonel Mod)** öğesini seçin.

**2** Preview (Önizleme) öğesini tıklatın.

C Pozlama, parlaklık ve diğer görüntü kalitesi ayarlarını yapın.

Epson Scan hakkında daha fazla ayrıntı için Yardım'a bakın.

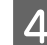

D **Scan (Tara)** öğesini tıklatın.

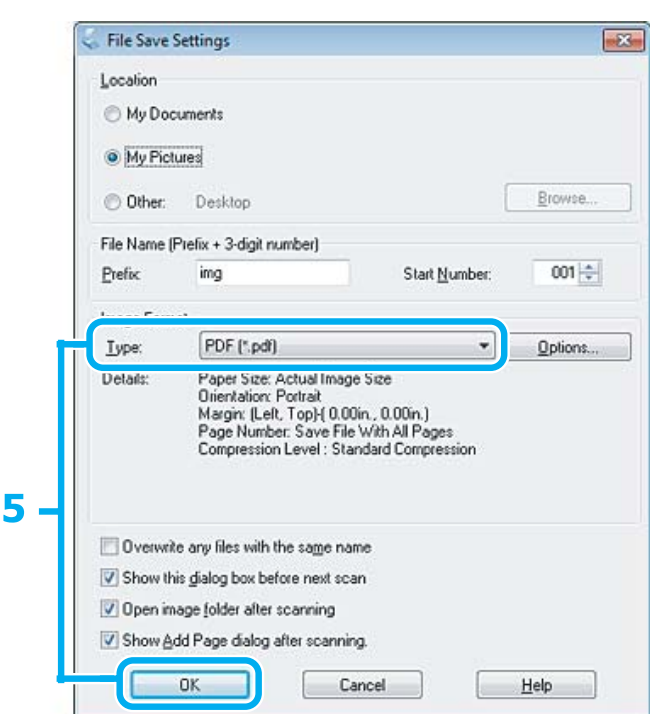

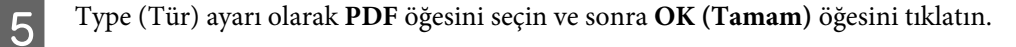

#### *Not:*

*Show Add Page dialog after scanning (Taramadan sonra Sayfa Ekle diyaloğunu göster) onay kutusu işaretlenmemişse, Epson Scan uygulaması, Add Page Confirmation (Sayfa Ekle Onayı) penceresini göstermeden, taramayı hemen başlatır.*

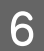

 $6$  Epson Scan belgenizi taramaya başlar.

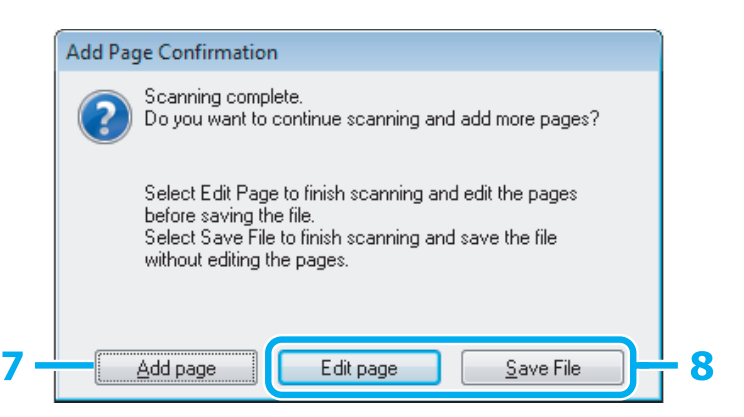

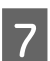

G Daha fazla sayfa taramak istiyorsanız, **Add page (Sayfa ekle)** öğesini tıklatın. Belgeyi yükleyin ve tekrar taratın, gerekiyorsa her sayfa için bunu tekrarlayın.

Taramayı bitirdiyseniz, 8. adıma gidin.

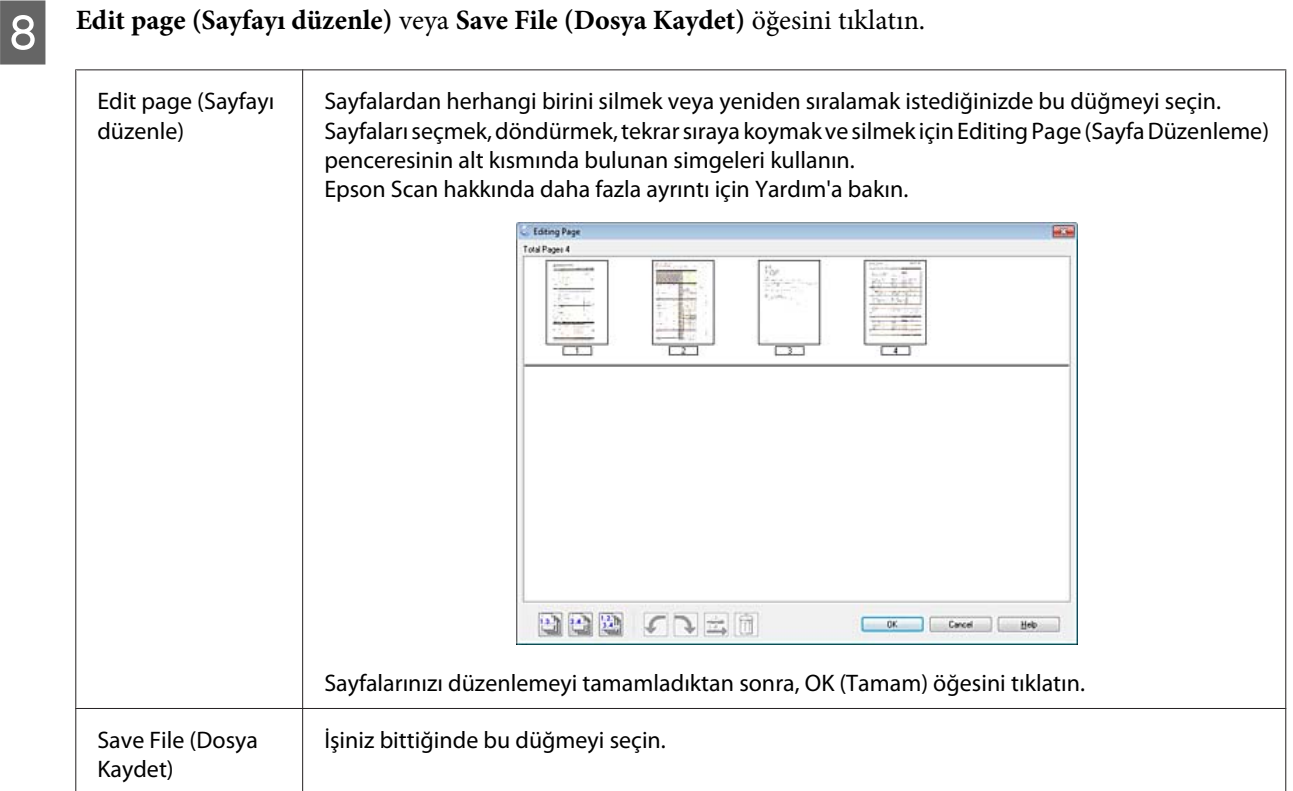

Sayfalar tek bir PDF dosyası olarak kaydedilir.

## **Fotoğraf Tarama**

Öncelikle fotoğrafınızı tarayıcı camı üzerine yerleştirin ve Epson Scan'i başlatın.

& ["Taramayı Başlatma" sayfa 39](#page-38-0)

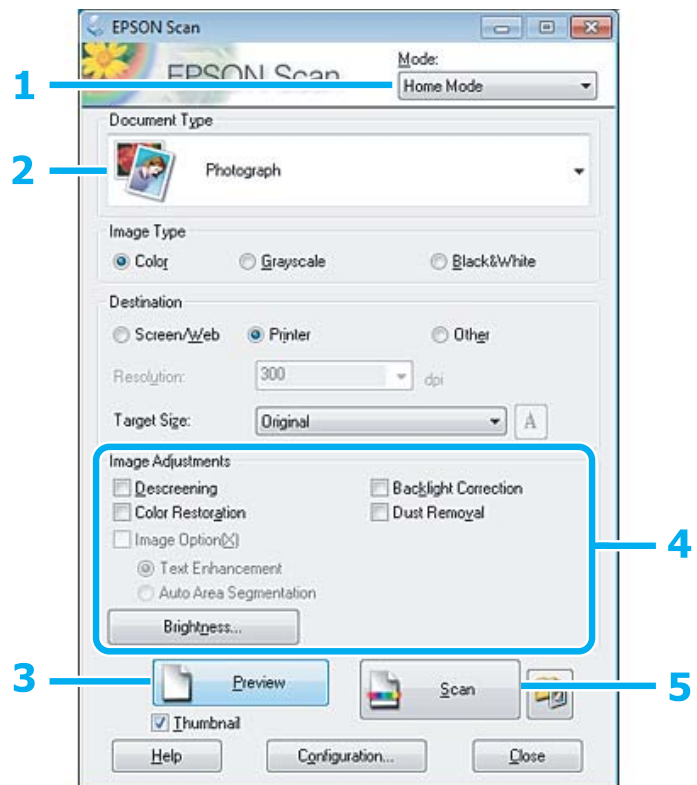

- A Mode (Mod) listesinden **Home Mode (Ev Modu)** öğesini seçin.
- B Document Type (Belge Türü) ayarı olarak **Photograph (Fotoğraf)** öğesini seçin.
- C **Preview (Önizleme)** öğesini tıklatın.
- $\left\vert \bm{A}\right\vert$ Pozlama, parlaklık ve diğer görüntü kalitesi ayarlarını yapın.

Epson Scan hakkında daha fazla ayrıntı için Yardım'a bakın.

<span id="page-59-0"></span>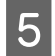

E **Scan (Tara)** öğesini tıklatın.

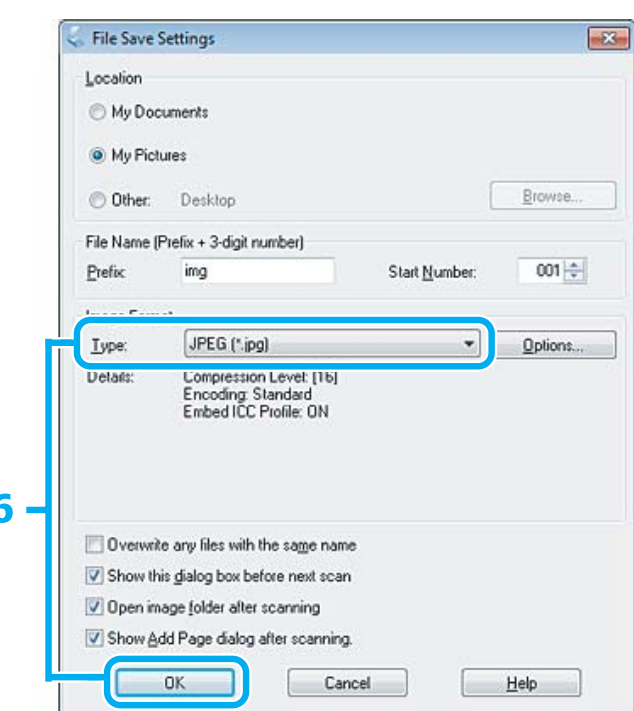

F Type (Tür) ayarı olarak **JPEG** öğesini seçin ve sonra **OK (Tamam)** öğesini tıklatın.

Taranan görüntünüz kaydedilmiştir.

ſ

## **Yazılım Bilgileri**

### **Epson Scan Sürücüsünün Başlatılması**

Bu yazılım size taramanın tüm yönlerini kontrol olanağı tanır. Bunu tek başına bir tarama programı olarak veya bir başka TWAIN uyumlu tarama programı ile birlikte kullanabilirsiniz.

### **Nasıl başlatılır?**

❏ Windows:

Masaüstündeki **EPSON Scan** simgesini çift tıklatın. Ya da başlat düğmesi simgesini veya **Start (Başlat)** > **All Programs (Tüm Programlar)** ya da **Programs (Programlar)** > **EPSON** > **EPSON Scan** > **EPSON Scan** öğesini seçin.

```
❏ Mac OS X
Applications > Epson Software > EPSON Scan öğelerini seçin.
```
### **Yardım penceresine erişim**

Epson Scan sürücüsü üzerindeki **Help (Yardım)** düğmesini tıklatın.

### **Diğer Tarama Yazılımlarının Başlatılması**

*Not:*

*Bazı tarama yazılımları bazı ülkelerde dahil olmayabilir.*

### **Epson Event Manager**

Bu, size bir tarama programını açmak için herhangi bir ürün düğmesini atama olanağı tanır. Sık kullanılan tarama ayarlarını kaydedebilir, böylece tarama projelerinizi gerçekten hızlandırabilirsiniz.

#### *Nasıl başlatılır?*

❏ Windows:

Başlat düğmesini veya **Start (Başlat)** > **All Programs (Tüm Programlar)** ya da **Programs (Programlar)**> **Epson Software** > **Event Manager** öğesini seçin.

❏ Mac OS X:

**Applications** > **Epson Software** şıkkını seçin ve **Launch Event Manager** simgesini çift tıklatın.

#### *Yardım penceresine erişim*

- ❏ Windows: Ekranın sağ üst köşesindeki $\begin{array}{|c|c|}\hline \multicolumn{1}{|c|}{\text{...}}\hline \multicolumn{1}{|c|}{\text{...}}\hline \multicolumn{1}{|c|}{\text{...}}\hline \multicolumn{1}{|c|}{\text{...}}\hline \multicolumn{1}{|c|}{\text{...}}\hline \multicolumn{1}{|c|}{\text{...}}\hline \multicolumn{1}{|c|}{\text{...}}\hline \multicolumn{1}{|c|}{\text{...}}\hline \multicolumn{1}{|c|}{\text{...}}\hline \multicolumn{1}{|c$
- ❏ Mac OS X: **menu** > **Help (Yardım)** > **Epson Event Manager Help (Yardım)** öğesini tıklatın.

### **ABBYY FineReader**

Bu yazılım size bir belgeyi tarayıp, metni, kelime işlemci bir programda düzenleyebileceğiniz bir veriye dönüştürme olanağı tanır.

OCR yazılımı aşağıda verilen belge veya metin türlerini tanıyamaz veya tanımada zorluk çeker.

- ❏ El yazıları
- ❏ Başka kopyalardan kopyalanmış olan öğeler
- ❏ Fakslar
- ❏ Karakter veya satır aralığı sık olan metinler
- ❏ Tablo halinde veya altı çizili metinler
- ❏ Eğri veya italik ve 8 puntodan küçük yazı tipleri
- ❏ Katlanmış veya buruşuk belgeler

Daha fazla ayrıntı için ABBYY FineReader yardımına bakın.

#### *Nasıl başlatılır?*

❏ Windows:

Başlat düğmesini veya **Start (Başlat)** > **All Programs (Tüm Programlar)** veya **Programs (Programlar)** > **ABBYY FineReader** klasörü > **ABBYY FineReader** öğesini seçin.

❏ Mac OS X:

**Applications** şıkkını seçin, sonra **ABBYY FineReader** seçeneğini çift tıklatın.

# **Mürekkebin yeniden doldurulması**

## **Kartuşu Güvenlik Talimatları, Önlemler ve Teknik Özellikler**

### **Güvenlik talimatları**

Mürekkep, kullanırken aşağıdakilere dikkat edin:

- ❏ Kartuşları ve mürekkep tankı ünitesini çocukların ulaşamayacağı yerlerde tutun. Çocukların kartuş ve mürekkepleri içmelerine veya kullanmalarına izin vermeyin.
- ❏ Sızıntı oluşabileceğinden ambalajını söktükten sonra kartuşu sallamayın veya çalkalamayın.
- ❏ Mürekkep tanklarını ve mürekkep tankı kapaklarını kullanırken, mürekkep tanklarını ve mürekkep tankı kapaklarını açarken mürekkep temasından kaçının. Cildinize mürekkep bulaşırsa söz konusu yeri su ve sabunla iyice yıkayın. Mürekkep gözünüze kaçarsa gözünüzü hemen bol suyla yıkayın. Gözünüzü bol suyla yıkadıktan sonra, yine de bir rahatsızlık hissederseniz veya görmenizde bir sorun olursa, hemen bir doktora başvurun. Ağzınıza mürekkep kaçarsa, hemen tükürün ve hemen bir doktora başvurun.

### **Mürekkebin yeniden doldurulmasında alınacak önlemler**

Mürekkebi yeniden doldurmadan önce bu bölümdeki talimatların tümünü okuyun.

- ❏ Bu ürün için doğru parça numarasına sahip kartuşlar kullanın. & ["Kartuşlar" sayfa 102](#page-101-0)
- ❏ Epson, orijinal Epson kartuşları kullanmanızı önermektedir. Epson, orijinal olmayan mürekkeplerin kalitesini ve güvenilirliğini garanti edemez. Orijinal olmayan mürekkep kullanılması Epson'ın garanti kapsamına girmeyen hasarlara neden olabilir ve bazı koşullarda ürünün istikrarsız çalışmasına yol açabilir.
- ❏ Epson tarafından üretilmeyen diğer ürünler Epson garantisi kapsamında olmayan hasarlara yol açabilir ve belirli durumlarda hatalı ürün işlemlerinin yapılmasına neden olabilir.
- ❏ Bu üründeki mürekkebin kullanımına dikkat edilmelidir. Tanklar doldurulduğunda veya yeniden doldurulduğunda etrafa mürekkep bulaşabilir. Giysilerinize veya eşyalarınıza mürekkep bulaşabilir ve bu lekelerin temizliği mümkün olmayabilir.
- ❏ Optimum yazdırma kafası performansı elde etmek için, yalnızca yazdırma sırasında değil, yazdırma kafası temizleme gibi bakım işlemlerinde de tüm kartuşlardan biraz mürekkep tüketilir.
- ❏ Mürekkep kartuşunun ambalajını ancak mürekkep tankı doldurulmaya hazır olduğunuzda açın. Güvenilirliğini sürdürmek için, kartuş vakumlu şekilde ambalajlanmıştır. Kullanmadan önce kartuşu uzun süre paketten çıkarılmış şekilde bırakırsanız, normal yazdırma işlemi mümkün olmayabilir.
- ❏ Mürekkep seviyesi, takın alt çizgisinden aşağıya düşerse kısa süre içersinde yeniden doldurun. Mürekkep seviyesi tanktaki çizgiden aşağıdayken ürünü sürekli kullanmanız ürüne zarar verebilir.
- ❏ Mürekkep seviyesi tanktaki çizgiden aşağıdayken yazdırma işlemine devam etmeyin. Mürekkep seviyesi çizginin altında iken ürünü sürekli kullanmanız ürüne zarar verebilir. Epson, mürekkep seviyelerini sıfırlamak amacıyla ürünün çalışmadığı durumlarda tüm mürekkep tanklarının üst çizgiye kadar doldurulmasını önerir. Tanklar yukarıda belirtildiği şekilde doldurulduğunda, ürün bir uyarı verir ve mürekkep seviyesinin takın alt çizgisinden aşağıya düşmesini önlemek amacıyla varsayılan süre sonunda çalışmayı durdurur.
- ❏ Saklandığı soğuk bir ortamdan çıkarılan mürekkep kartuşunu kullanmadan önce oda sıcaklığında en az üç saat ısınmaya bırakın.
- ❏ Kartuşları serin ve karanlık bir yerde saklayın.
- ❏ Kartuşu bu ürünün bulunduğu ortama benzer ortamda saklayın. Ambalajı sökülen bir kartuşu saklarken veya taşırken kartuşu sarsmayın ve çarpmalar ile sıcaklık değişimlerinden koruyun. Aksi taktirde kapağın sıkıca takılı olmasına rağmen mürekkep sızabilir. Kapağı sıkıştırırken kartuşu dik tuttuğunuzdan ve kartuşu taşımanız sırasında mürekkep sızmaması için gerekli tedbirleri almış olduğunuzdan emin olun.

### **Kartuş özellikleri**

- ❏ Epson, kartuşları paket üzerinde yazılı son kullanma tarihinden önce kullanmanızı önerir.
- ❏ Ürününüzle birlikte verilen kartuşlar, başlangıç ayarları sırasında kısmen kullanılmıştır. Yüksek kalitede çıktı elde etmek için, ürününüzün yazdırma kafası tamamen mürekkeple doldurulacaktır. Bu işlem bir miktar mürekkep tüketir; bu nedenle bu kartuşlarla daha sonra takılacak olan kartuşlara oranla daha az sayfa yazdırılabilir.
- ❏ Verilen tüketim rakamları bastığınız resimlere, kullandığınız kağıt tipine, yaptığınız baskı sıklığına ve sıcaklık gibi ortam koşullarına bağlı olarak değişiklik gösterebilir.
- ❏ En yüksek baskı kalitesini elde etmek ve yazdırma kafasının korunmasına yardımcı olmak amacıyla, ürününüz size mürekkep yeniden doldurma mesajı verdiği sırada, mürekkep tankı içerisinde rezerv olarak bir miktar mürekkep bırakılmaktadır. Verilen tüketim rakamlarına bu rezerv dahil değildir.
- ❏ Kartuşlar geri dönüşümlü maddeler içeriyor olsa da, bu durum ürünün işlevini veya çalışmasını etkilemez.
- ❏ Tek renkli veya gri ölçekli baskı alırken, kağıt türü ve baskı kalitesi ayarlarına bağlı olarak, siyah mürekkep yerine renkli mürekkepler kullanılabilir. Bunun nedeni, siyah rengi oluşturmak için, renkli mürekkeplerin belirli bir karışımının kullanılmasıdır.

## **Mürekkep Seviyelerinin Kontrolü**

Kalan gerçek mürekkep seviyesini onaylamak için, ürünün mürekkep tanklarındaki mürekkep seviyesini görsel olarak kontrol edin.

#### c*Önemli:*

*Mürekkep seviyesi, takın alt çizgisinden aşağıya düşerse, mürekkep tankın üst çizgisine kadar doldurun. Mürekkep seviyesi tanktaki çizgiden aşağıdayken ürünü sürekli kullanmanız ürüne zarar verebilir.*

## **Mürekkep Tanklarının Yeniden Doldurulması**

#### *Not:*

*Resimlerde siyah mürekkebin nasıl değiştirileceği gösterilmiştir. Ancak, bu doldurma talimatları tüm mürekkepler için aynıdır.*

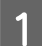

A <sup>P</sup> ışığının yandığından, ancak yanıp sönmediğinden emin olun.

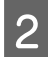

B Mürekkep tankı ünitesini üründen ayırın ve kenara koyun.

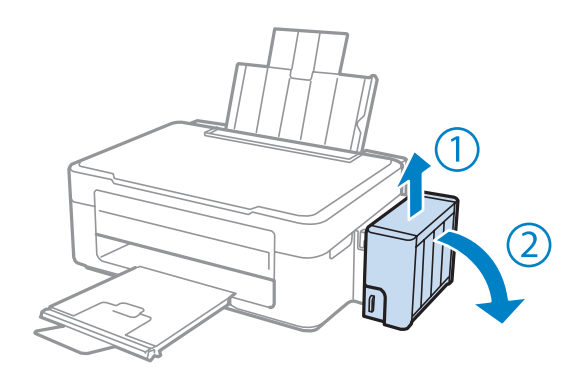

#### *Not:*

*Tüpleri çekmeyin.*

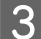

C Mürekkep tankı ünite kapağını açın ve ardından mürekkep tankının kapağını sökün.

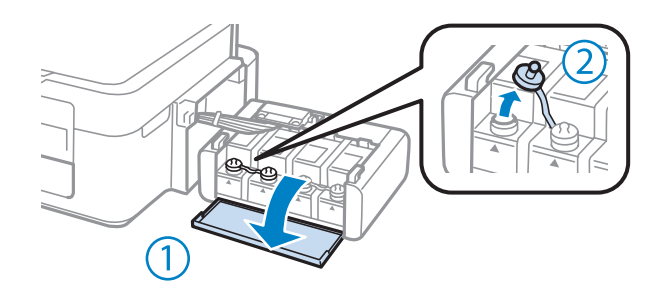

#### *Not:*

❏ *Mürekkebi sıçratmamaya özen gösterin.*

❏ *Yeniden doldurmak istediğiniz mürekkep renginin, tankın rengi ile aynı olduğuna dikkat edin.*

 $\overline{\mathbf{A}}$ Kapağın üstünü ayırın, kartuşun kapağını çıkartın, kartuşun ambalajını sökün ve kapağı takın.

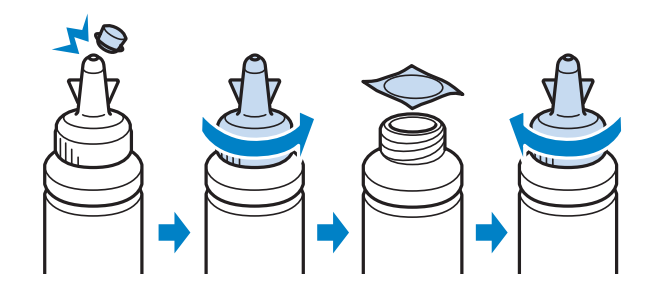

#### c*Önemli:*

*Kartuş kapağını sıkıca takın; aksi taktirde mürekkep sızabilir.*

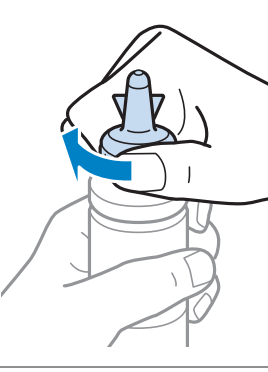

#### *Not:*

*Kapağın üstünü atmayın. Tankı yeniden doldurduktan sonra kartuşun içinde mürekkep kalırsa, kartuşu kapatmak için kapağı kullanın.*

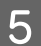

E Mürekkep tankı üzerindeki çizgiye kadar mürekkep doldurun.

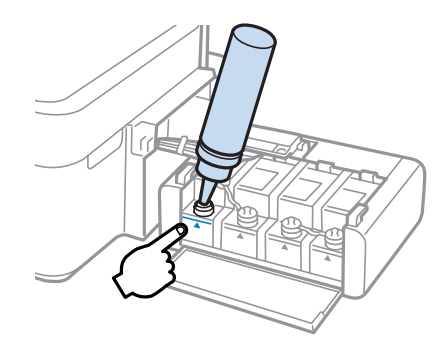

#### **Mürekkebin yeniden doldurulması**

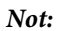

*Tankı üst çizgiye kadar yeniden doldurduktan sonra kartuşun içinde mürekkep kalırsa, kapağı sıkıca takın ve daha sonra kullanmak üzere kartuşu dik bir şekilde saklayın.*

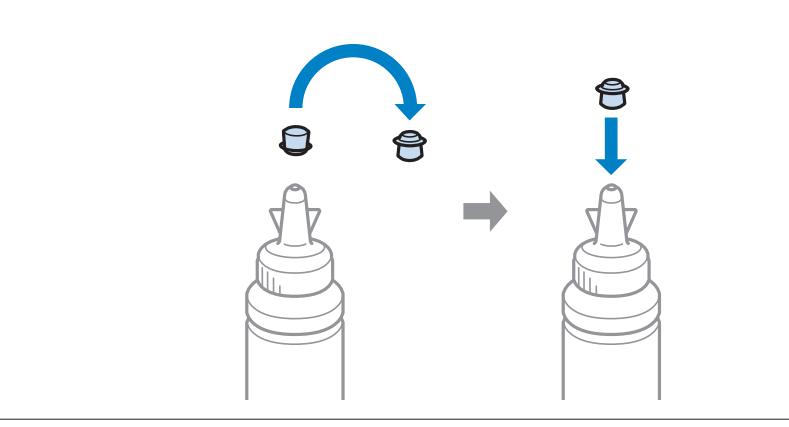

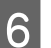

Kapağı mürekkep takın üzerine sıkıca takın.

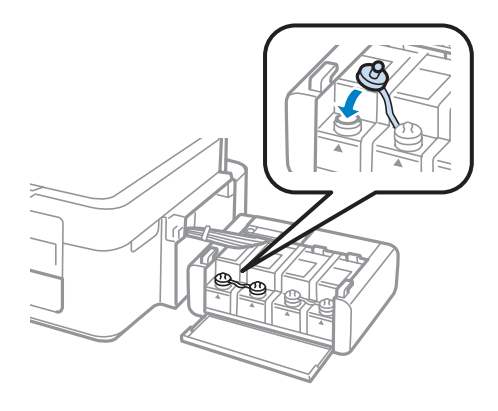

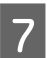

G Her bir kartuş için adım 3 ile 6 arasını tekrarlayın.

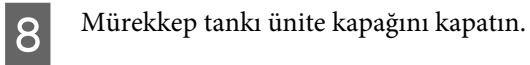

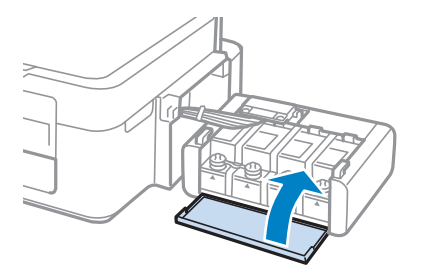

#### **Mürekkebin yeniden doldurulması**

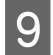

I Mürekkep tankı ünitesini ürüne yerleştirin.

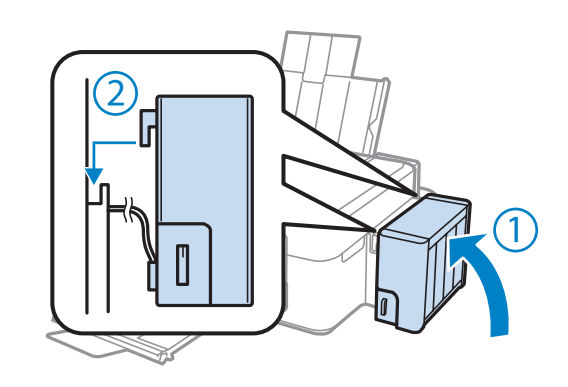

#### *Not:*

- ❏ B*ışığı yanıyorsa,* y *düğmesine basın.*
- ❏ *Yeni kartuşlarınız olmasa da veya bir veya birden fazla mürekkep tankı üst çizgiye kadar dolu olmasa da ürünü kullanmaya devam edebilirsiniz. Ancak, ürününüzün en verimli şekilde çalışmasını sağlamak için tüm mürekkep tanklarınızı üst çizgiye kadar doldurun.*

## **Ürününüzün ve Yazılımınızın Bakımı**

## **Yazdırma Kafası Püskürtme Uçlarını Kontrol Etme**

Çıktılarınız beklenmedik bir şekilde soluksa ya da noktalar eksikse, sorunu yazdırma kafasındaki püskürtme kanallarını kontrol ederek tanımlayabilirsiniz.

Nozzle Check (Püskürtme Denetimi) yardımcı programını kullanarak veya düğmeleri kullanarak üründen yazdırma kafasındaki püskürtme uçlarını bilgisayarınızdan denetleyebilirsiniz.

### **Windows için Nozzle Check (Püskürtme Denetimi) yardımcı programını kullanma**

Nozzle Check (Püskürtme Denetimi) yardımcı programını kullanmak için aşağıdaki adımları izleyin.

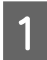

Kontrol panelinde herhangi bir uyarı veya hata gösterilmediğinden emin olun.

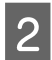

B Arka kağıt besleyicisine A4 boyutta kağıt yüklendiğinden emin olun.

C taskbar (görev çubuğu) üzerindeki ürün simgesini sağ tıklatın, sonra **Nozzle Check (Püskürtme Denetimi)** öğesini seçin.

Ürün simgesi belirmiyorsa, simgeyi eklemek için aşağıdaki bölüme başvurun.  $\rightarrow$  ["taskbar \(görev çubuğu\) öğesindeki kısayol simgesinden" sayfa 25](#page-24-0)

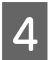

4 Ekrandaki talimatları izleyin.

### **Mac OS X için Nozzle Check (Püskürtme Denetimi) yardımcı programını kullanma**

Nozzle Check (Püskürtme Denetimi) yardımcı programını kullanmak için aşağıdaki adımları izleyin.

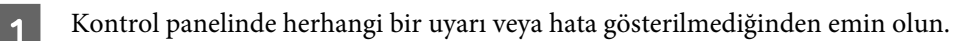

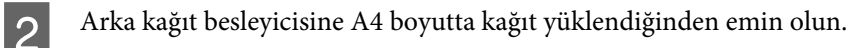

C Epson Printer Utility 4 uygulamasını açın. & ["Mac OS X için yazıcı sürücüsüne erişim" sayfa 25](#page-24-0)

D **Nozzle Check (Püskürtme Denetimi)** simgesini tıklatın.

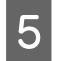

Ekrandaki talimatları izleyin.

## **Yazdırma Kafasını Temizleme**

Çıktılarınız beklenmedik bir şekilde soluksa ya da noktalar eksikse, bu sorunu, püskürtme kanallarının mürekkebi düzgün şekilde göndermesini sağlayan yazdırma kafasını temizleyerek giderebilirsiniz.

Yazdırma kafasını, yazıcı sürücüsündeki Head Cleaning (Kafa Temizleme) yardımcı programını kullanarak bilgisayarınızdan ya da düğmeleri kullanarak üründen temizleyebilirsiniz.

#### c*Önemli:*

*Kafa temizleme işlemi sırasında ürünü kapatmayın. Kafa temizleme işlemi eksik kalırsa, baskı yapamayabilirsiniz.*

#### *Not:*

- ❏ *Yazdırma kafası temizleme işlemi tüm kartuşlardan bir miktar mürekkep kullandığından ötürü, yazdırma kafasını sadece kalitede azalma yaşanması durumunda örneğin, çıktı bulanıklaşırsa veya renkler yanlış veya eksik basılırsa temizleyin.*
- ❏ *Önce, yazdırma kafasının temizlenmesi gerektiğini onaylamak için Nozzle Check (Püskürtme Denetimi) yardımcı programını kullanın. Bu, mürekkep tasarrufu sağlar.*
- ❏ *Mürekkep azaldığında yazdırma kafasını temizleyemeyebilirsiniz. Yeni bir kartuş hazırlayın.*
- ❏ *Temizleme işlemi üç kez tekrar edildikten sonra baskı kalitesi iyileşmezse, Mürekkep Temizlemeyi Etkinleştirme yardımcı programını kullanın.*
	- & *["Mürekkep Tüplerin İçerisindeki Mürekkebin Değiştirilmesi" sayfa 72](#page-71-0)*
- ❏ *Baskı kalitesini korumak için, düzenli aralıklarla birkaç sayfa yazdırmanızı öneririz.*

### **Windows için Head Cleaning (Kafa Temizleme) yardımcı programını kullanma**

Yazdırma kafasını Head Cleaning (Kafa Temizleme) yardımcı programını kullanarak temizlemek için, aşağıdaki adımları izleyin.

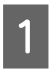

A Taşıma kilidinin, kilit açık konuma ayarlandığından emin olun.

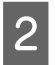

B Kontrol panelinde herhangi bir uyarı veya hata gösterilmediğinden emin olun.

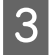

C taskbar (görev çubuğu) üzerindeki ürün simgesini sağ tıklatın, sonra **Head Cleaning (Kafa Temizleme)** öğesini seçin.

Ürün simgesi belirmiyorsa, simgeyi eklemek için aşağıdaki bölüme başvurun. & ["taskbar \(görev çubuğu\) öğesindeki kısayol simgesinden" sayfa 25](#page-24-0)

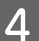

Ekrandaki talimatları izleyin.

### **Mac OS X için Head Cleaning (Kafa Temizleme) yardımcı programını kullanma**

Yazdırma kafasını Head Cleaning (Kafa Temizleme) yardımcı programını kullanarak temizlemek için, aşağıdaki adımları izleyin.

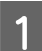

A Taşıma kilidinin, kilit açık konuma ayarlandığından emin olun.

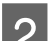

B Kontrol panelinde herhangi bir uyarı veya hata gösterilmediğinden emin olun.

- Epson Printer Utility 4 uygulamasını açın. & ["Mac OS X için yazıcı sürücüsüne erişim" sayfa 25](#page-24-0)
- 

Head Cleaning (Kafa Temizleme) simgesini tıklatın.

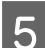

E Ekrandaki talimatları izleyin.

## **Yazdırma Kafasını Hizalama**

Çıktılarınızda yanlış hizalanmış dikey veya yatay çizgiler oluştuğunu fark ederseniz, yazıcı sürücüsündeki Print Head Alignment (Yazdırma Kafası Hizalama) yardımcı programını kullanarak bu sorunu çözebilirsiniz.

Aşağıdaki ilgili bölüme bakın.

#### *Not:*

*Print Head Alignment (Yazdırma Kafası Hizalama) yardımcı programıyla bir test deseni yazdırırken yazdırmayı iptal etmek için* y *öğesine basmayın.*

### **Windows için Print Head Alignment (Yazdırma Kafası Hizalama) yardımcı programını kullanma**

Yazdırma kafasını Print Head Alignment (Yazdırma Kafası Hizalama) yardımcı programını kullanarak hizalamak için, aşağıdaki adımları izleyin.

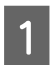

A Kontrol panelinde herhangi bir uyarı veya hata gösterilmediğinden emin olun.

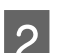

B Arka kağıt besleyicisine A4 boyutta kağıt yüklendiğinden emin olun.

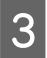

C taskbar (görev çubuğu) üzerindeki ürün simgesini sağ tıklatın, sonra **Print Head Alignment (Yazdırma Kafası Hizalama)** öğesini seçin.

Ürün simgesi belirmiyorsa, simgeyi eklemek için aşağıdaki bölüme başvurun. & ["taskbar \(görev çubuğu\) öğesindeki kısayol simgesinden" sayfa 25](#page-24-0)

<span id="page-71-0"></span>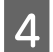

Yazdırma kafasını hizalamak için ekrandaki talimatları izleyin.

### **Mac OS X için Print Head Alignment (Yazdırma Kafası Hizalama) yardımcı programını kullanma**

Yazdırma kafasını Print Head Alignment (Yazdırma Kafası Hizalama) yardımcı programını kullanarak hizalamak için, aşağıdaki adımları izleyin.

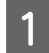

Kontrol panelinde herhangi bir uyarı veya hata gösterilmediğinden emin olun.

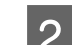

Arka kağıt besleyicisine A4 boyutta kağıt yüklendiğinden emin olun.

- C Epson Printer Utility 4 uygulamasını açın. & ["Mac OS X için yazıcı sürücüsüne erişim" sayfa 25](#page-24-0)
	- D **Print Head Alignment (Yazdırma Kafası Hizalama)** simgesini tıklatın.
- $\sqrt{5}$  Yazdırma kafasını hizalamak için ekrandaki talimatları izleyin.

## **Mürekkep Tüplerin İçerisindeki Mürekkebin Değiştirilmesi**

Head Cleaning (Kafa Temizleme)'i birkaç kez yaptıktan sonra çıktılarda hala şeritlenme ya da eksik renkler varsa, sorunu çözmek için mürekkep tüplerindeki mürekkebi değiştirmeniz gerekebilir.

Power Ink Flushing (Mürekkep Temizlemeyi Etkinleştirme) yardımcı programı mürekkep tüpler içerisindeki mürekkebin değiştirmenize yardımcı olur.

#### c*Önemli:*

*Bu işlev çok fazla mürekkep tüketir. Bu işlevi kullanmadan önce ürünün mürekkep tankında yeterince mürekkep olduğundan emin olun. Yeterince mürekkep yoksa, mürekkep tanklarını yeniden doldurun.*

#### *Not:*

- ❏ *Bu işlev çok fazla mürekkep tüketir. Bu işlevi sadece Head Cleaning (Kafa Temizleme) özelliğini birkaç kez çalıştırdıktan sonra kullanmanızı öneririz.*
- ❏ *Bu işlev, mürekkep pedlerinin ömrünü etkiler. Mürekkep pedleri bu işlevin kullanılması sonucunda kapasitelerine daha kısa süre içerisinde ulaşır. Kullanım ömürleri dolmadan mürekkep pedlerini değiştirme hakkında Epson Desteğine başvurun. Mürekkep pedleri kullanım ömürlerinin sonuna ulaştığında, ürün durur ve yazdırmaya devam etmek için Epson destek merkezine başvurmanız gerekir.*
- ❏ *Power Ink Flushing (Mürekkep Temizlemeyi Etkinleştirme) yardımcı programını kullandıktan sonra püskürtme denetimini tekrar yürütün ve gerektiği taktirde kafa temizleme özelliğini tekrarlayın. Yazdırma kalitesi iyileşmediyse ürünü kapatın ve en az altı saat bekleyin. Yukarıdaki tüm yöntemleri denedikten sonra sorun hala çözülmediyse Epson desteğine başvurun.*
### **Windows için Power Ink Flushing (Mürekkep Temizlemeyi Etkinleştirme) yardımcı programının kullanımı**

Power Ink Flushing (Mürekkep Temizlemeyi Etkinleştirme) yardımcı programını kullanmak için aşağıdaki adımları izleyin.

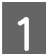

A Taşıma kilidinin, kilit açık konuma ayarlandığından emin olun.

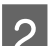

B Kontrol panelinde herhangi bir uyarı veya hata gösterilmediğinden emin olun.

- Yazıcı sürücüsünü erişin.
	- & ["Windows için yazıcı sürücüsüne erişim" sayfa 24](#page-23-0)
- 

D **Maintenance (Bakım)** sekmesine ve ardından **Power Ink Flushing (Mürekkep Temizlemeyi Etkinleştirme)** düğmesine tıklayın.

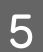

E Ekrandaki talimatları izleyin.

## **Mac OS X için Power Ink Flushing (Mürekkep Temizlemeyi Etkinleştirme) yardımcı programını kullanma**

Power Ink Flushing (Mürekkep Temizlemeyi Etkinleştirme) yardımcı programını kullanmak için aşağıdaki adımları izleyin.

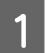

A Taşıma kilidinin, kilit açık konuma ayarlandığından emin olun.

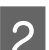

Kontrol panelinde herhangi bir uyarı veya hata gösterilmediğinden emin olun.

C Epson Printer Utility 4 uygulamasını açın. & ["Mac OS X için yazıcı sürücüsüne erişim" sayfa 25](#page-24-0)

D **Power Ink Flushing (Mürekkep Temizlemeyi Etkinleştirme)** simgesine tıklayın.

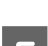

**5** Ekrandaki talimatları izleyin.

# **Güç Tasarrufu**

Ayarlanan bir süre boyunca hiç işlem gerçekleştirilmezse ürün otomatik olarak kapanır.

Ne kadar süre sonra enerji tasarrufu uygulanacağını ayarlayabilirsiniz. Bu süredeki artış, ürünün enerji verimliliğini etkiler. Bu ayar üzerinde herhangi bir değişiklik yapmadan önce lütfen çevreyi düşünün.

Süreyi ayarlamak için, aşağıdaki adımları izleyin.

#### <span id="page-73-0"></span>**Windows için**

Yazıcı ayarlarına girin. & ["Windows için yazıcı sürücüsüne erişim" sayfa 24](#page-23-0)

B **Maintenance (Bakım)** sekmesini tıklatın ve sonra **Printer and Option Information (Yazıcı ve Seçenek Bilgileri)** düğmesini tıklatın.

C Power Off Timer (Kapanma Zamanlayıcısı) ayarı olarak **Off (Kapalı)**, **30 minutes (30 dakika)**, **1 hour (1 saat)**, **2 hours (2 saat)**, **4 hours (4 saat)**, **8 hours (8 saat)** veya **12 hours (12 saat)** öğesini seçin.

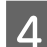

D **OK (Tamam)** düğmesini tıklatın.

### **Mac OS X için**

A Epson Printer Utility 4 uygulamasını açın. & ["Mac OS X için yazıcı sürücüsüne erişim" sayfa 25](#page-24-0)

B **Printer Settings (Yazıcı Ayarları)** düğmesini tıklatın. Printer Settings (Yazıcı Ayarları) ekranı açılır.

C Power Off Timer (Kapanma Zamanlayıcısı) ayarı olarak **Off (Kapalı)**, **30 minutes (30 dakika)**, **1 hour (1 saat)**, **2 hours (2 saat)**, **4 hours (4 saat)**, **8 hours (8 saat)** veya **12 hours (12 saat)** öğesini seçin.

D **Apply (Uygula)** düğmesini tıklatın.

# **Kağıt Besleme Başına Sayfa Sayısı Kontrolü**

Yazıcı sürücüsünden tarafından beslenen sayfa sayısını kontrol edebilirsiniz.

Yazıcı sürücüsünün Maintenance (Bakım) penceresinde **Printer and Option Information (Yazıcı ve Seçenek Bilgileri)** düğmesine (Windows için) veya Epson Printer Utility 4 düğmesine (Mac OS X için) tıklayın.

# **Ürünü Temizleme**

## **Ürünün dış kısmını temizleme**

Ürünün en iyi şekilde çalışmaya devam etmesi için, aşağıdaki talimatları izleyerek yılda birkaç kez tamamen temizleyin.

#### c*Önemli:*

*Ürünü temizlemek için asla alkol veya tiner kullanmayın. Kimyasal ürünler ürüne zarar verebilir.*

<span id="page-74-0"></span>*Not:*

*Ürünü kullanmadığınız zaman ürünü tozdan korumak için kağıt desteğini ve çıkış tepsisini kapatın.*

- ❏ Tarayıcı camının yüzeyini temizlemek için yumuşak, kuru, temiz bir bez kullanın.
- ❏ Cam yüzey, yağlı veya çıkarması zor bir materyalle kaplanmış ise, az miktarda cam temizleyici ve yumuşak bir bez kullanarak bu materyali çıkarın. Kalan tüm sıvıyı silin.
- ❏ Tarayıcı camının yüzeyine güç kullanarak bastırmayın.
- ❏ Tarayıcı camının yüzeyini çizmemeye veya zarar vermemeye dikkat edin ve temizlemek için sert veya aşındırıcı fırça kullanmayın. Hasar görmüş bir cam yüzey tarama kalitesini azaltabilir.

## **Ürünün iç kısmını temizleme**

Çıktı sonuçlarınızın en iyi kaliteyi koruması için, aşağıdaki yordamı kullanarak içerideki makarayı temizleyin.

#### !*Dikkat:*

*Ürünün içindeki parçalara dokunmamaya dikkat edin.*

```
cÖnemli:
```
- ❏ *Elektronik bileşenlerin suyla temas etmemesine dikkat edin.*
- ❏ *Ürünün içine sprey yağlayıcılar sıkmayın.*
- ❏ *Uygun olmayan yağ tipleri mekanizmaya zarar verebilir. Yağlama gerektiğinde bayinizle veya yetkili servis elemanı ile temasa geçin.*
- A Kontrol panelinde herhangi bir uyarı veya hata gösterilmediğinden emin olun.
- Birkaç yaprak A4 boyutunda düz kağıt yükleyin.
- S düğmelerinden birine basarak, tarayıcı camına belge koymaksızın bir kopya alın.
- 

Kağıda bulaşan mürekkep kalmayıncaya kadar, 3. adımı tekrarlayın.

# **Ürünü Taşıma**

Ürünü belli bir mesafeye taşıyacaksanız, orijinal kutusunda veya benzeri bir kutuda taşıma için hazırlamanız gerekmektedir.

# **C** Önemli:<br>□ Ürü

- ❏ *Ürünü depolarken veya taşırken sarsmayın, dikey olarak veya baş aşağı koymayın; aksi takdirde mürekkep akabilir.*
- ❏ *Ambalajı sökülen bir kartuşu saklarken veya taşırken kartuşu sarsmayın ve çarpmalar ile sıcaklık değişimlerinden koruyun. Aksi taktirde kapağın sıkıca takılı olmasına rağmen mürekkep sızabilir. Kapağı sıkıştırırken kartuşu dik tuttuğunuzdan ve kartuşu taşımanız sırasında mürekkep sızmaması için gerekli tedbirleri almış olduğunuzdan emin olun.*
- A Ürünü fişe takın ve açın. Yazdırma kafası ilk konuma dönene kadar bekleyin ve ardından tarayıcı ünitesini kapatın.
- B Ürünü kapatın ve güç kablosunun fişini çekin.
- **3** Ürünün arabirim kablosunu çıkarın.
- D Arka kağıt besleyicideki tüm kağıtları çıkarın.
- E Tarayıcı ünitesini açın. Aşağıda gösterildiği gibi yazdırma kafasını bantla sabitleyin ve ardından tarayıcı ünitesini kapatın.

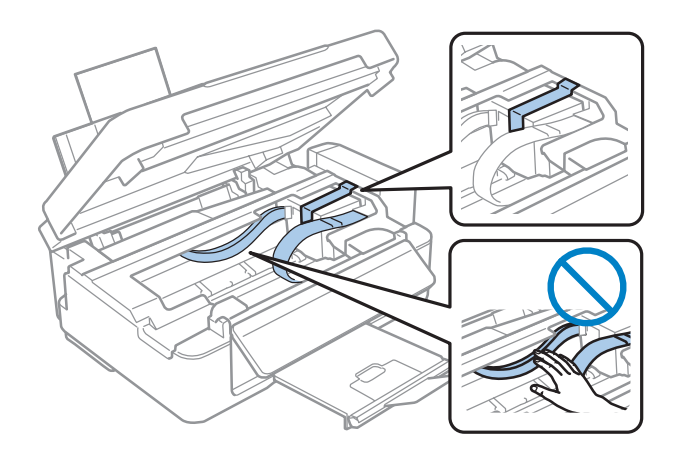

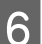

 $\overline{6}$  Taşıma kilidini kilitli konuma ayarlayın.

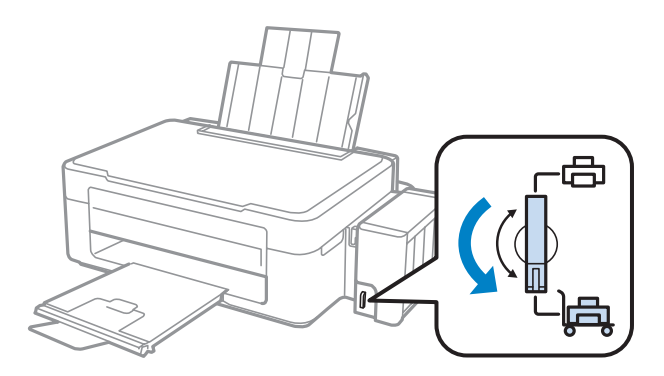

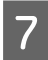

G Mürekkep tankı ünitesini üründen ayırın ve kenara koyun. Daha sonra kapağı mürekkep takı üzerine sıkıca taktığınızdan emin olun.

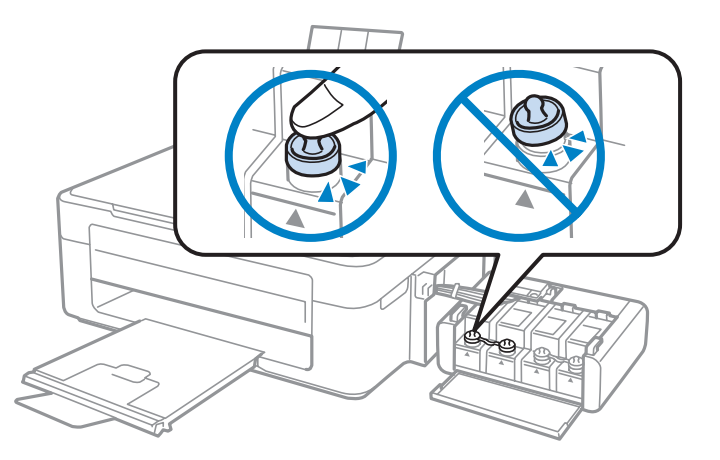

Urünle birlikte verilen kapakları mürekkep kutusunun çıkıntı yapan parçalarına takın ve ardından mürekkep<br>Lankı ünitesini ürüne verlestirin tankı ünitesini ürüne yerleştirin.

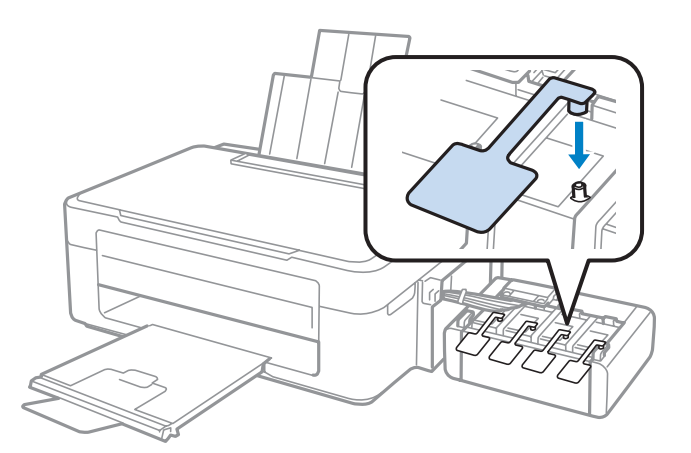

Besleyici koruyucusunu öne doğru katlayın, kağıt desteğini kapatın ve sonra besleyici koruyucusunu geriye<br>doğru katlayın ve çıktı tapşişini kapatın doğru katlayın ve çıktı tepsisini kapatın.

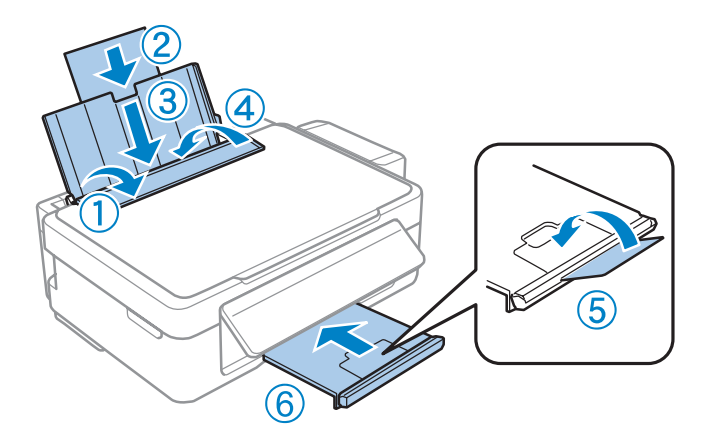

<span id="page-77-0"></span>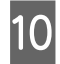

Kontrol panelinin arkasındaki açma kolunu klik sesi gelene dek çekin ve ardından kontrol panelini gerekli konuma getirin.

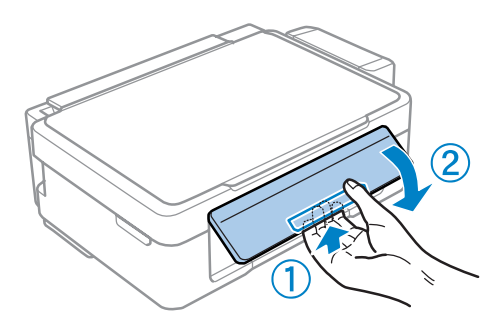

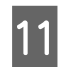

Beraberinde gelen koruyucu maddeleri kullanarak ürünü tekrar paketleyin.

# c*Önemli:*

- ❏ *Taşıma sırasında ürünü düz tutun. Yoksa mürekkep sızabilir.*
- ❏ *Taşıdıktan sonra, mürekkep tankının yazdırma kafasını ve kapaklarını tutan bandı çıkarın. Daha sonra taşıma kilidini, kilit açık konuma getirin. Yazdırma kalitesinde bir düşüş olursa, bir temizleme işlemi yapın ya da yazdırma kafasını hizalayın.*
- ❏ *Ürün kutusunda bulunan kartuşları açmayın.*

#### *Not:*

*Yazıcıyı taşırken, takılan mürekkep tanklarının kapaklarını ürünün yakınında saklayın.*

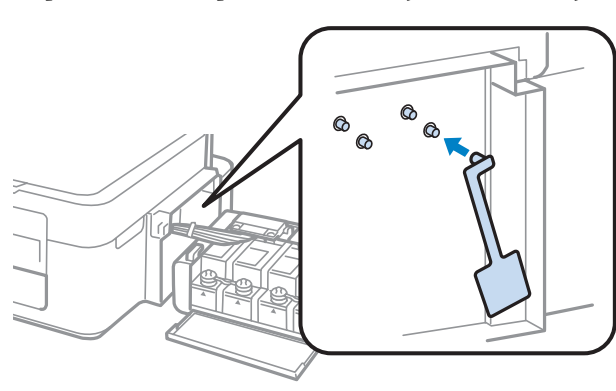

# **Yazılımınızın Kontrolü ve Kurulumu**

### **Bilgisayarınızda kurulu yazılımların kontrol edilmesi**

Bu Kullanım Kılavuzu'nda açıklanan işlevleri kullanabilmeniz için aşağıdaki yazılımları kurmanız gerekmektedir.

- ❏ Epson Driver and Utilities (Epson Sürücü ve Yardımcı Programları)
- ❏ Epson Easy Photo Print
- ❏ Epson Event Manager

<span id="page-78-0"></span>*Not:*

*Epson Easy Photo Print yazılımın kullanılabilirliği, ürüne göre değişiklik gösterir.*

Yazılımın bilgisayarınıza kurulmuş olup olmadığını kontrol etmek için, aşağıdaki adımları izleyin.

#### **Windows için**

A **Windows 7 ve Vista:** Başlat düğmesini tıklayın ve **Control Panel (Denetim Masası)** seçeneğini seçin.

**Windows XP: Start (Başlat)** öğesini tıklatın ve **Control Panel (Denetim Masası)** öğesini seçin.

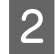

B **Windows 7 ve Vista:** Programs (Programlar) kategorisi altında bulunan **Uninstall a program (Program kaldır)** seçeneğini seçin.

**Windows XP: Add or Remove Programs (Program Ekle/Kaldır)** simgesini çift tıklatın.

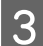

S Kurulu olan programların listesini kontrol edin.

#### **Mac OS X için**

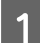

A **Macintosh HD** seçeneğini çift tıklatın.

B Applications klasöründeki **Epson Software** klasörünü çift tıklatın ve içindekileri kontrol edin.

#### *Not:*

❏ *Applications klasörü, üçüncü şahıslar tarafından sağlanan yazılımları içerir.*

❏ *Yazıcı sürücüsünün takılı olduğunu denetlemek için, Apple menüsündeki System Preferences öğesini tıklatın ve sonra Print & Scan (Mac OS X 10.7 için) veya Print & Fax (Mac OS X 10.6 veya 10.5 için) öğesini tıklatın. Ardından, Printers liste kutusunda ürününüzü bulun.*

### **Yazılımın kurulması**

Ürününüzle birlikte gelen ürün yazılım diskini takın ve Software Select (Yazılım Seçimi) ekranında, kurmak istediğiniz yazılımı seçin.

# **Yazılımınızın Kaldırılması**

Bazı sorunları çözmek için veya işletim sisteminizi yükselttiğinizde yazılımınızı kaldırmanız ve sonra yeniden yüklemeniz gerekebilir.

Hangi uygulamaların yüklü olduğunu belirlemek için bilgi için aşağıdaki bölüme bakın.

& ["Bilgisayarınızda kurulu yazılımların kontrol edilmesi" sayfa 78](#page-77-0)

### **Windows için**

#### *Not:*

- ❏ *Windows 7 ve Vista'da, standart kullanıcı olarak oturum açtıysanız, bir yönetici hesabı ve parolası gereklidir.*
- ❏ *Windows XP'de, Computer Administrator (Bilgisayar Yöneticisi) hesabıyla oturum açmalısınız.*

Ürünü kapatın.

 $2$  Ürünün arabirim kablosunu bilgisayarınızdan çıkarın.

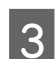

C Aşağıdakilerden birini yapın.

**Windows 7 ve Vista:** Başlat düğmesini tıklayın ve **Control Panel (Denetim Masası)** seçeneğini seçin.

**Windows XP: Start (Başlat)** öğesini tıklatın ve **Control Panel (Denetim Masası)** öğesini seçin.

D Aşağıdakilerden birini yapın.

**Windows 7 ve Vista:** Programs (Programlar) kategorisi altında bulunan **Uninstall a program (Program kaldır)** seçeneğini seçin.

**Windows XP: Add or Remove Programs (Program Ekle/Kaldır)** simgesini çift tıklatın.

E Görüntülenen listedeki uygulama arasından, kaldırmak istediğiniz yazılımı (sözgelimi ürünün sürücüsü veya uygulaması) seçin.

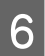

6 Aşağıdakilerden birini yapın.

**Windows 7: Uninstall/Change (Kaldır/Değiştir)** veya **Uninstall (Kaldır)** öğesini tıklatın.

**Windows Vista: Uninstall/Change (Kaldır/Değiştir)** veya **Uninstall (Kaldır)** öğesini tıklatın ve sonra User Account Control (Kullanıcı Hesabı Denetimi) penceresinde **Continue (Devam)** öğesini tıklatın.

**Windows XP: Change/Remove (Değiştir/Kaldır)** veya **Remove (Kaldır)** öğesini tıklatın.

#### *Not:*

*5. adımda ürünün sürücüsünü kaldırmayı seçtiyseniz, ürününüzün simgesini seçip OK (Tamam) düğmesini tıklatın.*

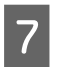

G Onay penceresi açıldığında, **Yes (Evet)** veya **Next (İleri)** düğmesini tıklatın.

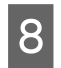

8 Ekrandaki talimatları izleyin.

Bazı durumlarda bilgisayarınızı yeniden başlatmanızı isteyen bir ileti görünebilir. Öyleyse, **I want to restart my computer now (Bilgisayarımı yeniden başlatmak istiyorum)** öğesinin seçildiğinden emin olun ve **Finish (Son)** öğesini tıklatın.

## **Mac OS X için**

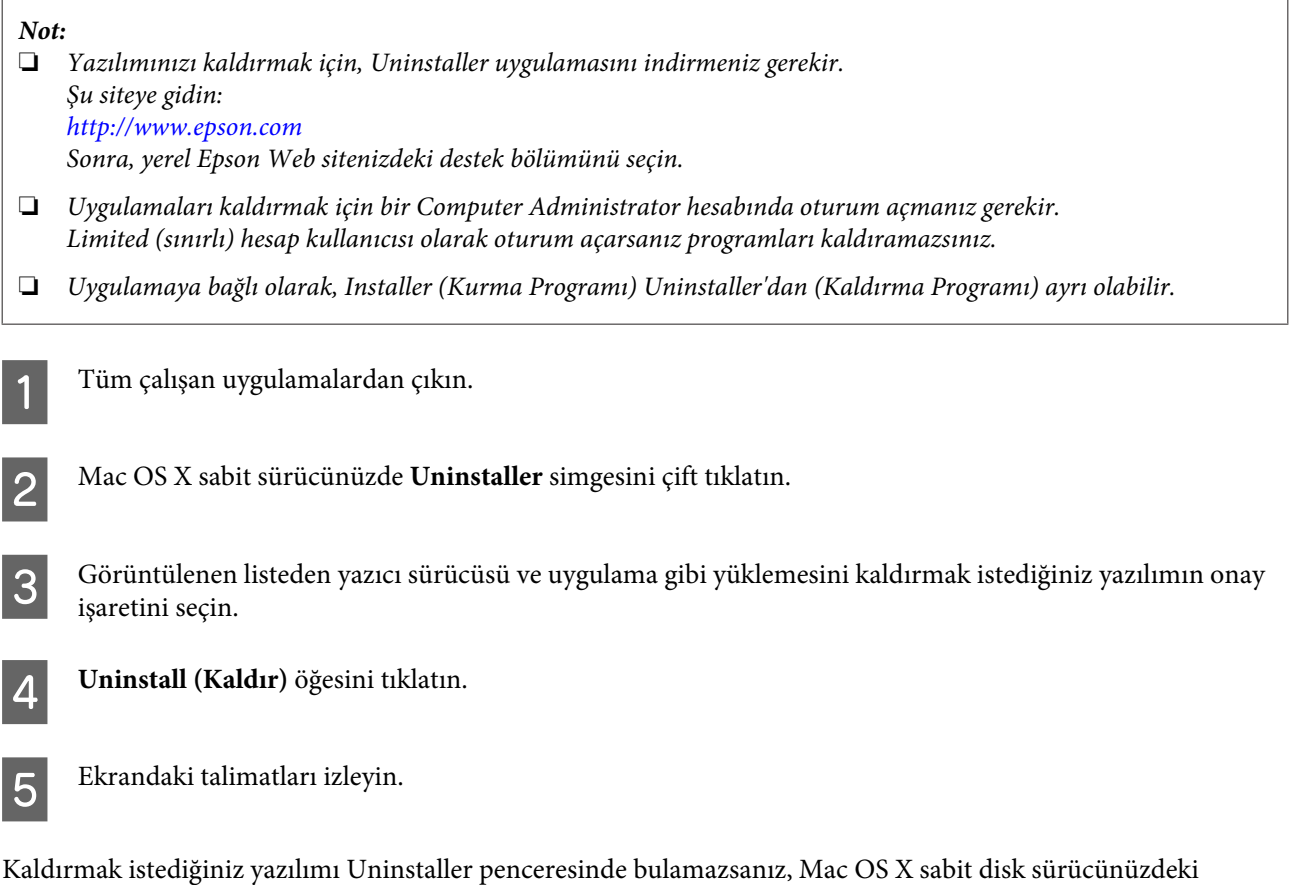

#### *Not:*

*Yazıcı sürücüsünü kaldırdığınızda ürünün adı yine de Print & Scan (Mac OS X 10.7 için) veya Print & Fax (Mac OS X 10.6 veya 10.5 için) penceresinde kalırsa, ürününüzün adını seçin ve - remove (kaldır) düğmesini tıklayın.*

**Applications** klasörünü çift tıklatın, kaldırmak istediğiniz uygulamayı seçin ve sürükleyip **Trash** simgesine bırakın.

# **Sorunu Teşhis Etme**

Ürün sorun giderme işlemi iki adımda en iyi şekilde gerçekleştirilir: önce sorun teşhis edilir, sonra sorun giderilene kadar uygun çözümler uygulanır.

En sık rastlanan sorunları teşhis etmek ve gidermek için gerekli bilgiler çevrimiçi sorun giderme, kontrol paneli veya status monitor yardımcı programıyla sağlanır. Aşağıdaki ilgili bölüme bakın.

Yazdırma kalitesiyle ilgili özel bir sorun, yazdırma kalitesiyle ilgili olmayan bir yazdırma sorunu, bir kağıt besleme sorunu varsa ya da ürün çalışmıyorsa ilgili bölüme bakın.

Sorunu gidermek için yazdırma işlemini iptal etmeniz gerekir.

& ["Yazdırmayı iptal etme" sayfa 29](#page-28-0)

## **Ürün durumunu denetleme**

Yazdırma işlemi sırasında bir sorun meydana gelirse, status monitor penceresinde bir hata mesajı görüntülenir.

Ürünün mürekkep pedlerinin servis ömrünü bitirmek üzere olduğunu belirten bir hata mesajı belirirse, değiştirmek için Epson destek merkezine başvurun. Mürekkep pedleri değiştirilene kadar mesaj düzenli aralıklarla görüntülenir. Ürünün mürekkep pedleri dolduğunda, ürün durur ve yazdırmaya devam etmek için Epson destek merkezine başvurmanız gerekir.

### **Windows için**

EPSON Status Monitor 3'e iki şekilde ulaşılabilir:

- ❏ Windows görev çubuğu öğenizde ürününün kısayol simgesini çift tıklatın. Görev çubuğu üzerine bir kısayol simgesi eklemek için, aşağıdaki bölüme bakın:
	- & ["taskbar \(görev çubuğu\) öğesindeki kısayol simgesinden" sayfa 25](#page-24-0)
- ❏ Yazıcı sürücüsünü açın, **Maintenance (Bakım)** sekmesini tıklatın, sonra **EPSON Status Monitor 3** düğmesini tıklatın.

EPSON Status Monitor 3'ü açtığınızda, aşağıdaki pencere görüntülenir:

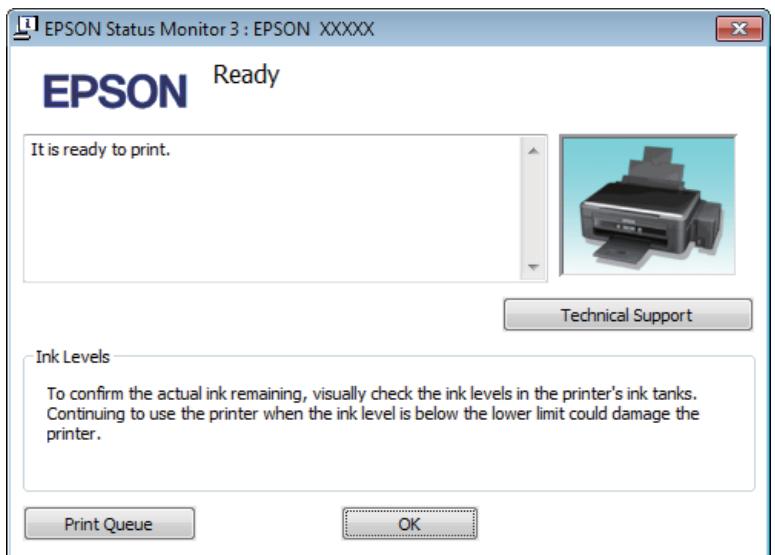

*Not:*

*EPSON Status Monitor 3 görüntülenmezse, yazıcı sürücüsüne gidip Maintenance (Bakım) sekmesini, sonra da Extended Settings (Genişletilmiş Ayarlar) düğmesini tıklatın. Extended Settings (Genişletilmiş Ayarlar) penceresinde, Enable EPSON Status Monitor 3 (EPSON Status Monitor 3'ü Etkinleştir) onay kutusunu işaretleyin.*

EPSON Status Monitor 3 aşağıdaki bilgileri verir:

- ❏ **Technical Support (Teknik Destek):** Epson teknik destek web sitesine erişmek için **Technical Support (Teknik Destek)** öğesini tıklatın.
- ❏ **Print Queue (Yazdırma Kuyruğu): Print Queue (Yazdırma Kuyruğu)** öğesini tıklatarak Windows Spooler (Windows Biriktiricisi) öğesini görüntüleyebilirsiniz.

#### **Mac OS X için**

EPSON Status Monitor öğesine erişmek için şu adımları izleyin.

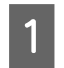

A Epson Printer Utility 4 uygulamasını açın.

& ["Mac OS X için yazıcı sürücüsüne erişim" sayfa 25](#page-24-0)

<span id="page-83-0"></span>B **EPSON Status Monitor** simgesini tıklatın. EPSON Status Monitor görünür.

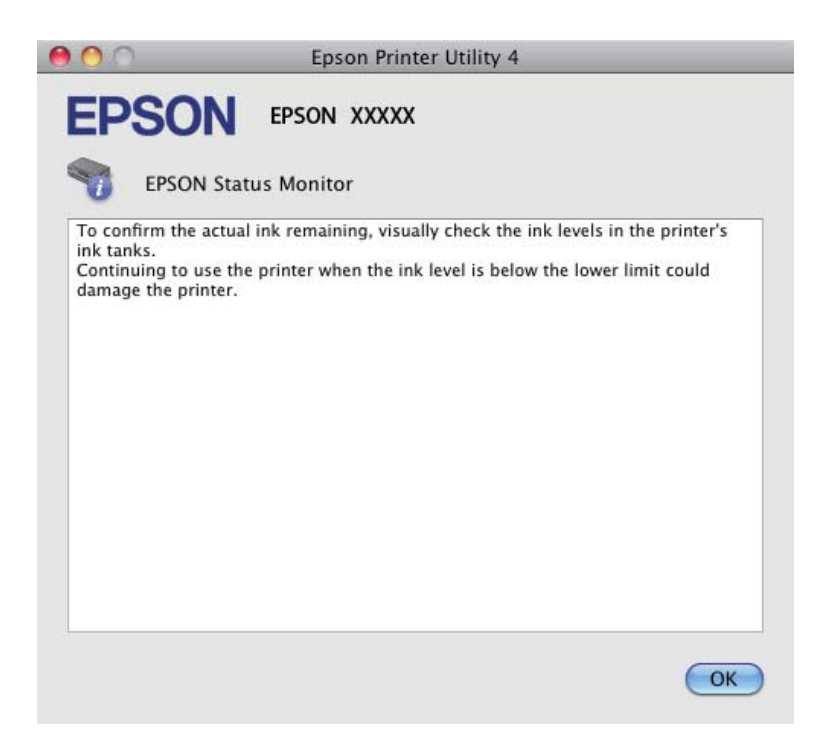

## **Kağıt Sıkışmaları**

#### !*Dikkat:*

*Eliniz ürünün içindeyken kontrol panelindeki düğmelere asla dokunmayın.*

#### c*Önemli:*

*Ürünün içindeki kabloları ve mürekkep tüpleri çekmemeye veya gereksiz yere başka bileşenleri ellememeye dikkat edin. Aksi taktirde, mürekkep sızabilir veya ürün hasar görebilir.*

#### *Not:*

- ❏ *Yazıcı sürücüsünde bir mesajla sorulursa yazdırma işini iptal edin.*
- ❏ *Kontrol panelindeki tüm ışıklar yanarsa, ürünü kapatmak için* P *düğmesine basın ve sonra tekrar açın. Yalnızca* P *ve D ışıkları yanıp sönerse,*  $\Diamond$   $\mathscr{R}$  *veya*  $\mathscr{R}$   $\Diamond$  *düğmesine basın.*

## **Sıkışan kağıdı ürünün içinden çıkarma**

A Tarayıcı ünitesini açın.

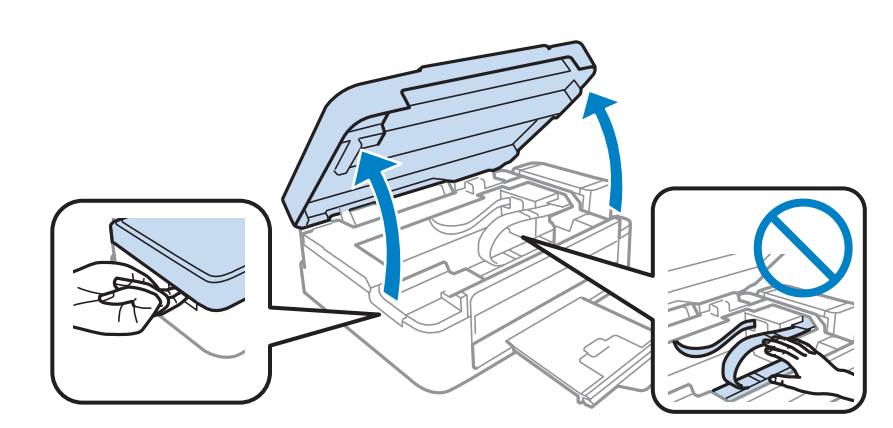

#### c*Önemli:*

*Belge kapağı açıkken tarayıcı ünitesini kaldırmayın.*

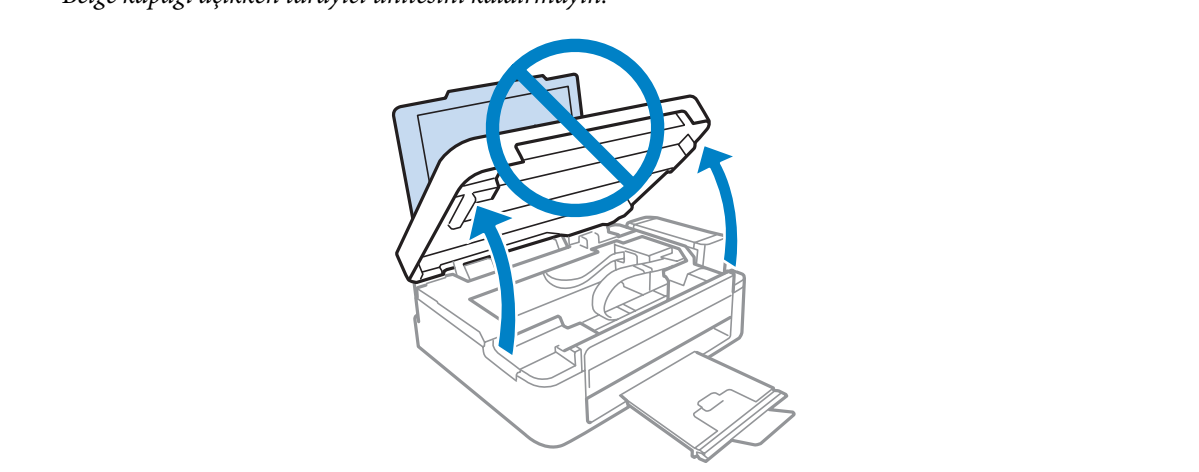

B Yırtılan parçalar dahil olmak üzere içerideki tüm kağıtları çıkartın.

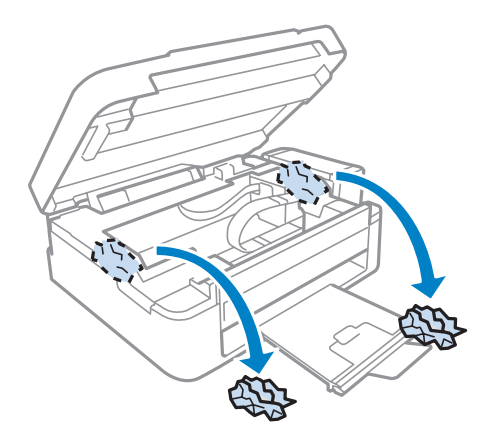

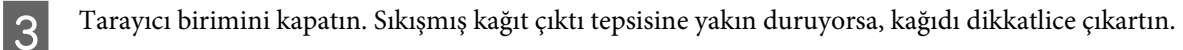

### **Kağıt sıkışmalarının önlenmesi**

Kağıdınız sık sık sıkışıyorsa, aşağıdakilerden emin olun.

- ❏ Kağıt pürüzsüz, kıvrılmamış ya da kırışmamış.
- ❏ Yüksek kalitede kağıt kullanıyorsunuz.
- ❏ Arka kağıt besleyicisindeki kağıdın yazdırılacak yüzü yukarı bakıyor.
- ❏ Yüklemeden önce kağıt destesi havalandırıldı.
- ❏ Düz kağıtlar için, kenar kılavuzunun içindeki H ok işaretinin hemen altındaki çizgiyi aşacak şekilde kağıt yüklemeyin. Epson özel ortamları için, sayfa sayısının ortam için belirtilen sınırdan az olduğundan emin olun. & ["Kağıt Seçme" sayfa 17](#page-16-0)
- ❏ Kenar kılavuzu, kağıdın sol kenarında doğru konumda.
- ❏ Ürün, her yöne doğru tabanından daha geniş olan düz ve sabit bir yüzey üzerinde. Ürün, eğimli bir yüzeye yerleştirildiğinde düzgün çalışmaz.

# **Yazdırma Kalitesi Yardımı**

Baskı kalitesiyle ilgili bir sorun varsa, sorunu aşağıdaki şekille karşılaştırın. Çıktılarınıza en çok benzeyen resmin altındaki yazıyı tıklatın.

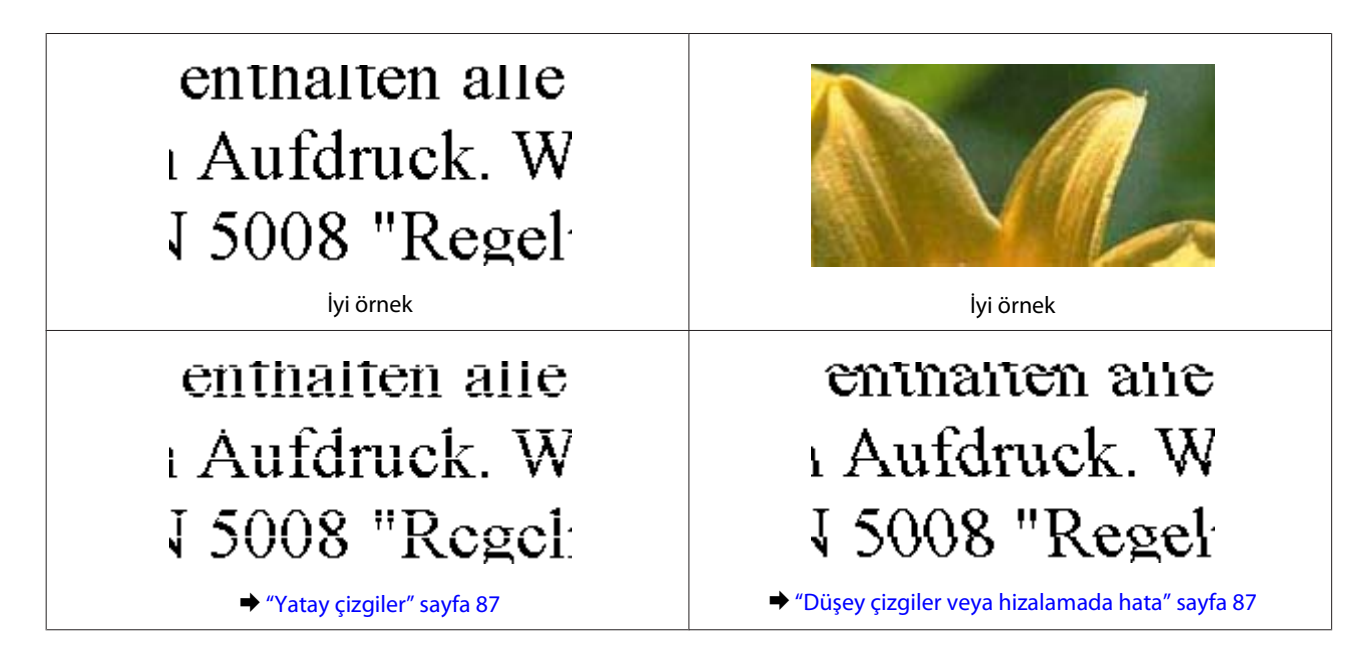

<span id="page-86-0"></span>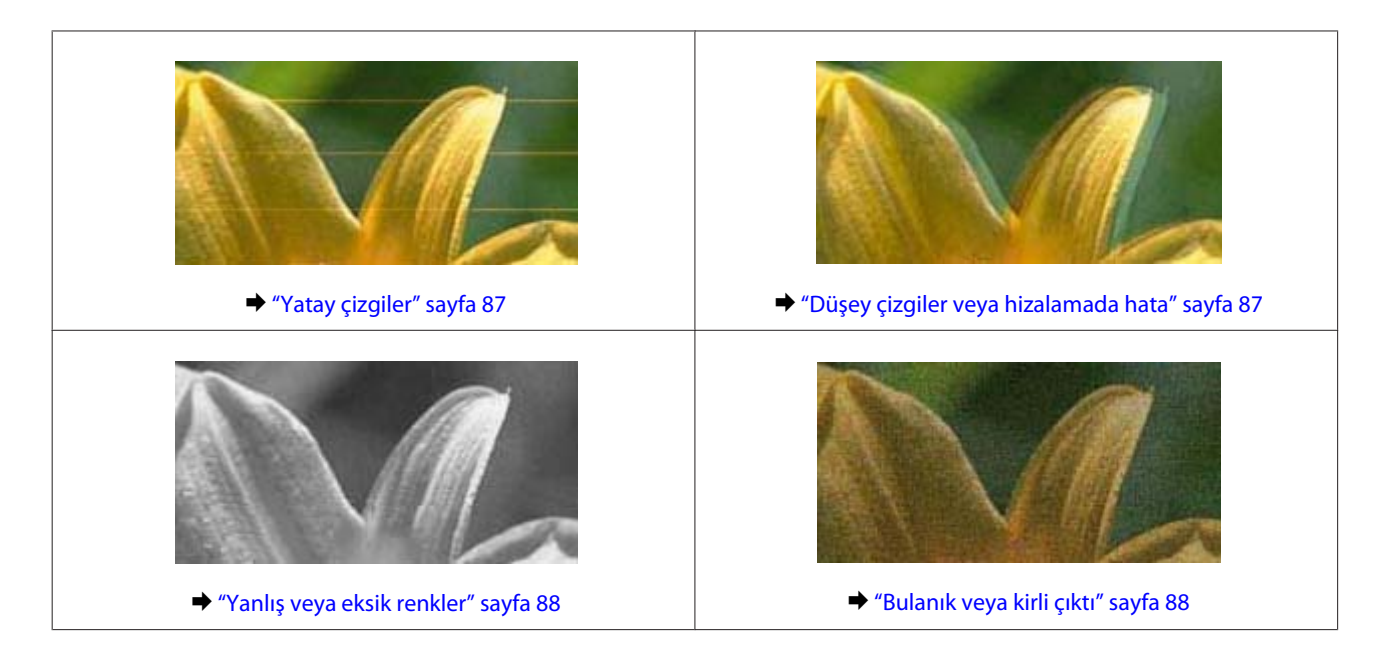

## **Yatay çizgiler**

- ❏ Kağıdın yazdırılacak yüzünün (daha beyaz veya daha parlak tarafının) arka kağıt besleyicide yukarı doğru baktığından emin olun.
- ❏ Tıkanmış mürekkep püskürtme ucu varsa Kafa Temizleme yardımcı programını çalıştırın. & ["Yazdırma Kafasını Temizleme" sayfa 70](#page-69-0)
- ❏ Orijinal Epson kartuşları kullanmaya çalışın.
- ❏ Yazıcı sürücüsünde seçilmiş olan kağıt tipinin ürüne yüklü durumdaki kağıt tipine uygun olduğundan emin olun. & ["Yazıcı sürücüsünden kağıt türü ayarları" sayfa 18](#page-17-0)
- ❏ Kopyalama kalitesiyle ilgili bir sorun varsa, ürünün dışını temizleyin. & ["Ürünün dış kısmını temizleme" sayfa 74](#page-73-0)

### **Düşey çizgiler veya hizalamada hata**

- ❏ Kağıdın yazdırılacak yüzünün (daha beyaz veya daha parlak tarafının) arka kağıt besleyicide yukarı doğru baktığından emin olun.
- ❏ Tıkanmış mürekkep püskürtme ucu varsa Kafa Temizleme yardımcı programını çalıştırın. & ["Yazdırma Kafasını Temizleme" sayfa 70](#page-69-0)
- ❏ Print Head Alignment (Yazdırma Kafası Hizalama) yardımcı programını çalıştırın. & ["Yazdırma Kafasını Hizalama" sayfa 71](#page-70-0)
- ❏ Windows'da, yazıcı sürücünüzün More Options (Daha Fazla Seçenek) penceresindeki **High Speed (Yüksek Hızlı)** onay kutusundaki işareti kaldırın. Ayrıntılar için çevrimiçi yardıma bakın. Mac OS X için, High Speed Printing (Yüksek Hızda Yazdırma) içinden **Off (Kapalı)** öğesini seçin. High Speed Printing (Yüksek Hızda Yazdırma) seçeneğini görüntülemek için şu menü adımlarını izleyin: **System Preferences** (Sistem Özellikleri), **Print & Scan** (Yazdır ve Tara) (Mac OS X 10.7 için) ya da **Print & Fax** (Yazdır ve Faks) (Mac OS X 10.6 veya 10.5 için), ürününüz (Printers (Yazıcılar) liste kutusunda), **Options & Supplies** (Seçenekler ve Beslemeler) ve ardından **Driver** (Sürücü).

- <span id="page-87-0"></span>❏ Yazıcı sürücüsünde seçilmiş olan kağıt tipinin ürüne yüklü durumdaki kağıt tipine uygun olduğundan emin olun. & ["Yazıcı sürücüsünden kağıt türü ayarları" sayfa 18](#page-17-0)
- ❏ Kopyalama kalitesiyle ilgili bir sorun varsa, ürünün dışını temizleyin.
	- & ["Ürünün dış kısmını temizleme" sayfa 74](#page-73-0)

### **Yanlış veya eksik renkler**

- ❏ İlk mürekkep dolumu tamamlandığından emin olun.
- ❏ Taşıma kilidinin, kilit açık konumda olduğundan emin olun.
- ❏ Windows'da, yazıcı sürücünüzün Main (Ana) penceresindeki **Grayscale (Griölçek)** ayarındaki işareti kaldırın. Mac OS X için, yazıcı sürücünüzdeki Print (Yazdır) iletişim kutusundaki Print Settings (Yazdırma Ayarları) içindeki **Grayscale (Griölçek)** ayarını temizleyin. Ayrıntılar için çevrimiçi yardıma bakın.
- ❏ Renk ayarlarını uygulamanızdan ya da yazıcı sürücü ayarlarından değiştirin. Windows'da, More Options (Daha Fazla Seçenek) penceresini kontrol edin. Mac OS X için, Print (Yazdır) iletişim kutusundan Color Options (Renk Seçenekleri) iletişim kutusunu denetleyin. Ayrıntılar için çevrimiçi yardıma bakın.
- ❏ Tıkanmış mürekkep püskürtme ucu varsa Kafa Temizleme yardımcı programını çalıştırın. & ["Yazdırma Kafasını Temizleme" sayfa 70](#page-69-0)
- ❏ Ürünü uzun bir süre boyunca kullanmadıysanız, yazıcı sürücüsünün Mürekkep Temizlemeyi Etkinleştirme yardımcı programını kullanın. & ["Mürekkep Tüplerin İçerisindeki Mürekkebin Değiştirilmesi" sayfa 72](#page-71-0)
- ❏ Orijinal Epson kartuşları veya Epson tarafından önerilen kağıtları kullanmaya çalışın.

### **Bulanık veya kirli çıktı**

- ❏ Orijinal Epson kartuşları veya Epson tarafından önerilen kağıtları kullanmaya çalışın.
- ❏ Ürünün, her yöne doğru tabanından daha geniş olan düz ve sabit bir yüzey üzerinde bulunmasına dikkat edin. Ürün, eğimli bir yüzeye yerleştirildiğinde düzgün çalışmaz.
- ❏ Kağıdınızın hasar görmüş, kirli veya çok eski olmadığından emin olun.
- ❏ Kağıdınızın kuru ve yazdırılacak yüzünün (daha beyaz veya daha parlak tarafının) arka kağıt besleyicisinde yukarı doğru baktığından emin olun.
- ❏ Kağıt yazdırılabilir yüzüne doğru kıvrılmışsa, düzleştirin veya ters yöne doğru hafifçe kıvırın.
- ❏ Yazıcı sürücüsünde seçilmiş olan kağıt tipinin ürüne yüklü durumdaki kağıt tipine uygun olduğundan emin olun. & ["Yazıcı sürücüsünden kağıt türü ayarları" sayfa 18](#page-17-0)
- ❏ Her yaprağı basıldıkça çıktı tepsisinden alın.
- ❏ Parlak cilalı kağıtların basılı yüzlerine dokunmayın ve hiçbir şey temas ettirmeyin. Çıktılarınızı ele almak için, kağıt ile verilen talimatları izleyin.

- ❏ Tıkanmış mürekkep püskürtme ucu varsa Kafa Temizleme yardımcı programını çalıştırın. & ["Yazdırma Kafasını Temizleme" sayfa 70](#page-69-0)
- ❏ Yazdırma Kafası Hizalama yardımcı programını çalıştırın.
	- & ["Yazdırma Kafasını Hizalama" sayfa 71](#page-70-0)
- ❏ Yazdırma sonrasında kağıda mürekkep bulaşıyorsa, ürünün içini temizleyin. & ["Ürünün iç kısmını temizleme" sayfa 75](#page-74-0)
- ❏ Kopyalama kalitesiyle ilgili bir sorun varsa, ürünün dışını temizleyin. & ["Ürünün dış kısmını temizleme" sayfa 74](#page-73-0)

# **Çeşitli Çıktı Sorunları**

### **Yanlış veya bozuk karakterler**

- ❏ Geciktirilen yazdırma işlerini silin. & ["Yazdırmayı iptal etme" sayfa 29](#page-28-0)
- ❏ Ürünü ve bilgisayarı kapatın. Ürünün arabirim kablosunun sıkıca takıldığından emin olun.
- ❏ Yazıcı sürücüsünü kaldırın, sonra tekrar yükleyin.
	- & ["Yazılımınızın Kaldırılması" sayfa 79](#page-78-0)

### **Yanlış kenar boşlukları**

- ❏ Arka kağıt besleyicisine kağıdın düzgün yüklendiğinden emin olun. & ["Kağıt Yükleme" sayfa 19](#page-18-0)
	- & ["Zarfların Yüklenmesi" sayfa 21](#page-20-0)
- ❏ Uygulamanızdaki kenar boşluğu ayarlarını kontrol edin. Kenar boşluklarının sayfanın yazdırılabilir alanı içinde olduğundan emin olun.

& ["Yazdırılabilir alan" sayfa 104](#page-103-0)

- ❏ Yazıcı sürücüsü ayarlarının, kullandığınız kağıt boyutuna uygun olduğundan emin olun. Windows için, Main (Ana) penceresini denetleyin. Mac OS X için, Page Setup (Sayfa Yapısı) iletişim kutusunu veya Print (Yazdır) iletişim kutusunu kontrol edin.
- ❏ Yazıcı sürücüsünü kaldırın, sonra tekrar yükleyin. & ["Yazılımınızın Kaldırılması" sayfa 79](#page-78-0)

## **Çıktıda hafif eğiklik var**

- ❏ Arka kağıt besleyicisine kağıdın düzgün yüklendiğinden emin olun.
	- & ["Kağıt Yükleme" sayfa 19](#page-18-0)
	- & ["Zarfların Yüklenmesi" sayfa 21](#page-20-0)

❏ yazıcı sürücünüzde Main (Ana) penceresinde Quality (Kalite) içinde **Draft (Taslak)** seçildiyse (Windows için) veya Print Settings (Yazdırma Ayarları) içinde Print Quality (Baskı Kalitesi) içinde (Mac OS X için) **Fast Economy (Hızlı Ekonomi)** seçildiyse başka bir ayar seçin.

### **Kopyalanan görüntünün boyutu veya konumu yanlış**

- ❏ Kopyanın kenarları kırpılıyorsa, orijinali, köşeden biraz uzaklaştırın.
- ❏ Tarayıcı camını temizleyin. & ["Ürünün dış kısmını temizleme" sayfa 74](#page-73-0)

### **Ters görüntü**

❏ Windows'da, yazıcı sürücünüzün More Options (Daha Fazla Seçenek) penceresindeki **Mirror Image (Ayna Yansıması)** onay kutusundaki işareti kaldırın veya uygulamanızdaki Mirror Image (Ayna Yansıması) ayarını kapatın.

Mac OS X için, yazıcı sürücünüzün Print (Yazdır) iletişim kutusundaki **Print Settings (Yazdırma Ayarları)** içindeki **Mirror Image (Ayna Yansıması)** onay kutusunu temizleyin veya uygulamanızdaki Mirror Image (Ayna Yansıması) ayarını kapatın.

Talimatlar için, yazıcı sürücüsü ya da uygulamanızla ilgili çevrimiçi yardıma bakın.

❏ Yazıcı sürücüsünü kaldırın, sonra tekrar yükleyin.

& ["Yazılımınızın Kaldırılması" sayfa 79](#page-78-0)

### **Boş sayfa yazdırma**

- ❏ Yazıcı sürücüsü ayarlarının, kullandığınız kağıt boyutuna uygun olduğundan emin olun. Windows için, Main (Ana) penceresini denetleyin. Mac OS X için, Page Setup (Sayfa Yapısı) iletişim kutusunu veya Print (Yazdır) iletişim kutusunu kontrol edin.
- ❏ Windows'da, yazıcı sürücüsünün Maintenance (Bakım) penceresindeki **Extended Settings (Genişletilmiş Ayarlar)** düğmesini tıklatıp **Skip Blank Page (Boş Sayfayı Atla)** ayarını işaretleyin. Mac OS X için, Skip Blank Page (Boş Sayfayı Atla) içinden **On (Açık)** öğesini seçin. Skip Blank Page (Boş Sayfayı Atla) seçeneğini görüntülemek için şu menü adımlarını izleyin: **System Preferences** (Sistem Özellikleri), **Print & Scan** (Yazdır ve Tara) (Mac OS X 10.7 için) ya da **Print & Fax** (Yazdır ve Faks) (Mac OS X 10.6 veya 10.5 için), ürününüz (Printers (Yazıcılar) liste kutusunda), **Options & Supplies** (Seçenekler ve Beslemeler) ve ardından **Driver** (Sürücü).
- ❏ Yazıcı sürücüsünü kaldırın, sonra tekrar yükleyin. & ["Yazılımınızın Kaldırılması" sayfa 79](#page-78-0)

### **Yazdırılan taraf kirli veya zedelenmiş çıkıyor**

- ❏ Kağıt yazdırılabilir yüzüne doğru kıvrılmışsa, düzleştirin veya ters yöne doğru hafifçe kıvırın.
- ❏ Tarayıcı camına herhangi bir belge koymadan birkaç kopya alın. & ["Ürünün iç kısmını temizleme" sayfa 75](#page-74-0)
- ❏ Yazıcı sürücüsünü kaldırın, sonra tekrar yükleyin. & ["Yazılımınızın Kaldırılması" sayfa 79](#page-78-0)

### **Yazdırma çok yavaş**

- ❏ Yazıcı sürücüsünde seçilmiş olan kağıt tipinin ürüne yüklü durumdaki kağıt tipine uygun olduğundan emin olun. & ["Yazıcı sürücüsünden kağıt türü ayarları" sayfa 18](#page-17-0)
- ❏ Windows'da, yazıcı sürücüsünün Main (Ana) penceresinde daha düşük bir **Quality (Kalite)** ayarı seçin. Mac OS X için Print Settings (Yazdırma Ayarları) iletişim kutusunda yazıcı sürücünüzün Print (Yazdır) iletişim kutusundakinden daha düşük bir Print Quality (Baskı Kalitesi) seçin.
	- & ["Windows için yazıcı sürücüsüne erişim" sayfa 24](#page-23-0)
	- & ["Mac OS X için yazıcı sürücüsüne erişim" sayfa 25](#page-24-0)
- ❏ Gereksiz uygulamaları kapatın.
- ❏ Uzun bir süre boyunca aralıksız yazdırırsanız, yazdırma işlemi çok yavaşlayabilir. Bunun nedeni, yazdırma hızını düşürmek ve ürün mekanizmasının aşırı ısınmasını ve hasar görmesini önlemektir. Böyle bir durumda, yazdırma işlemine devam edebilirsiniz, ancak durmanızı ve ürünü açık durumda en az 30 dakika kullanmadan bırakmanızı öneririz. (Ürün, kapalı olarak bekletilirse eski haline dönmez.) Tekrar başlattıktan sonra, ürün normal hızda yazdıracaktır.
- ❏ Yazıcı sürücüsünü kaldırın, sonra tekrar yükleyin. & ["Yazılımınızın Kaldırılması" sayfa 79](#page-78-0)

Yukarıda açıklanan yöntemlerin tümünü denediyseniz ve sorunu çözemediyseniz, aşağıdaki bölüme bakın: & ["Yazdırma Hızını Artırma \(Yalnızca Windows İçin\)" sayfa 93](#page-92-0)

# **Kağıt Doğru Beslenmiyor**

## **Kağıt yerleşmemiş**

Kağıt destesini çıkarın ve aşağıdakilerden emin olun:

- ❏ Kağıt kıvrılmamış ya da katlanmamış.
- ❏ Kağıt çok eski değil. Daha fazla bilgi için kağıtla birlikte verilen talimatlara bakın.
- ❏ Düz kağıtlar için, kenar kılavuzunun içindeki H ok işaretinin hemen altındaki çizgiyi aşacak şekilde kağıt yüklemeyin.

Epson özel ortamları için, sayfa sayısının ortam için belirtilen sınırdan az olduğundan emin olun. & ["Kağıt Seçme" sayfa 17](#page-16-0)

- ❏ Kağıt ürünün içine sıkışmamış. Sıkıştıysa, sıkışan kağıdı çıkarın. & ["Kağıt Sıkışmaları" sayfa 84](#page-83-0)
- ❏ Kağıtla birlikte verilen özel yükleme talimatlarına uydunuz.
- ❏ Kağıdın cilt delikleri yoktur.

### **Çoklu sayfa yerleştirme**

❏ Düz kağıtlar için, kenar kılavuzunun içindeki H ok işaretinin hemen altındaki çizgiyi aşacak şekilde kağıt yüklemeyin.

Epson özel ortamları için, sayfa sayısının ortam için belirtilen sınırdan az olduğundan emin olun. ◆ "Kağıt Secme" sayfa 17

- ❏ Kenar kılavuzunun, kağıdın sol kenarında doğru konumda olduğundan emin olun.
- ❏ Kağıdın kıvrılmamış ya da katlanmamış olduğundan emin olun. Kıvrılmış ya da katlanmışsa, yüklemeden önce düzleştirin ya da ters tarafa doğru hafifçe kıvırın.
- ❏ Kağıt destesini çıkarın ve kağıdın çok ince olmadığından emin olun. ◆ ["Kağıt" sayfa 103](#page-102-0)
- ❏ Sayfaları birbirinden ayırmak için kağıt destesinin kenarlarını havalandırın sonra kağıdı tekrar yükleyin.
- ❏ Bir dosyanın birçok kopyası yazdırılacaksa, yazıcı sürücüsündeki Copies (Kopya Sayısı) ayarını aşağıdaki gibi denetleyin ve uygulamanıza da bakın. Windows'da, Main (Ana) penceresindeki Copies (Kopya Sayısı) ayarını kontrol edin. Mac OS X, Print (Yazdır) iletişim kutusundaki Copies ayarını işaretleyin.

### **Kağıt hatalı yüklenmiş**

Kağıdı ürüne uzak kalacak şekilde yerleştirdiyseniz, ürün kağıdı düzgün şekilde besleyemez. Ürünü kapatın ve kağıtları çıkarın. Sonra, ürünü açın ve kağıdı düzgün bir şekilde yeniden yükleyin.

### **Kağıt tam olarak çıkarılamıyor ya da kırışıyor**

- ❏ Kağıt tamamen çıkmazsa, kağıdı çıkartmak için r düğmelerinden birine basın. Kağıt ürün içerisinde sıkışıp kaldıysa aşağıdaki bölümde belirtilenlere uygun olarak kağıdı çıkartın. & ["Kağıt Sıkışmaları" sayfa 84](#page-83-0)
- ❏ Kağıt çıkacağı sırada buruştuysa, nemli ya da çok ince olabilir. Yeni bir kağıt destesi yükleyin.

```
Not:
Kullanmadığınız kağıtları orijinal paketinde ve kuru bir yerde saklayın.
```
# **Ürün Yazdırmıyor**

### **Bütün ışıklar kapalı**

- ❏ Ürünün açık olduğundan emin olmak için P düğmesine basın.
- ❏ Güç kablosunun sıkıca takıldığından emin olun.
- ❏ Prizin çalışır durumda olduğundan ve bir duvar şalteri ya da zamanlayıcı tarafından kontrol edilmediğinden emin olun.

### <span id="page-92-0"></span>**Sadece güç ışığı yanıyor**

- ❏ Ürünü ve bilgisayarı kapatın. Ürünün arabirim kablosunun sıkıca takıldığından emin olun.
- ❏ USB arabirimi kullanıyorsanız, kablonuzun USB veya Hi-Speed USB standartlarıyla uyumlu olduğundan emin olun.
- ❏ Ürünü bilgisayarınıza bir USB hub ile bağlıyorsanız, ürünü bilgisayarınızdan gelen ilk katman hub'a bağlayın. Yazıcı sürücünüz hala bilgisayarınızda tanınmadıysa, ürünü USB hub olmadan doğrudan bilgisayarınıza bağlamayı deneyin.
- ❏ Ürünü bilgisayarınıza bir USB hub ile bağlıyorsanız, USB hub aygıtınızın bilgisayarınız tarafından tanındığından emin olun.
- ❏ Büyük bir görüntü basmayı deniyorsanız, bilgisayarınızın belleği yeterli olmayabilir. Görüntünün çözünürlüğünü azaltmayı ya da görüntüyü daha küçük boyutta yazdırmayı deneyin. Bilgisayarınıza, daha fazla bellek takmanız gerekebilir.
- ❏ Windows kullanıcıları Windows Spooler (Windows Biriktiricisi) içinden geciktirilen yazdırma işlerini temizleyebilirler.
	- ◆ ["Yazdırmayı iptal etme" sayfa 29](#page-28-0)
- ❏ Yazıcı sürücüsünü kaldırın, sonra tekrar yükleyin.
	- & ["Yazılımınızın Kaldırılması" sayfa 79](#page-78-0)

# **Yazdırma Hızını Artırma (Yalnızca Windows İçin)**

Yazdırma hızı çok yavaş olduğunda, Extended Settings (Genişletilmiş Ayarlar) penceresindeki belirli ayarlar seçilerek artırılabilir. Yazıcı sürücünüzün Maintenance (Bakım) penceresindeki **Extended Settings (Genişletilmiş Ayarlar)** düğmesini tıklatın.

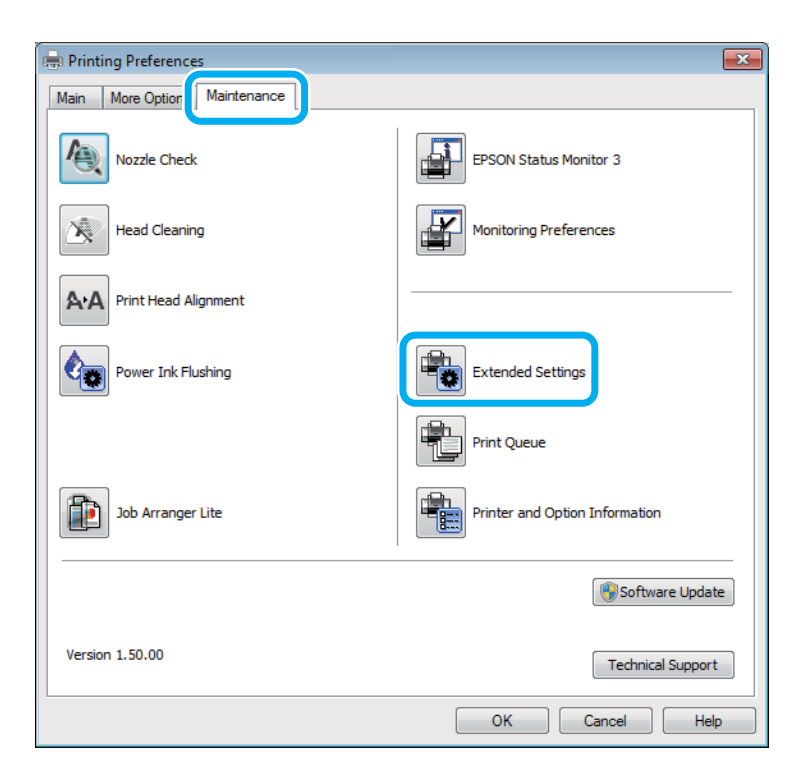

Aşağıdaki iletişim kutusu görüntülenir.

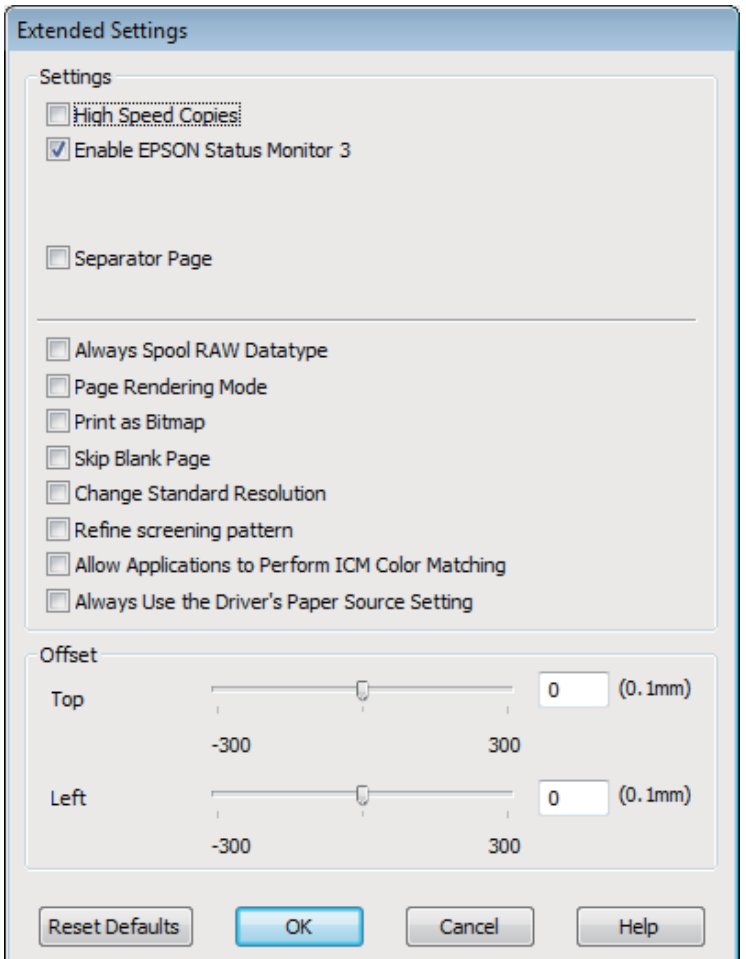

Aşağıdaki onay kutuları seçilerek yazdırma hızı artırılabilir.

- ❏ High Speed Copies (Yüksek Hızlı Kopyalar)
- ❏ Always spool RAW datatype (Her zaman RAW veri biçimini kuyruğa at)
- ❏ Page Rendering Mode (Sayfa Oluşturma Modu)
- ❏ Print as Bitmap (Biteşlem Olarak Yazdır)

Her bir öğe hakkında daha ayrıntılı bilgi için çevrimiçi yardıma başvurun.

# **Diğer Sorunlar**

## **Düz kağıtları sessizce yazdırma**

Kağıt türü olarak düz kağıt seçildiğinde ve yazıcı sürücüsündeki kalite için Standard (Standart) (Windows) veya Normal (Mac OS X) seçildiğinde, ürün yüksek hızda yazdırır. Daha sessiz bir çalışma için Quiet Mode (Sessiz Modu) öğesini seçmeyi deneyin; bu yazdırma hızını düşürür.

Windows'da, yazıcı sürücünüzün Main (Ana) penceresinde Quiet Mode (Sessiz Modu) onay kutusunu işaretleyin. Mac OS X için, Quiet Mode (Sessiz Modu) içinden **On (Açık)** öğesini seçin. Quiet Mode (Sessiz Modu) seçeneğini görüntülemek için şu menü adımlarını izleyin: **System Preferences** (Sistem Özellikleri), **Print & Scan** (Yazdır ve Tara) (Mac OS X 10.7 için) ya da **Print & Fax** (Yazdır ve Faks) (Mac OS X 10.6 veya 10.5 için), ürününüz (Printers (Yazıcılar) liste kutusunda), **Options & Supplies** (Seçenekler ve Beslemeler) ve ardından **Driver** (Sürücü).

# **Tarama İşlemleriyle İlgili Sorun Giderme**

# **LCD Ekran Üzerindeki İletilerle veya Durum Işığı ile Gösterilen Sorunlar**

- ❏ Ürünün bilgisayarınıza düzgün bağlandığından emin olun.
- ❏ Ürünü kapatın ve tekrar açın. Sorun çözülmemişse, ürün arızalı olabilir ya da tarayıcı birimindeki ışık kaynağının değiştirilmesi gerekebilir. Satıcınıza başvurun.
- ❏ Tarama yazılımının tam olarak yüklendiğinden emin olun. Tarama yazılımının yüklenmesi ile ilgili talimatlar için kağıt kılavuzuna bakın.

# **Tarama Başlatılırken Oluşan Sorunlar**

- ❏ Durum ışığını kontrol edin ve ürünün taramaya hazır olduğundan emin olun.
- ❏ Kablolarınızın ürüne ve çalışır durumdaki bir elektrik prizine sıkıca takıldığından emin olun. Gerekirse, başka bir elektrikli aygıta takıp açarak ürününüzün AC adaptörünü test edin.
- ❏ Ürünü ve bilgisayarı kapatın, daha sonra aralarındaki arayüz kablo bağlantısının düzgün yapıldığından emin olun.
- ❏ Taramaya başlarken bir tarayıcı listesi görünürse, doğru ürünü seçtiğinizden emin olun.

#### Windows:

EPSON Scan simgesini kullanarak Epson Scan başlatıldığında ve Select Scanner (Tarayıcı Seç) listesi göründüğünde, ürününüzün modelini seçtiğinizden emin olun.

#### Mac OS X:

Applications klasöründen Epson Scan öğesini başlattığınızda ve Select Scanner (Tarayıcı Seç) listesi görüntülendiğinde, ürününüzün modelini seçtiğinizden emin olun.

- ❏ Ürünü sadece doğrudan bilgisayarın harici USB bağlantı noktasına veya tek bir USB hub üzerinden bağlayın. Ürün, bilgisayara birden çok USB hub üzerinden bağlandığında düzgün çalışmayabilir. Sorun devam ederse, ürünü doğrudan bilgisayara bağlamayı deneyin.
- ❏ Bilgisayarınıza birden fazla ürün bağlanmışsa, çalışmayabilir. Yalnızca kullanmak istediğiniz ürünü bağlayın ve yeniden taramayı deneyin.
- ❏ Tarama yazılımı düzgün çalışmazsa, önce bu yazılımı kaldırın, sonra kağıt kılavuzunda açıklandığı şekilde tekrar kurun.

& ["Yazılımınızın Kaldırılması" sayfa 79](#page-78-0)

### **Düğmeyi kullanma**

#### *Not:*

*Ürüne bağlı olarak, bu düğme kullanıldığında tarama işlevi kullanılamayabilir.*

- ❏ Bu düğmeye bir program atayıp atamadığınızı kontrol edin. & ["Epson Event Manager" sayfa 61](#page-60-0)
- ❏ Epson Scan ve Epson Event Manager öğelerinin düzgün yüklendiğinden emin olun.
- ❏ Epson Yazılımını kurarken ya da daha sonra Windows Security Alert (Windows Güvenlik Uyarısı) penceresinde **Keep Blocking (Engellemeye Devam Et)** düğmesini tıklatmışsanız, Epson Event Manager engellemesini kaldırın.

& "Engeli kaldırma Epson Event Manager" sayfa 97

❏ Mac OS X:

Ayrıca oturumu, tarayıcı yazılımını yükleyen kullanıcı olarak açtığınızdan emin olun. Diğer kullanıcılar ilk olarak Applications klasöründeki Epson Scanner Monitor uygulamasını başlatmalı ve sonra taramak için bir düğmeye basmalıdır.

#### **Engeli kaldırma Epson Event Manager**

A **Start (Başlat)** veya başlat düğmesini tıklatın ve sonra **Control Panel (Denetim Masası)** üzerine gelin.

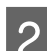

**2** Aşağıdakilerden birini yapın.

- ❏ Windows 7: **System and Security (Sistem ve Güvenlik)** şıkkını seçin.
- ❏ Windows Vista: **Security (Güvenlik)** şıkkını seçin.
- ❏ Windows XP: **Security Center (Güvenlik Merkezi)** şıkkını seçin.
- 

C Aşağıdakilerden birini yapın.

- ❏ Windows 7 ve Windows Vista: **Allow a program through Windows Firewall (Programın Windows Güvenlik Duvarı'nı aşmasına izin ver)** şıkkını seçin.
- ❏ Windows XP: **Windows Firewall (Windows Güvenlik Duvarı)** şıkkını seçin.
- D Aşağıdakilerden birini yapın.
	- ❏ Windows 7:

**EEventManager Application** için olan onay kutusunun Allowed programs and features (İzin verilen programlar ve özellikler) listesinde seçildiğini onaylayın.

#### **Tarama İşlemleriyle İlgili Sorun Giderme**

❏ Windows Vista:

**Exceptions (İstisnalar)** sekmesini tıklatın ve sonra Program or port (Program bağlantı noktası) listesinde **EEventManager Application** için onay kutusunun seçildiğini onaylayın.

#### ❏ Windows XP:

**Exceptions (İstisnalar)** sekmesini tıklatın ve sonra Programs and Services (Programlar ve Hizmetler) listesinde **EEventManager Application** için onay kutusunun seçildiğini onaylayın.

E OK (Tamam) düğmesini tıklatın.

### **Epson Scan sürücüsü dışındaki tarama yazılımlarının kullanılması**

- ❏ Adobe Photoshop Elements gibi herhangi bir TWAIN uyumlu program kullanıyorsanız, Scanner (Tarayıcı) veya Source (Kaynak) ayarı olarak doğru ürünün seçildiğinden emin olun.
- ❏ Adobe Photoshop Elements gibi TWAIN uyumlu tarama programlarını kullanarak tarama yapamıyorsanız, TWAIN uyumlu tarama programını önce kaldırın, sonra tekrar kurun.
	- & ["Yazılımınızın Kaldırılması" sayfa 79](#page-78-0)

# **Tarama Süresi Sorunları**

- ❏ Hi-Speed USB (yüksek hızlı USB) bağlantı noktaları olan bilgisayarlar tarama işlemini harici USB bağlantı noktaları olan bilgisayarlardan daha hızlı yapabilir. Tarayıcınızla Hi-Speed USB bağlantı noktası kullanıyorsanız, sistem gereksinimlerini karşıladığından emin olun. & ["Sistem Gereksinimleri" sayfa 102](#page-101-0)
	-
- ❏ Yüksek çözünürlükte tarama daha uzun zaman alır.

# **Taranan Görüntülerle İlgili Sorunlar**

### **Tarama kalitesi tatmin edici değil**

Tarama kalitesi mevcut ayarlar değiştirilerek ya da taranan görüntü ayarlanarak iyileştirilebilir. & ["Görüntü Ayarlama Özellikleri" sayfa 41](#page-40-0)

#### **Orijinal belgenizin arkasındaki bir görüntü taranan görüntüde beliriyor**

Orijinal belgeniz ince kağıda yazdırılmışsa, ürün arkadaki görüntüleri görebilir ve taranan görüntünüzde bu görüntüler belirebilir. Orijinal belgeyi arkasına bir parça siyah kağıt yerleştirerek taramayı deneyin. Ayrıca orijinaliniz için Document Type (Belge Türü) ve Image Type (Görüntü Türü) ayarının doğru olduğundan emin olun.

#### **Karakterler bozuluyor veya bulanıklaşıyor**

❏ Office Mode (Ofis Modu) veya Home Mode (Ev Modu) içinde, **Text Enhancement (Metin Geliştirme)** onay kutusunu seçin.

#### **Tarama İşlemleriyle İlgili Sorun Giderme**

❏ Threshold (Eşik) ayarını ayarlayın.

Home Mode (Ev Modu): Image Type (Görüntü Türü) ayarı olarak **Black&White (Siyah Beyaz)** öğesini seçin, **Brightness (Parlaklık)** düğmesini tıklatın ve sonra Threshold (Eşik) ayarını ayarlamaya çalışın.

Office Mode (Ofis Modu): Image Type (Görüntü Türü) ayarı olarak **Black&White (Siyah Beyaz)** öğesini seçin ve sonra Threshold (Eşik) ayarını ayarlamaya çalışın.

Professional Mode (Profesyonel Mod):

Image Type (Görüntü Türü) ayarı olarak **Black & White (Siyah Beyaz)** öğesini seçin ve **Image Type (Görüntü Türü**) yanındaki +(Windows) veya▶(Mac OS X) düğmesini tıklatın. Gereken Image Option (Görüntü Seçeneği) ayarlarını yapın, sonra Threshold (Eşik) ayarını yapmayı deneyin.

❏ Çözünürlük ayarını artırın.

#### **Karakterler düzenlenebilir metne dönüştürüldüğünde doğru şekilde tanınmıyor (OCR)**

Belgeyi, tarayıcı camı üzerine düzgün bir şekilde yerleştirin. Belge yamuk konulursa, doğru şekilde tanınmayabilir.

#### **Taradığınız görüntüde dalgalı desenler oluşuyor**

Yazılı bir belgenin taranan görüntüsünde dalga ya da çapraz çizgili desen (moiré olarak bilinir) görünebilir.

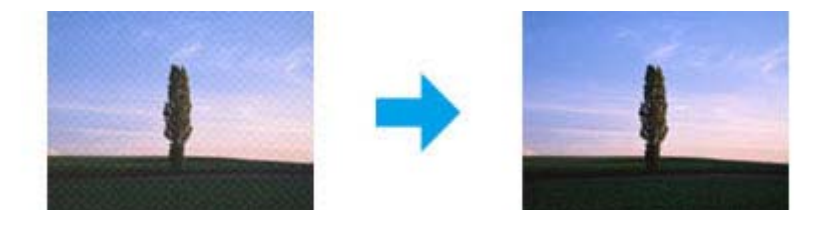

- ❏ Belgenizi döndürün.
- ❏ Taramadan sonra uygulama yazılımını kullanarak taranan görüntüyü döndürün.
- ❏ **Descreening (Moiré Giderme)** onay kutusunu seçin.
- ❏ Professional Mode (Profesyonel Mod)içinde bir çözünürlük ayarını değiştirip yeniden tarama yapın.

#### **Görüntünüzde homojen olmayan renk, karartılar, noktalar ya da düz çizgiler görünüyor**

Ürünün içini temizlemeniz gerekiyor olabilir.

& ["Ürünü Temizleme" sayfa 74](#page-73-0)

## **Tarama alanı veya yönü tatmin edici değil**

#### **Orijinal belgenizin kenarları taranmıyor**

- ❏ Full Auto Mode (Tam Otomatik Modu), Home Mode (Ev Modu) veya Professional Mode (Profesyonel Mod) ile küçük resim önizlemesi kullanarak tarama yapıyorsanız, kırpmayı önlemek için, belgeyi veya fotoğrafı, tarayıcı camının yatay ve dikey kenarlarından yaklaşık olarak 6 mm (0,2 inç) uzaklaştırın.
- ❏ Office Mode (Ofis Modu), Home Mode (Ev Modu) veya Professional Mode (Profesyonel Mod) ile düğmeyi kullanarak veya normal önizlemeyi kullanarak tarama yapıyorsanız, kırpmayı önlemek için, belgeyi veya fotoğrafı, tarayıcı camının yatay ve dikey kenarlarından yaklaşık olarak 3 mm (0,12 inç) uzaklaştırın.

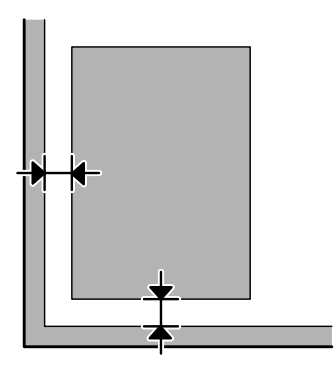

#### **Tek dosya içine çoklu belgeler taranıyor**

Belgeleri tarayıcı camı üzerine birbirinden en az 20 mm (0,8 inç) ayrı olacak şekilde yerleştirin.

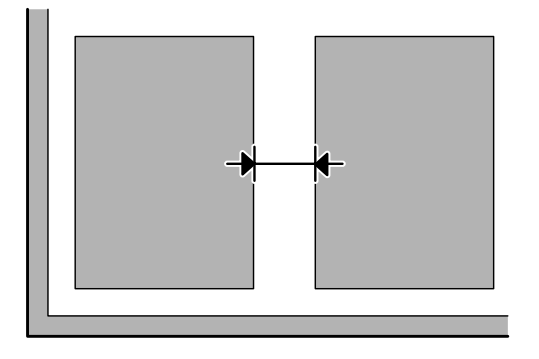

#### **İstediğiniz alan taranamıyor**

Belgelere bağlı olarak, istediğiniz alanı tarayamayabilirsiniz. Office Mode (Ofis Modu), Home Mode (Ev Modu) veya Professional Mode (Profesyonel Mod) içinde normal önizleme kullanın ve taramak istediğiniz alan üzerinde kayan çerçeve oluşturun.

#### **İstediğiniz yönde taranamıyor**

**Configuration (Yapılandırma)** öğesini tıklatın, **Preview (Önizleme)** sekmesini seçin ve sonra **Auto Photo Orientation (Otomatik Fotoğraf Yönlendirme)** onay kutusunu temizleyin. Sonra, belgelerinizi doğru şekilde yerleştirin.

# **Tüm Çözüm Yolları Denendikten Sonra da Sorunlar Devam Ediyor**

Tüm çözüm yollarını denediğiniz halde sorunu çözemediyseniz, Epson Scan ayarlarını başlatın.

**Configuration (Yapılandırma)** öğesini tıklatın, **Other (Diğer)** sekmesini seçin ve sonra **Reset All (Tümünü Sıfırla)** öğesini tıklatın.

# <span id="page-101-0"></span>**Ürün Bilgileri**

# **Kartuşlar**

Bu üründe, aşağıdaki kartuşları kullanabilirsiniz:

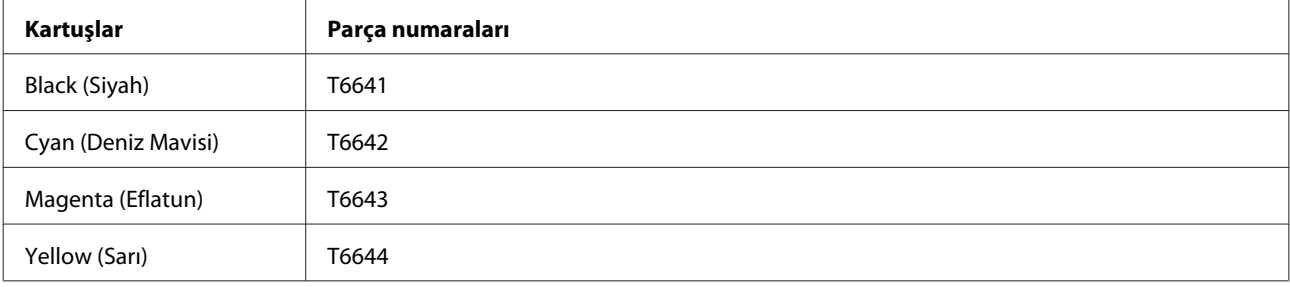

#### c*Önemli:*

*Orijinal Epson mürekkebi, belirtilenlerin dışındaki mürekkeplerin kullanılması sonucunda Epson garanti kapsamına girmeyen hasarlar oluşmasına neden olabilir.*

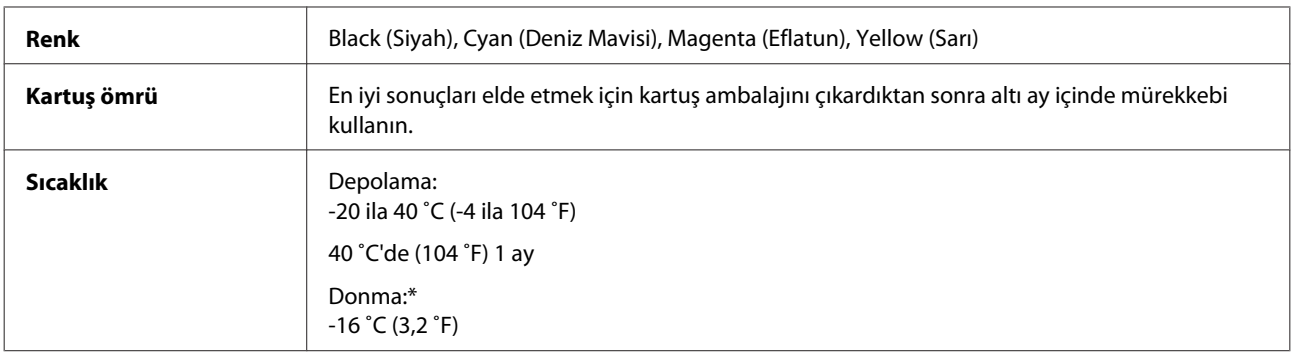

\* Mürekkep 25 ˚C'de (77 ˚F) yaklaşık 3 saat sonunda çözülür ve kullanılabilir.

# **Sistem Gereksinimleri**

## **Windows için**

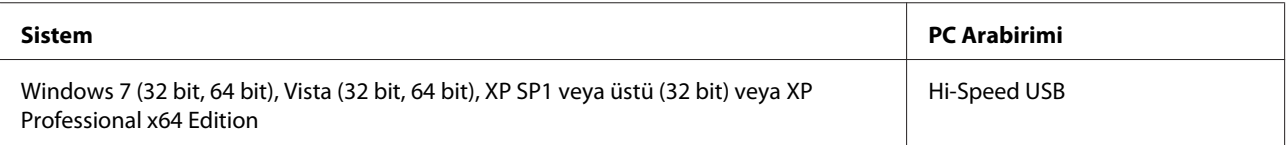

### <span id="page-102-0"></span>**Mac OS X için**

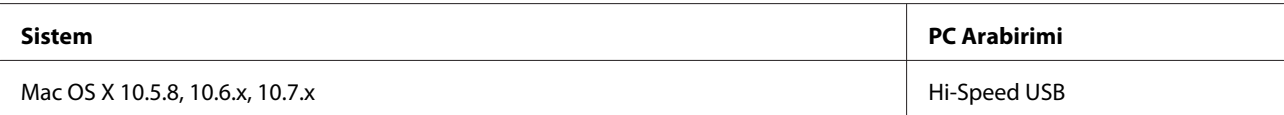

#### *Not:*

*Mac OS X için UNIX Dosya Sistemi (UFS) desteklenmez.*

# **Teknik Özellikler**

*Not: Teknik özellikler bildiride bulunulmadan değiştirilebilir.*

## **Yazıcı teknik özellikleri**

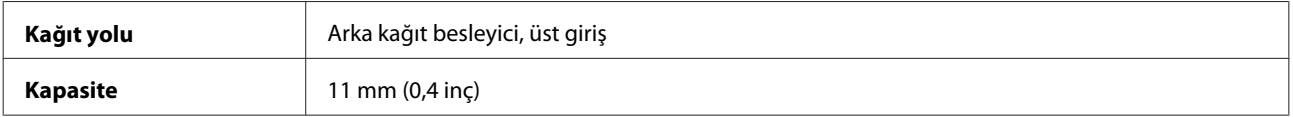

#### **Kağıt**

#### *Not:*

❏ *Belirli bir marka veya türdeki kağıdın kalitesi üreticisi tarafından her zaman değiştirilebileceğinden Epson, Epson dışındaki kağıt markası ve türlerinin kalitesini garanti edemez. Büyük miktarda kağıt satın almadan veya büyük miktarda iş yazdırmadan önce, daima kağıt stoğundan örnekleri test edin.*

❏ *Düşük kaliteli kağıt, baskı kalitesini düşürebilir ve kağıt sıkışmasına veya başka sorunlara yol açabilir. Sorunla karşılaşırsanız, daha kaliteli bir kağıt kullanın.*

*Tek sayfalar:*

<span id="page-103-0"></span>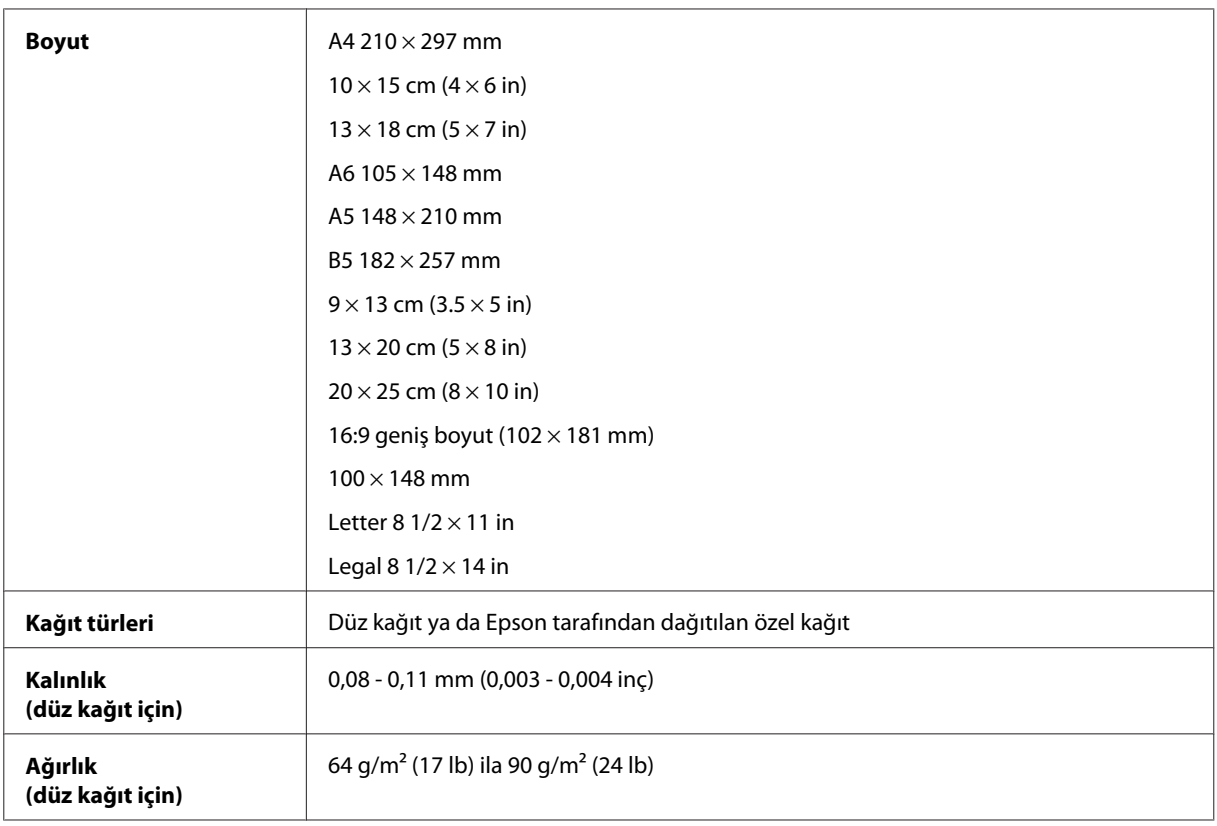

#### *Zarflar:*

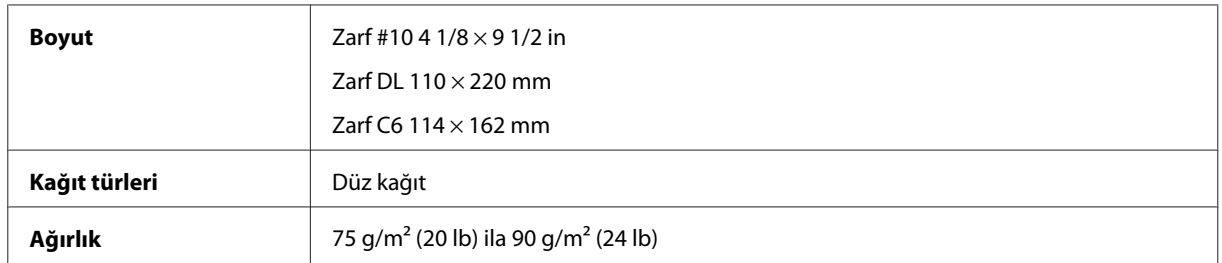

### **Yazdırılabilir alan**

Vurgulu kısımlar yazdırılabilir alanı gösterir.

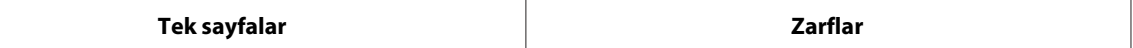

 $\overline{\phantom{a}}$ 

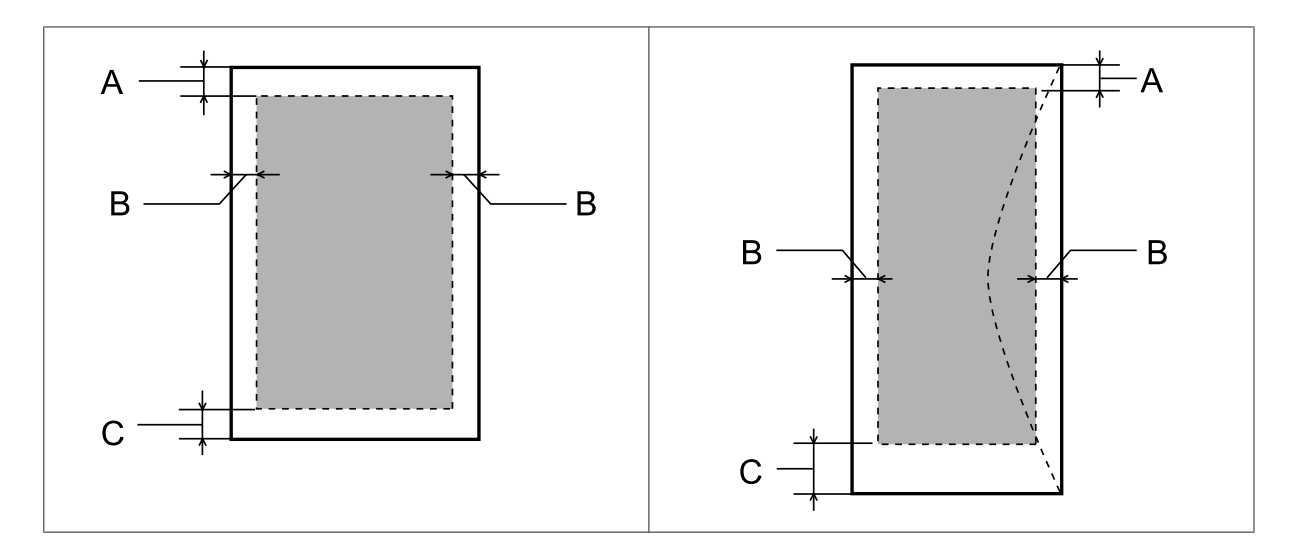

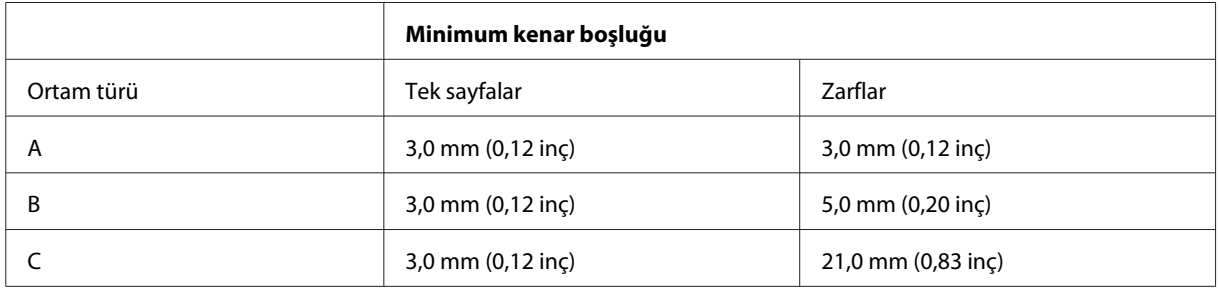

*Not:*

*Kağıt türüne bağlı olarak, çıktının üst ve alt alanlarında baskı kalitesi bozulabilir veya bu alanda mürekkep yayılabilir.*

## **Tarayıcı teknik özellikleri**

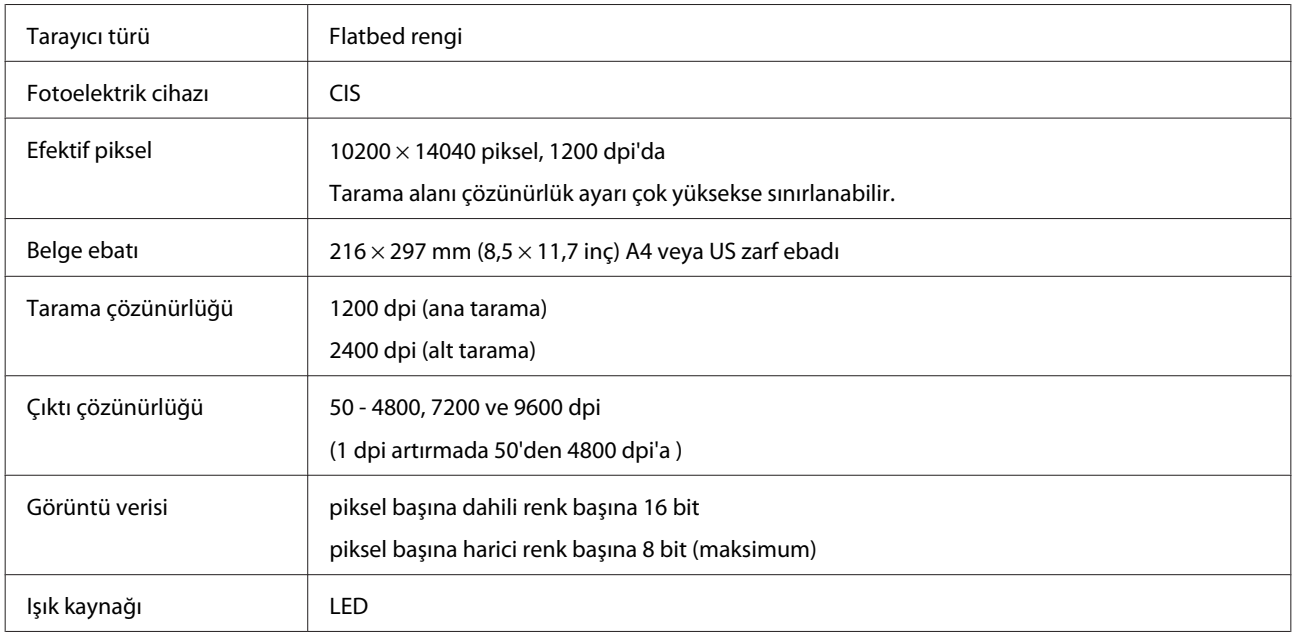

## **Ağ arayüz özellikleri**

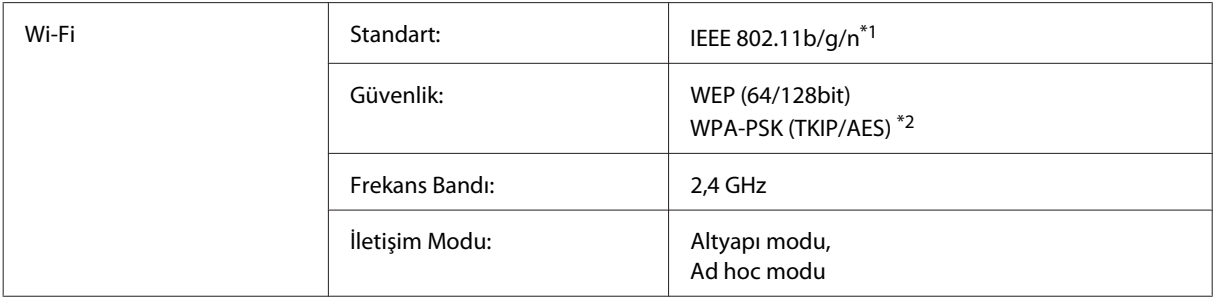

\*1 Satın alma yerine göre IEEE 802.11b/g/n ya da IEEE 802.11b/g ile uyumludur.

\*2 WPA/WPA2 Kişisel desteği için WPA2 ile uyumludur.

### **Mekanik**

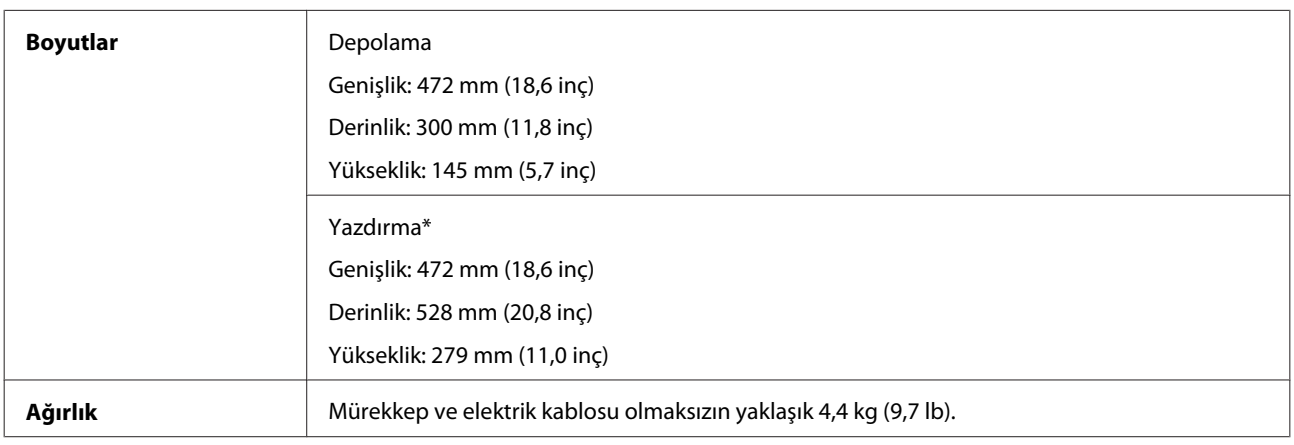

\* Çıktı tepsisi ve durdurucu genişletmesi açılmış durumdayken.

## **Elektrik**

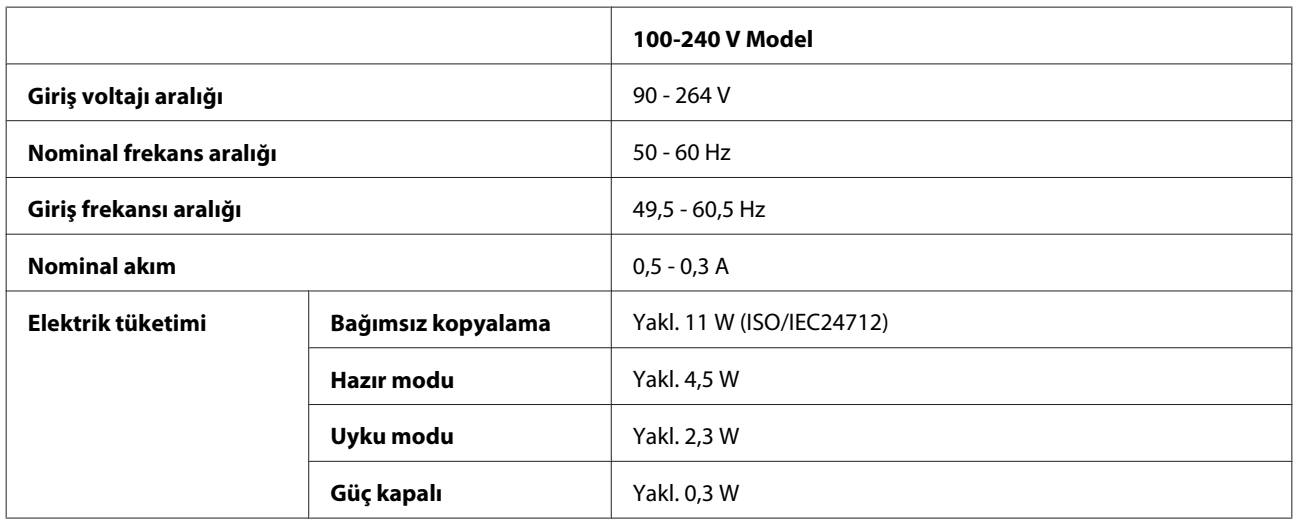

#### *Not:*

*Voltaj bilgisi için ürünün arkasındaki etikete bakın.*

## **Çevresel**

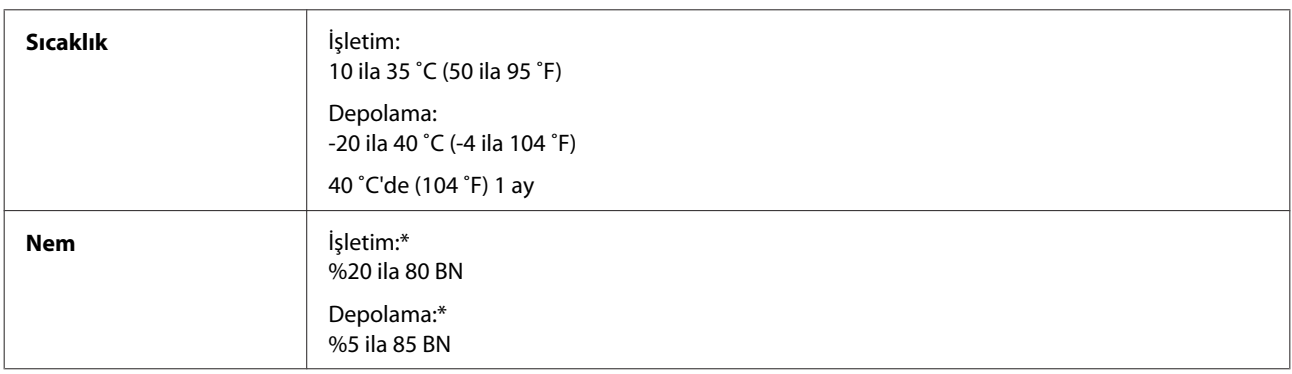

\* Yoğunlaşma olmadan

### **Standartlar ve Onaylar**

Avrupa modeli:

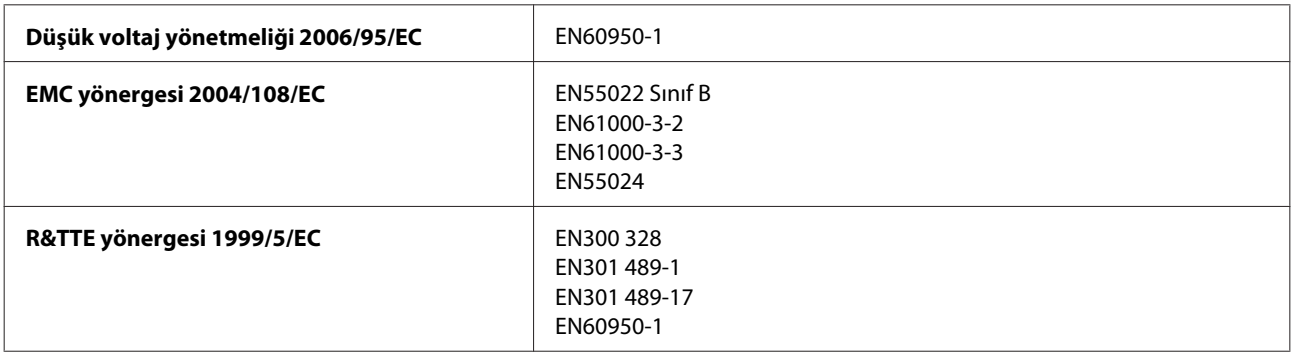

Avrupalı kullanıcılar için:

Seiko Epson Corporation olarak, cihaz Modeli C462J'nin 1999/5/EC direktifinin gereklilikleri ve ilgili diğer hükümleri ile uyumlu olduğunu beyan ederiz.

İrlanda, Birleşik Krallık, Avusturya, Almanya, Liechtenstein, İsviçre, Fransa, Belçika, Lüksemburg, Hollanda, İtalya, Portekiz, İspanya, Danimarka, Finlandiya, Norveç, İsveç, İzlanda, Kıbrıs, Yunanistan, Slovenya, Malta, Bulgaristan, Çek Cumhuriyeti, Estonya, Macaristan, Letonya, Litvanya, Polonya, Romanya ve Slovakya ülkelerinde kullanım içindir.

Yalnızca Fransa'da kapalı yerde kullanıma izin verilir. İtalya'da, açık alanda kullanılacağında yerel otoriteden izin alınması gerekir.

Epson, koruma gereksinimlerinde ürünün önerilmeyen şekilde değiştirilmesinden kaynaklanan bir hataya ilişkin olarak hiçbir sorumluluk kabul etmez.

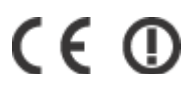

## **Arabirim**

Hi-Speed USB (Bilgisayarlar için Cihaz Sınıfı)
# <span id="page-108-0"></span>**Nereden Yardım Alınır**

# **Teknik Destek Web Sitesi**

Epson'ın Teknik Destek Web Sitesi, ürün belgelerindeki sorun giderme bilgilerini kullanarak çözemediğiniz sorunlarınızda size yardımcı olur. Web tarayıcınız varsa ve İnternete bağlanabiliyorsanız, siteye aşağıdaki adresten ulaşın:

```
http://support.epson.net/
http://www.epson.eu/Support (Avrupa)
```
En son sürücüler, Sık Sorulan Sorular (SSS), kullanım kılavuzları ya da indirilebilir diğer içerik için siteye aşağıdaki adresten ulaşabilirsiniz:

```
http://www.epson.com
http://www.epson.eu/Support (Avrupa)
```
Sonra, yerel Epson web sitenizdeki destek bölümünü seçin.

# **Epson Desteğe Başvurma**

### **Epson'a Başvurmadan Önce**

Epson ürününüz doğru çalışmıyorsa ve ürün belgelerindeki sorun giderme bilgilerini kullanarak sorunu çözemiyorsanız, yardım için Epson destek hizmetlerine başvurun. Bölgenizdeki Epson desteği aşağıdaki listede bulunmuyorsa, ürünü satın aldığınız bayi ile irtibat kurun.

Aşağıdaki bilgileri vermeniz durumunda Epson desteği size çok daha hızlı yardımcı olacaktır:

- ❏ Ürün seri numarası (Seri numara etiketi genelde ürünün arka kısmında bulunur.)
- ❏ Ürün modeli
- ❏ Ürün yazılımı sürümü (**About (Hakkında)**, **Version Info (Sürüm Bilgisi)** öğesini veya ürün yazılımında benzer bir düğmeyi tıklatın.)
- ❏ Bilgisayarınızın markası ve modeli
- ❏ Bilgisayarınızdaki işletim sisteminin adı ve sürümü
- ❏ Normal olarak ürünle birlikte kullandığınız yazılım uygulamalarının adları ve sürümleri
- ❏ Kağıt besleme başına sayfa sayısı & ["Kağıt Besleme Başına Sayfa Sayısı Kontrolü" sayfa 74](#page-73-0)

## **Avrupa'daki Kullanıcılar için Yardım**

Epson desteğiyle irtibat bilgileri için **Tüm Avrupa Garanti Belgesi**'ne bakın.

## **Tayvan'daki Kullanıcılar için Yardım**

Bilgi, destek ve hizmetler için:

### **World Wide Web ([http://www.epson.com.tw\)](http://www.epson.com.tw)**

Ürün özellikleri hakkında bilgi, indirilebilir sürücüler ve ürünlerle ilgili sorular mevcuttur.

### **Epson Yardım Masası (Telefon: +0280242008)**

Yardım Masası ekibimiz size, aşağıdaki konular için telefonda yardımcı olabilir:

- ❏ Satış ile ilgili sorular ve ürün bilgileri
- ❏ Ürün kullanımıyla ilgili sorular ya da sorunlar
- ❏ Onarım hizmeti ve garanti ile ilgili sorular

### **Tamir servis merkezi:**

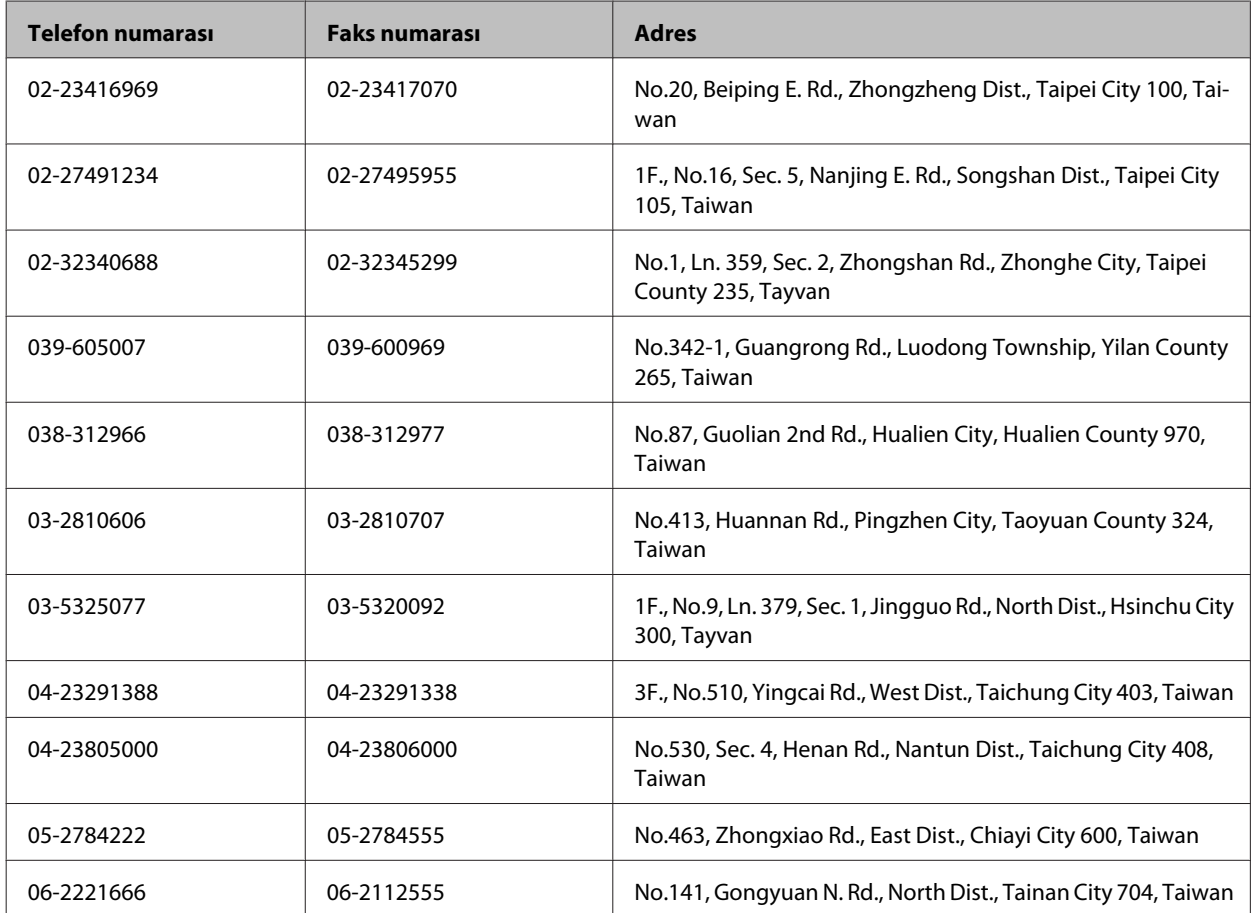

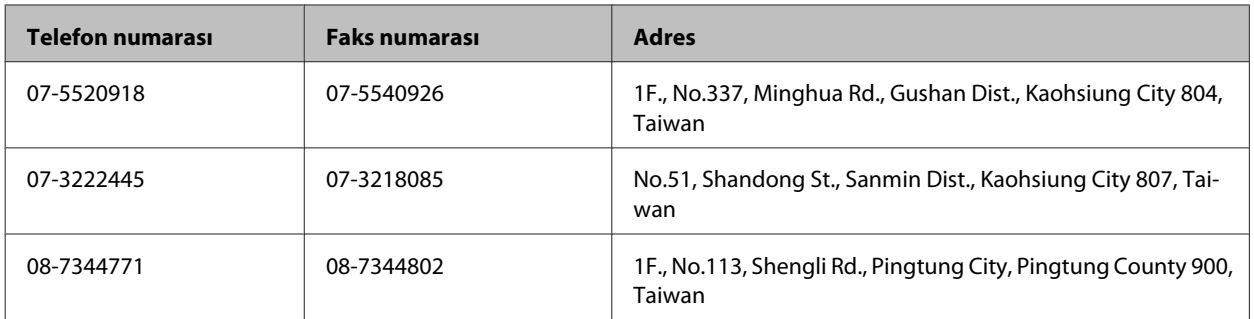

## **Singapur'daki Kullanıcılar için Yardım**

Epson Singapur'un sunduğu bilgi kaynakları, destek ve hizmetleri aşağıda verilmektedir:

### **World Wide Web (<http://www.epson.com.sg>)**

Ürün özellikleriyle ilgili bilgiler, indirilebilen sürücüler, Sık Sorulan Sorular (SSS), Satış ile İlgili Sorular ve e-posta ile Teknik Destek mevcuttur.

### **Epson Yardım Masası (Telefon: (65) 6586 3111)**

Yardım Masası ekibimiz size, aşağıdaki konular için telefonda yardımcı olabilir:

- ❏ Satış ile ilgili sorular ve ürün bilgileri
- ❏ Ürün kullanımıyla ilgili sorular ya da sorunlar
- ❏ Onarım hizmeti ve garanti ile ilgili sorular

## **Tayland'daki Kullanıcılar için Yardım**

Bilgi, destek ve hizmetler için:

### **World Wide Web (<http://www.epson.co.th>)**

Ürün özellikleriyle ilgili bilgiler, indirilebilen sürücüler, Sık Sorulan Sorular (SSS), e-posta mevcuttur.

### **Epson Yardım Hattı (Telefon: (66)2685-9899)**

Yardım Hattı ekibimiz size, aşağıdaki konular için telefonda yardımcı olabilir:

- ❏ Satış ile ilgili sorular ve ürün bilgileri
- ❏ Ürün kullanımıyla ilgili sorular ya da sorunlar
- ❏ Onarım hizmeti ve garanti ile ilgili sorular

## **Vietnam'daki Kullanıcılar için Yardım**

Bilgi, destek ve hizmetler için:

Epson Yardım Hattı (Tele‐ 84-8-823-9239 fon):

Servis Merkezi: 80 Truong Dinh Street, District 1, Hochiminh City Vietnam

### **Endonezya'daki Kullanıcılar için Yardım**

Bilgi, destek ve hizmetler için:

### **World Wide Web ([http://www.epson.co.id\)](http://www.epson.co.id)**

- ❏ Ürün özellikleri hakkında bilgi, indirilebilir sürücüler
- ❏ Sık Sorulan Sorular (SSS), Satış ile İlgili Sorular, e-posta ile soru sorma

### **Epson Yardım Hattı**

- ❏ Satış ile ilgili sorular ve ürün bilgileri
- ❏ Teknik destek

Telefon (62) 21-572 4350 Faks (62) 21-572 4357

### **Epson Servis Merkezi**

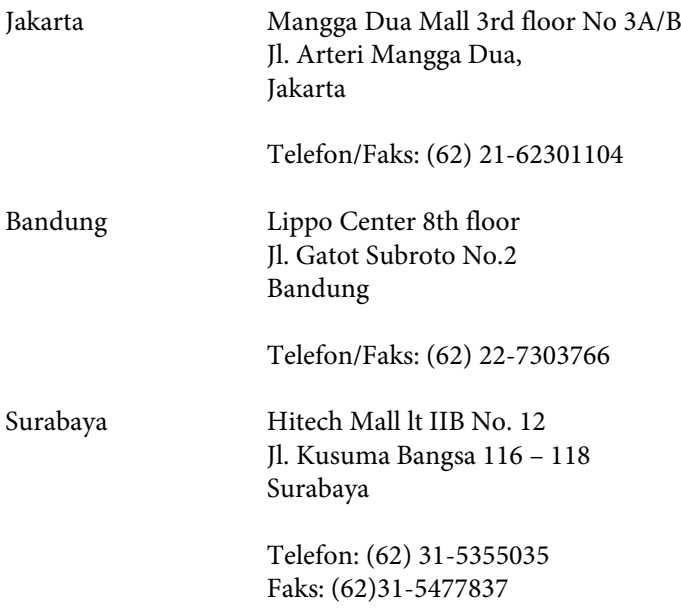

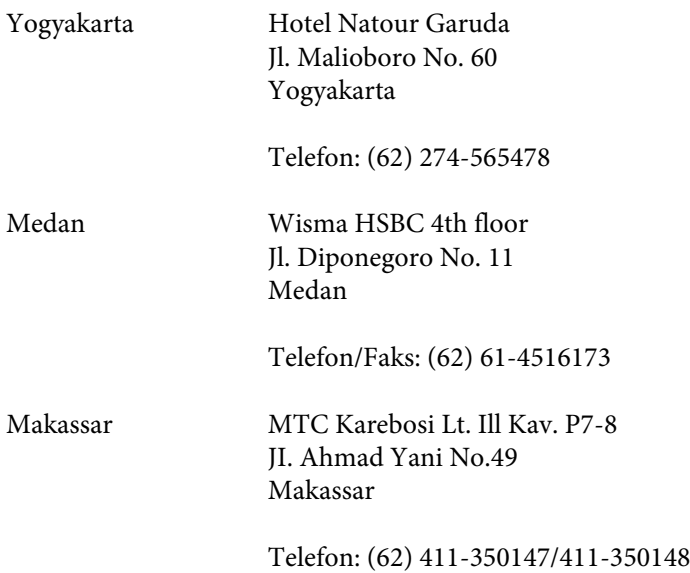

## **Hong Kong'daki Kullanıcılar için Yardım**

Teknik destek almak ve diğer satış sonrası hizmetler için, kullanıcılar Epson Hong Kong Limited'le irtibat kurabilir.

### **İnternet Ana Sayfası**

Epson Hong Kong, İnternette, kullanıcılara aşağıdaki konularda bilgi vermek için Çince ve İngilizce dillerinde yerel bir ana sayfa hazırlamıştır:

- ❏ Ürün bilgileri
- ❏ Sık Sorulan Sorulara (SSS) cevaplar
- ❏ Epson ürün sürücülerinin en son sürümleri

Kullanıcılar, aşağıdaki adresten World Wide Web ana sayfamıza ulaşabilirler:

<http://www.epson.com.hk>

### **Teknik Destek Yardım Hattı**

Ayrıca, aşağıdaki telefon ve faks numaralarından teknik personelimizle irtibat kurabilirsiniz:

Telefon: (852) 2827-8911

Faks: (852) 2827-4383

## **Malezya'daki Kullanıcılar için Yardım**

Bilgi, destek ve hizmetler için:

### **World Wide Web (<http://www.epson.com.my>)**

- ❏ Ürün özellikleri hakkında bilgi, indirilebilir sürücüler
- ❏ Sık Sorulan Sorular (SSS), Satış ile İlgili Sorular, e-posta ile soru sorma

### **Epson Trading (M) Sdn. Bhd.**

Merkez Ofis.

Telefon: 603-56288288

Faks: 603-56288388/399

#### *Epson Yardım Masası*

❏ Satış ile ilgili sorular ve ürün bilgileri (Infoline)

Telefon: 603-56288222

❏ Onarım hizmetleri ve garantiyle ilgili sorular, ürün kullanımı ve teknik destek (Techline)

Telefon: 603-56288333

## **Hindistan'daki Kullanıcılar için Yardım**

Bilgi, destek ve hizmetler için:

### **World Wide Web ([http://www.epson.co.in\)](http://www.epson.co.in)**

Ürün özellikleri hakkında bilgi, indirilebilir sürücüler ve ürünlerle ilgili sorular mevcuttur.

### **Epson Hindistan Merkez Ofisi - Bangalore:**

Telefon: 080-30515000

Faks: 30515005

### **Epson Hindistan Bölge Ofisleri:**

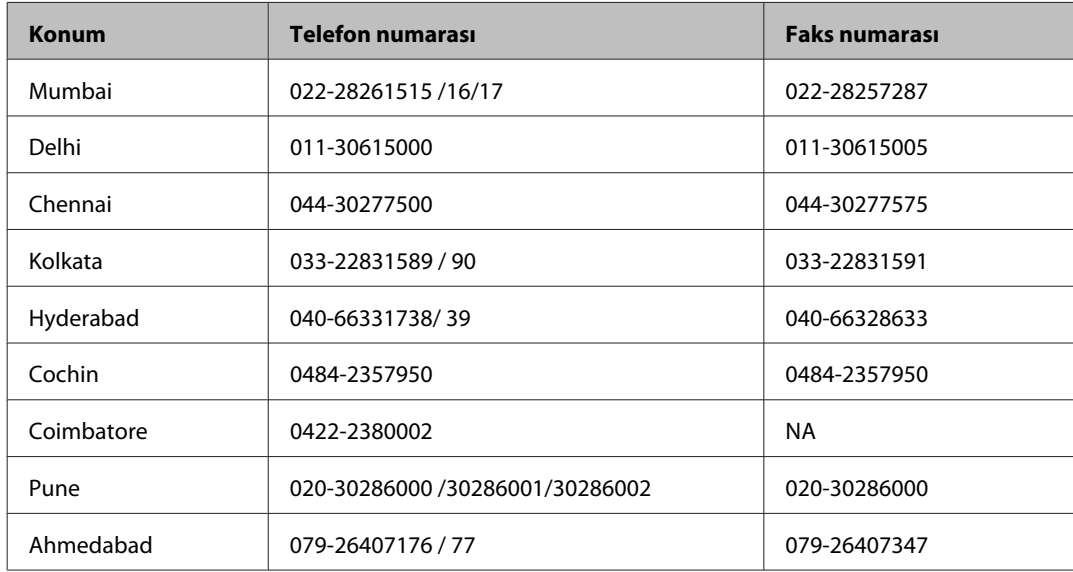

### **Yardım hattı**

Servis, Ürün bilgisi ya da kartuş siparişi için - 18004250011 (09:00 - 21:00) - Bu, ücretsiz bir telefon numarasıdır.

Servis için (CDMA ve Mobil Kullanıcılar) - 3900 1600 (09:00 - 18:00) Yerel ön ek STD kodu

## **Filipinler'deki Kullanıcılar için Yardım**

Kullanıcılar, teknik destek ve satış sonrası diğer hizmetler için aşağıdaki telefon ve faks numaraları ile e-posta adresinden Epson Philippines Corporation'a ulaşabilirler:

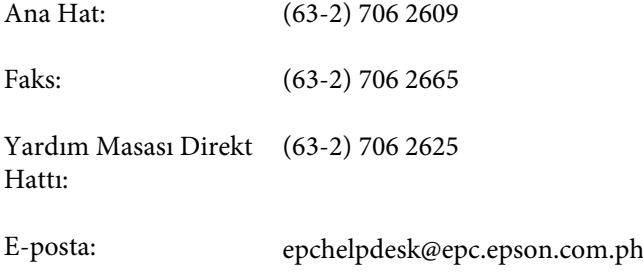

#### **World Wide Web** [\(http://www.epson.com.ph](http://www.epson.com.ph))

Ürün özellikleriyle ilgili bilgiler, indirilebilen sürücüler, Sık Sorulan Sorular (SSS), E-posta ile Soru Sorma mevcuttur.

#### **Ücretsiz Telefon: 1800-1069-EPSON(37766)**

#### **Nereden Yardım Alınır**

Yardım Hattı ekibimiz size, aşağıdaki konular için telefonda yardımcı olabilir:

- ❏ Satış ile ilgili sorular ve ürün bilgileri
- ❏ Ürün kullanımıyla ilgili sorular ya da sorunlar
- ❏ Onarım hizmeti ve garanti ile ilgili sorular

# **Dizin**

## $\overline{\mathbf{2}}$

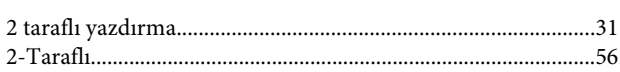

## $\mathbf{A}$

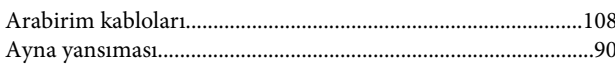

## $\overline{\mathbf{B}}$

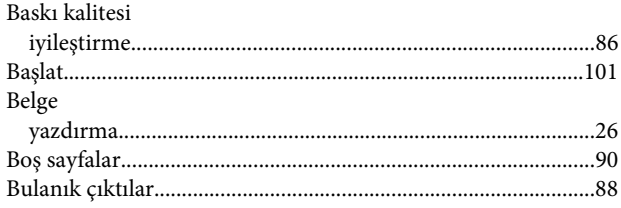

# $\mathsf{C}$

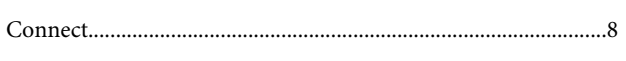

# $\boldsymbol{\zeta}$

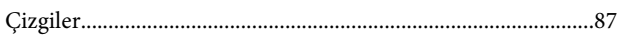

## D

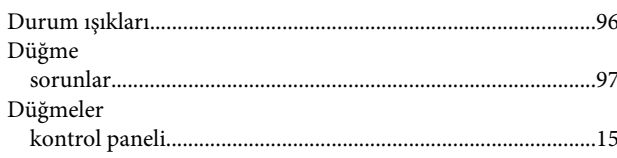

# $\overline{\mathsf{E}}$

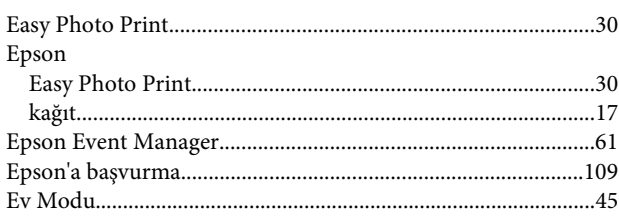

## $\overline{F}$

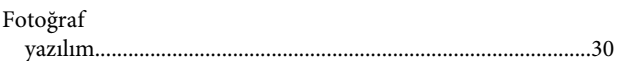

## G

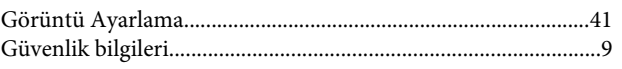

## $\overline{H}$

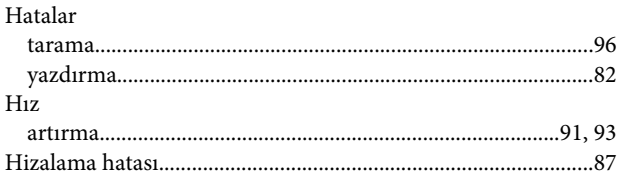

### $\overline{1}$

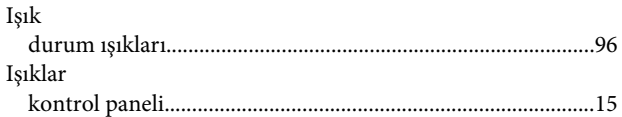

## $\mathbf K$

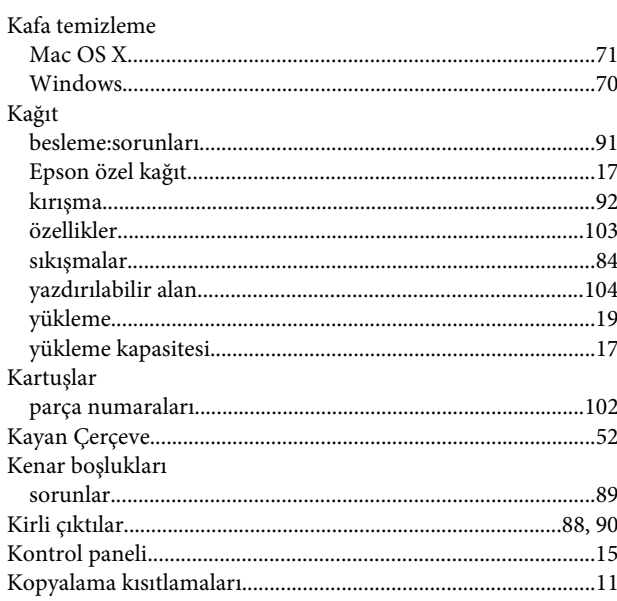

### M

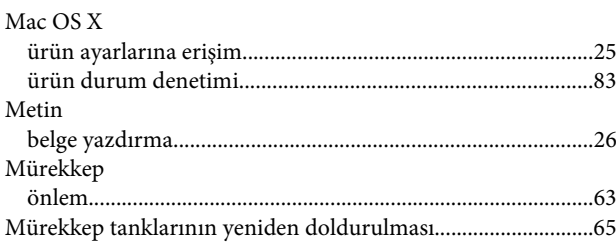

## $\mathbf{o}$

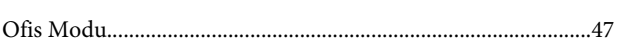

## Ö

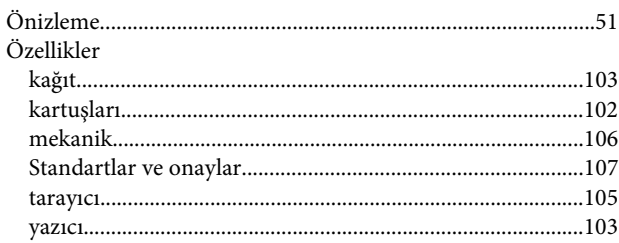

### $\mathsf{P}$

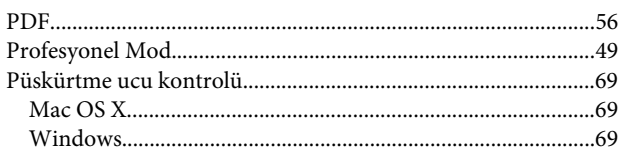

## $\overline{\mathbf{R}}$

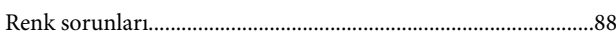

## $\mathsf{s}$

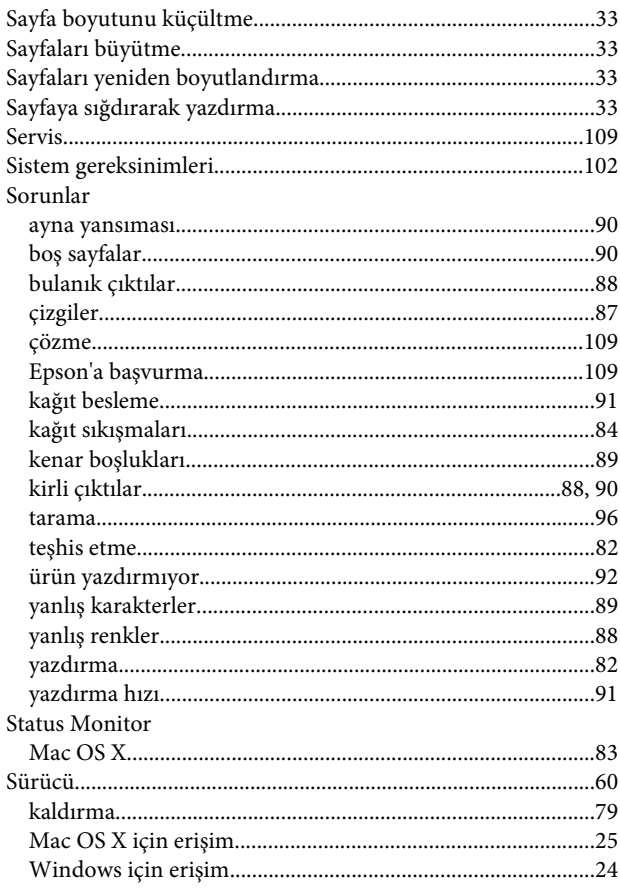

## T

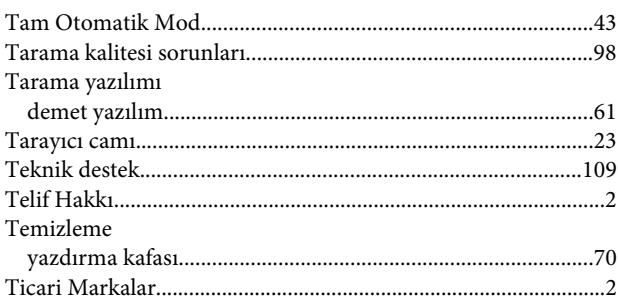

### $\overline{U}$

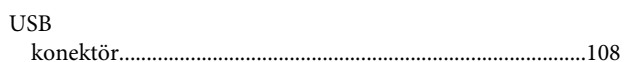

# Ü

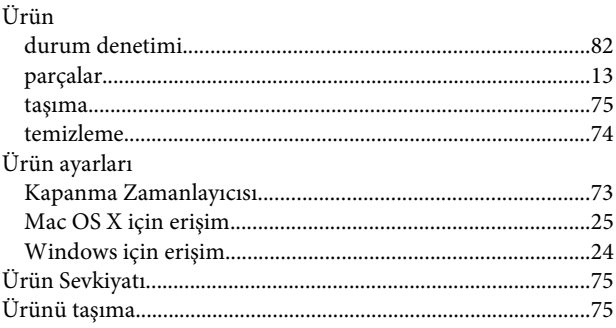

### W

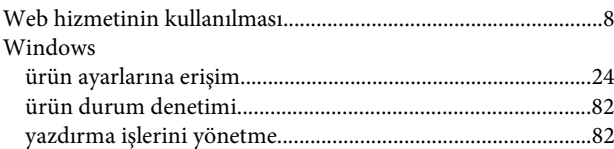

## $\mathbf{Y}$

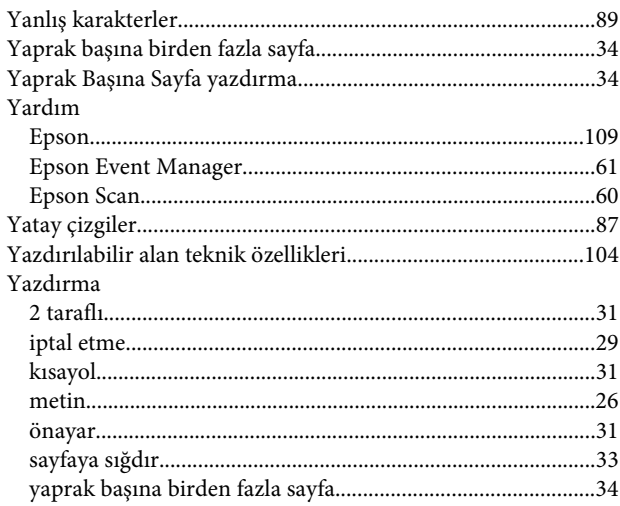

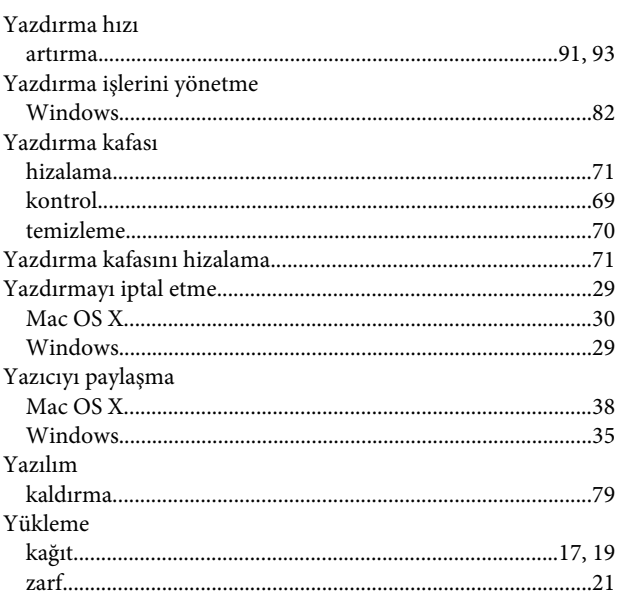

## $\mathbf{Z}$

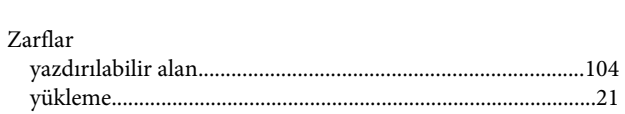